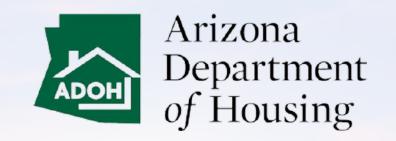

# AZ MHBD Mobile Portal User Guide

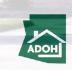

### **Table of Contents**

- 1. Login & Registration
- 2. General Search (Licenses, Permits, Certificates & Labels)
- 3. Park Status Change
- 4. <u>Inspection Service Agreement</u>
- 5. Licenses
- 6. License Admin Changes
- 7. Withdraw License Application
- 8. Permit Application
- 9. Permit Application Withdraw
- 10. View All Permit Applications
- 11. Request Inspections
- 12. Scheduled Inspections
- 13. Cancel Inspections
- 14. Plan Review Application
- 15. Certificate & Labels Order Request
- 16. Certificate & Labels HUD Label
- 17. Submit Certificate Reports
- 18. Certificate Lost or Damage
- 19. Complaints and Appeals
- 20. Consumer Complaints

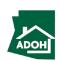

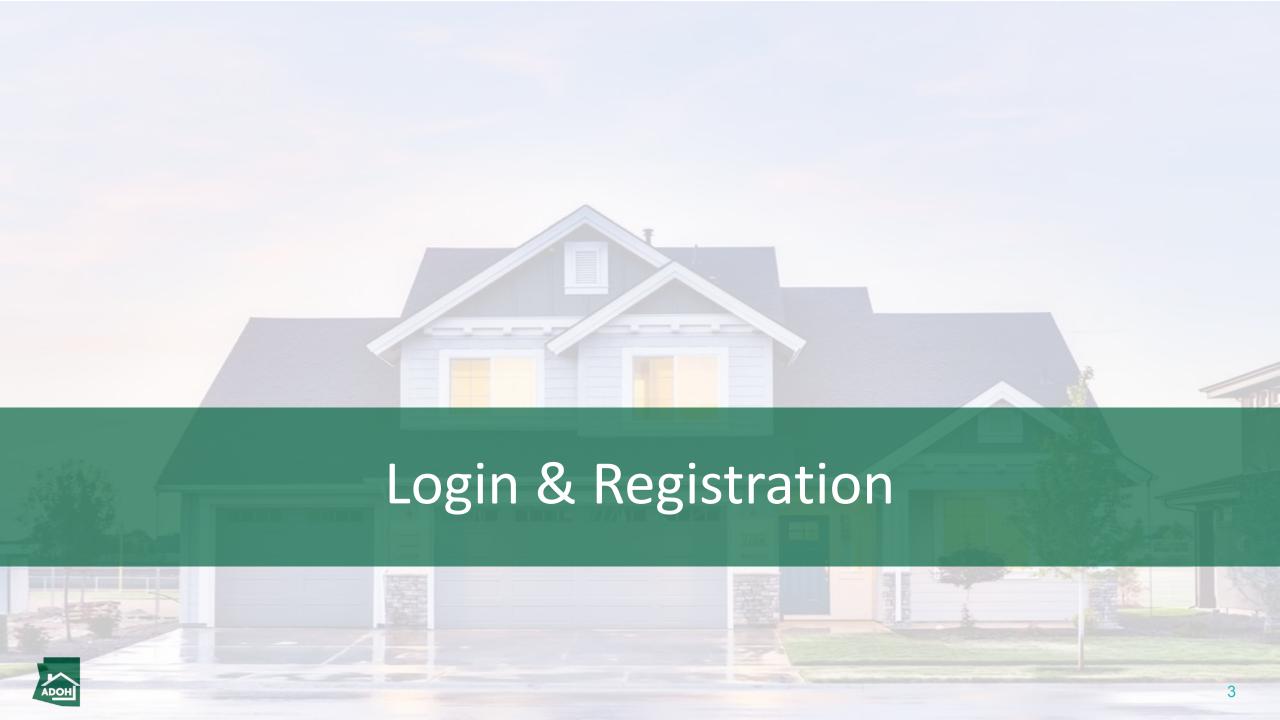

# Login

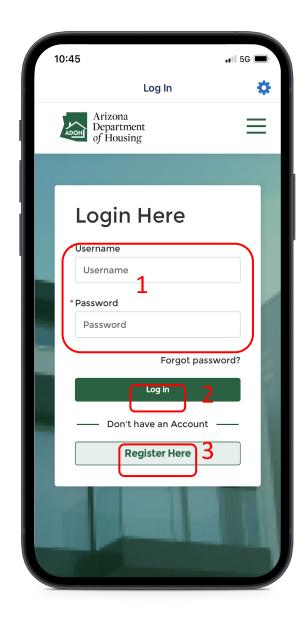

#### Instructions

- 1. Enter your **Username** and **Password**
- 2. Click the **Log In** button
- 3. If you want to register, click the **Register Here** button

### Key Points

If you can't remember your password, double-tap the 'Forgot password?' link on the screen.

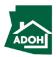

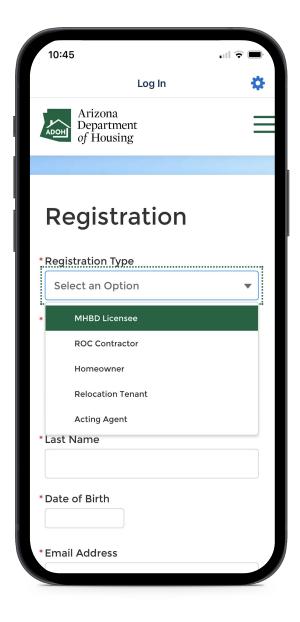

#### Instructions

Select the **Registration Type** from the dropdown list.

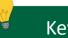

#### **Key Points**

The available Registration Types are:

- MHBD Licensee
- ROC Contractor
- Homeowner
- Tenant
- Acting Agent

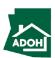

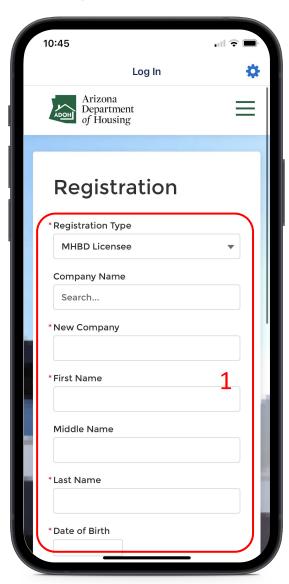

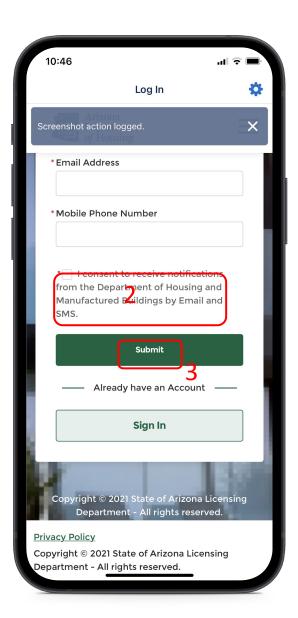

#### Instructions

- 1. Populate required details
- 2. Check the attestation box
- 3. Click **Submit**

### Key Points

If you select MHBD Licensee and ROC Contractor, you need to provide the company name. You can either search for the company name from the existing list, or enter the company name manually.

If you select Tenant, you need to enter a Space

Number and Park Name.

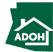

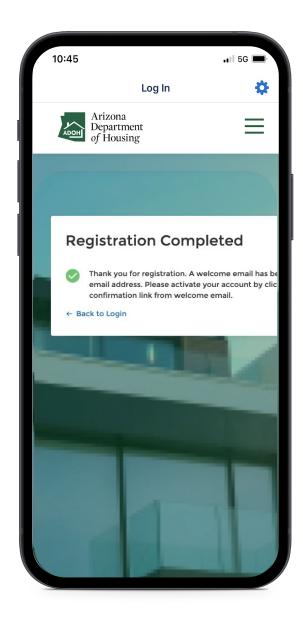

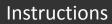

No instructions

### Key Points

The screen will display a success message when the registration is complete.

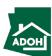

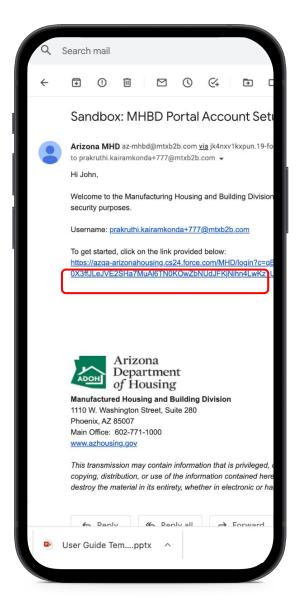

#### Instructions

Click on the link provided in your email. This will take you to the Change Your Password page.

### Key Points

You will receive an account set up email to your registered email address.

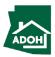

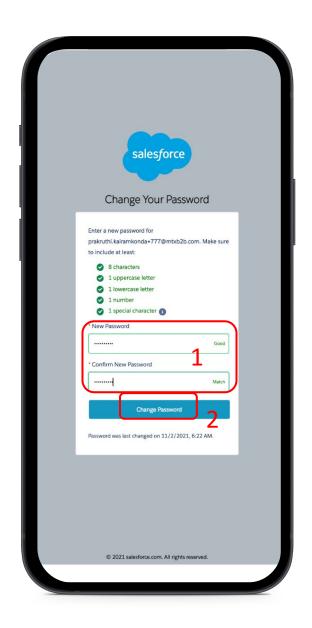

#### Instructions

- 1. Enter the new password and confirm
- 2. Click the **Change Password** button

### Key Points

Make sure the password meets the approved criteria listed in green on the page.

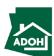

# Login

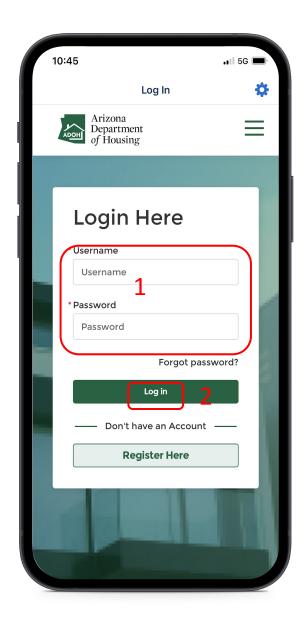

#### Instructions

- 1. Enter your **Username** and **Password**
- 2. Click the **Log In** button

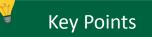

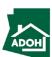

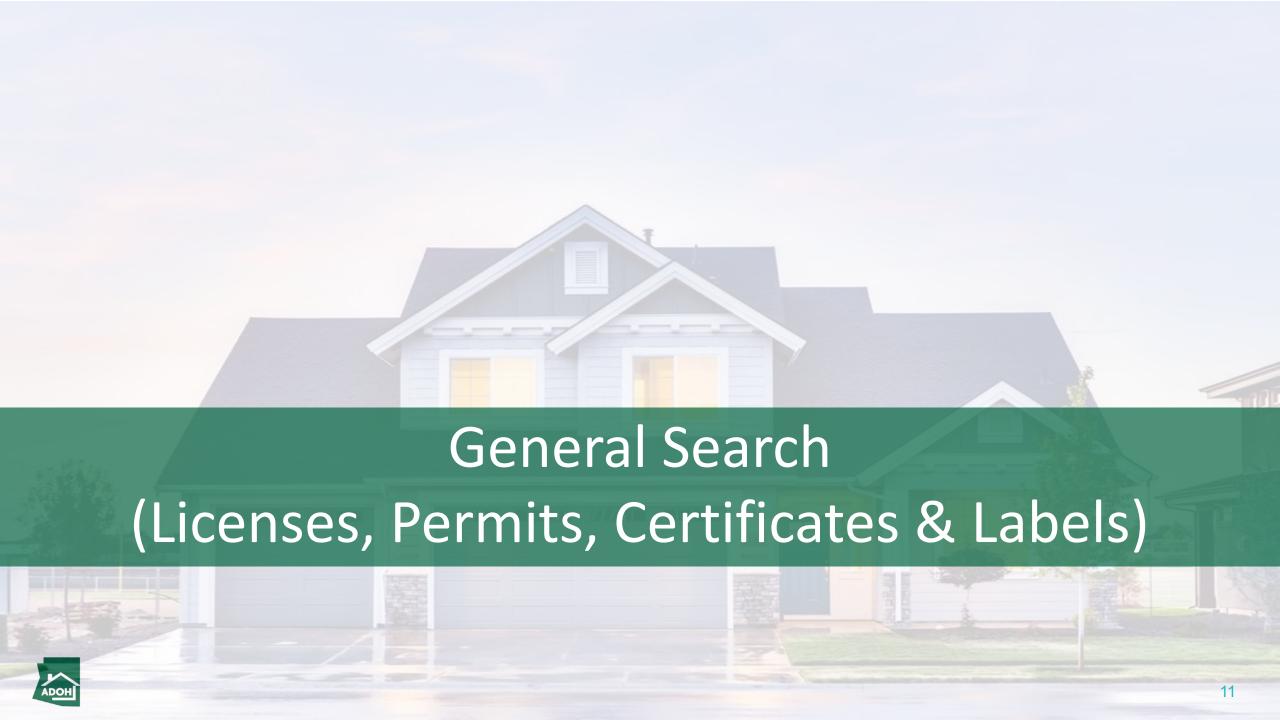

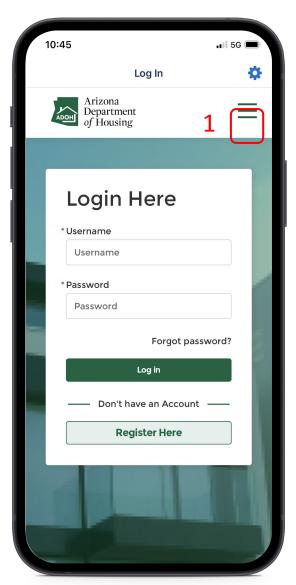

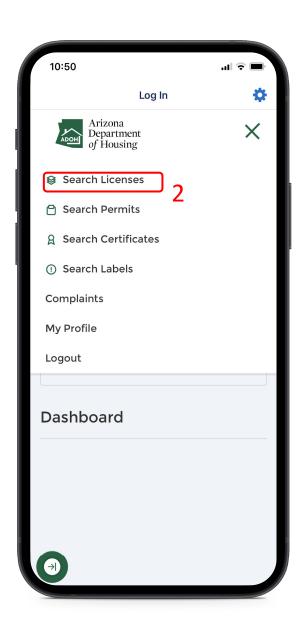

#### Instructions

- 1. Click on the **menu**
- 2. Select the Search Licenses tab

### Key Points

- You need not log in to the portal to access the functionalities on the top menu bar
- Both the authenticated and unauthenticated users can access this search functionality for validating license, permit and certificate information on the portal

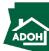

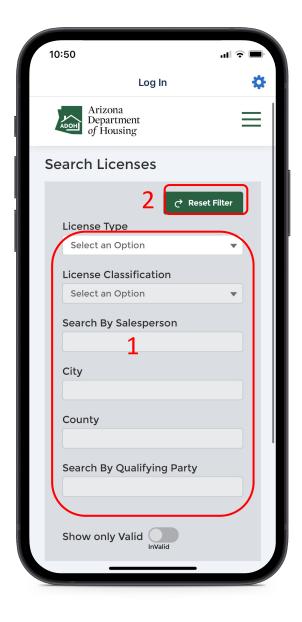

#### Instructions

- Search for a license by Type, Classification,
   Salesperson, City, County, and Qualifying
   Party as these values can act as filters
- Click on Reset Filter button to start the search over

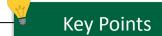

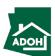

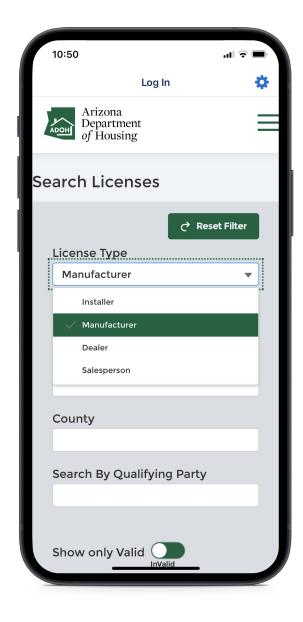

#### Instructions

Click on the **License Type** and select a value from the drop-down list.

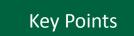

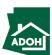

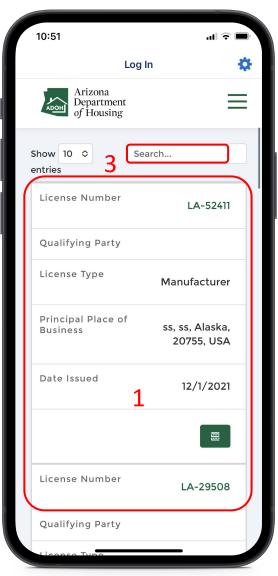

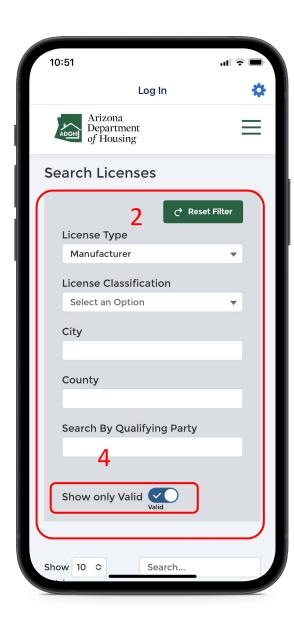

#### Instructions

- When you select a **License Type**, related licenses will show up as search results
- 2. Narrow-down the search results by applying other filters
- 3. Use the Local Search bar to search for a specific License Number
- 4. Toggle the **Show only Valid button** to display valid licenses

#### **Key Points**

- The all the fields and the search result columns will be the same for all the License types except for Salesperson
- When Salesperson is selected you can find Search By Salesperson, City, County, and Employing Dealer Of Record fields

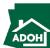

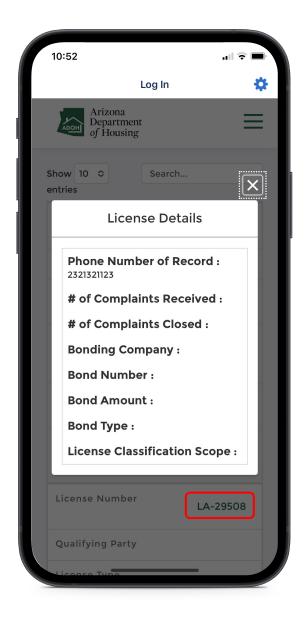

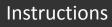

Click on the **License Number** to view the License Details.

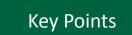

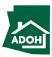

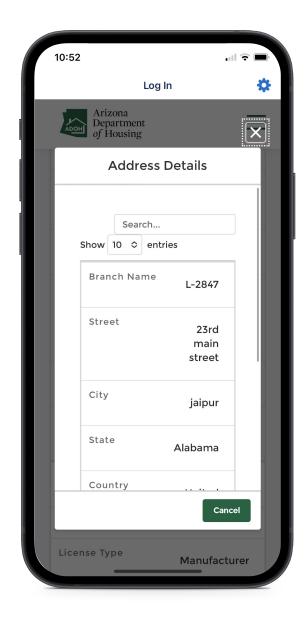

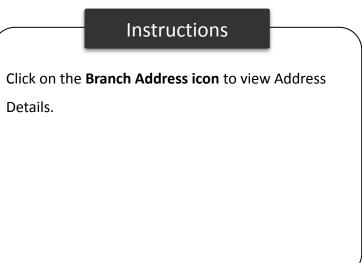

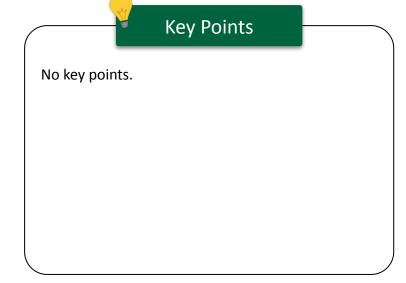

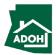

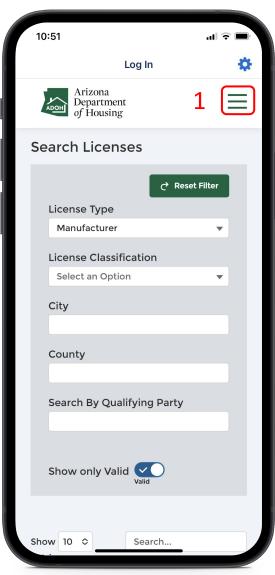

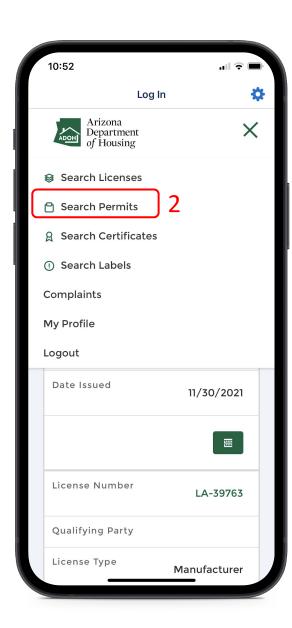

#### Instructions

- 1. Click on the **menu**
- 2. Select the Search Permits tab

### Key Points

The public will have the ability to view the portal and search for permits available or permits issued by the department.

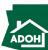

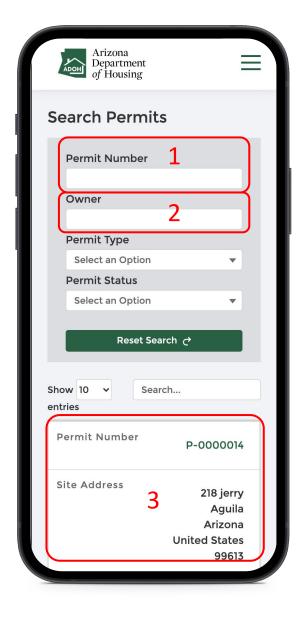

#### Instructions

- Enter the **Permit Number** to search for the permit record
- Enter the **owner** in the field to search the permits record by owner
- 3. The permit record(s) will be display as they meet the search results

### Key Points

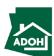

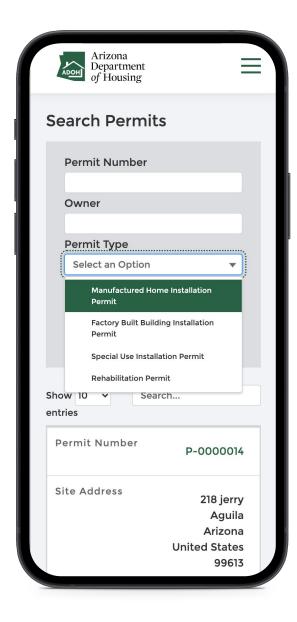

#### Instructions

Select the **Permit Type** from the drop-down list. All the permit records related to the selected Permit Type will be displayed in the search results.

### Key Points

The public will have the ability to visit the portal and search for the permits issued by the department.

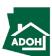

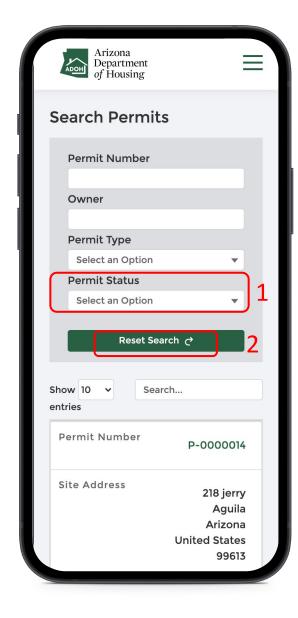

#### Instructions

- Click on the **Permit Status** and select a value from the drop-down list
- Click Reset Search button to restart search process

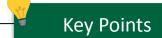

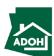

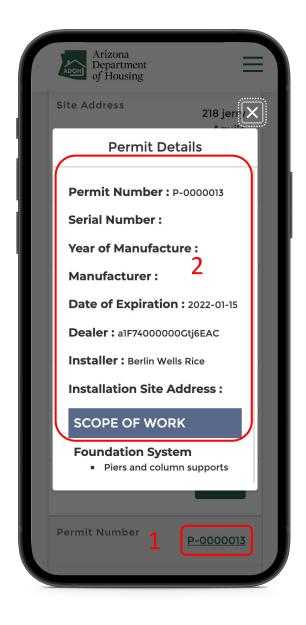

#### Instructions

- 1. Click on the **Permit Number**
- A Permit Details pop-up will appear on the screen to view Permit Details including the Scope of Work

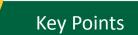

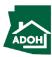

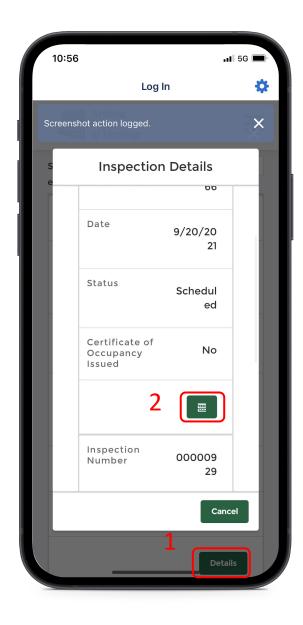

#### Instructions

- Click on the **Details button** under the Inspections' column to view the Inspection Details
- Click on the **Reports icon** to view generated reports as part of the Inspection

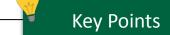

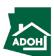

### Search Certificate

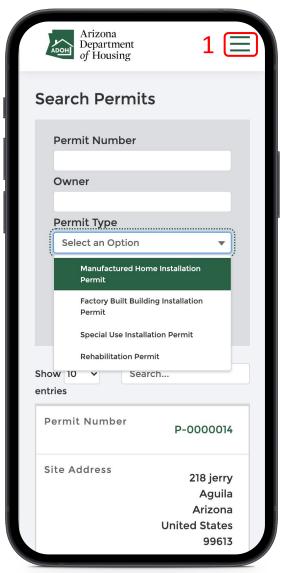

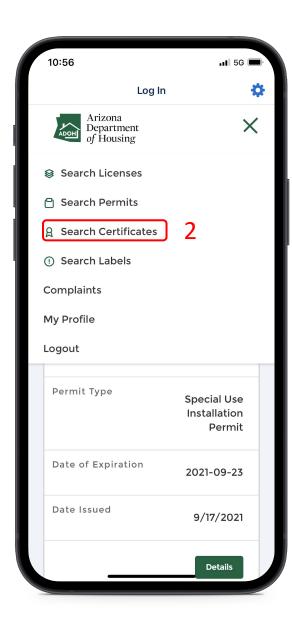

#### Instructions

- 1. Click on the **menu**
- 2. Select the **Search Certificates** tab

### Key Points

The public will have the ability to come to the portal and search for the certificates available or certificates issued by the department.

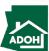

### Search Certificate

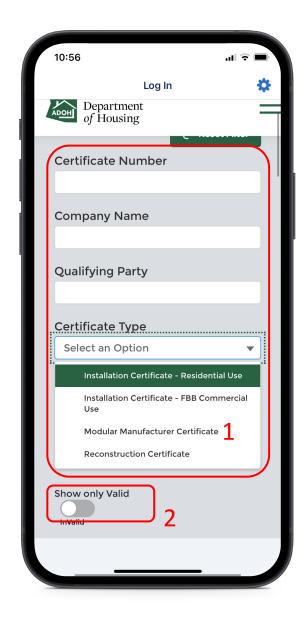

#### Instructions

- Search for the certificates using the fields provided
- Toggle the **Show only Valid button** to show only valid certificates

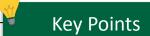

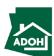

### Search Certificate

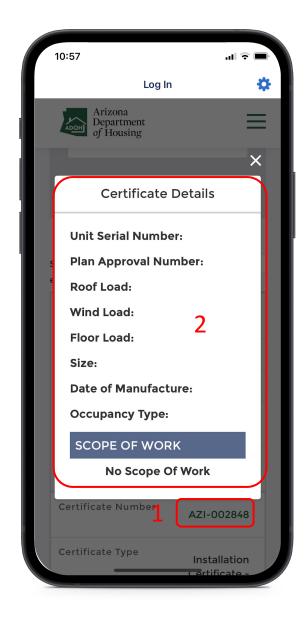

#### Instructions

- 1. Click the **Certificate Number**
- The Certificate Details and Scope of Work will pop-up on the screen

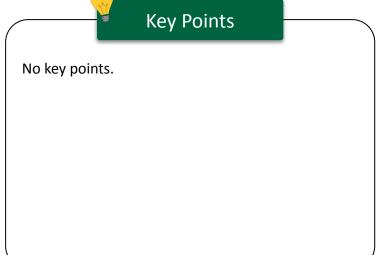

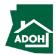

### Search Labels

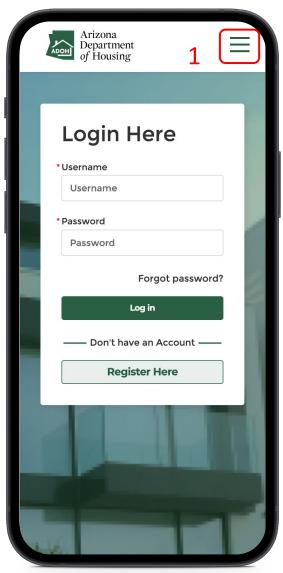

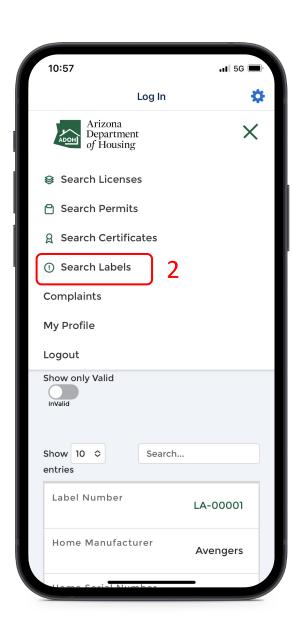

#### Instructions

- 1. Click on the **menu**
- 2. Select the Search Labels tab

### Key Points

The public will have the ability to come to the portal and search for the labels available or labels issued by the department.

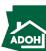

### Search Labels

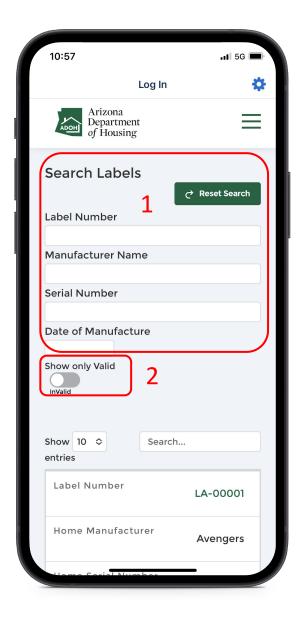

#### Instructions

- Search for labels by any of the filters listed on the page
- Toggle the **Show only Valid button** to show only valid certificates

### Key Points

Both the public and users will be able to request a verification letter

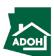

### Search Labels

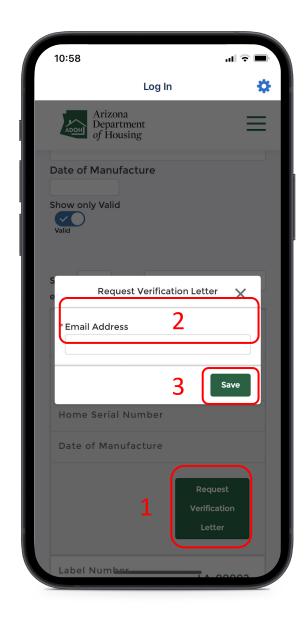

#### Instructions

- 1. Click the Request Verification Letter button
- 2. Enter the email address
- 3. Click **Save**

### Key Points

- System will ask you to provide an email address; requests can come from unauthenticated users as well
- Even the authenticated user must enter the email address manually when a verification letter is requested

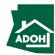

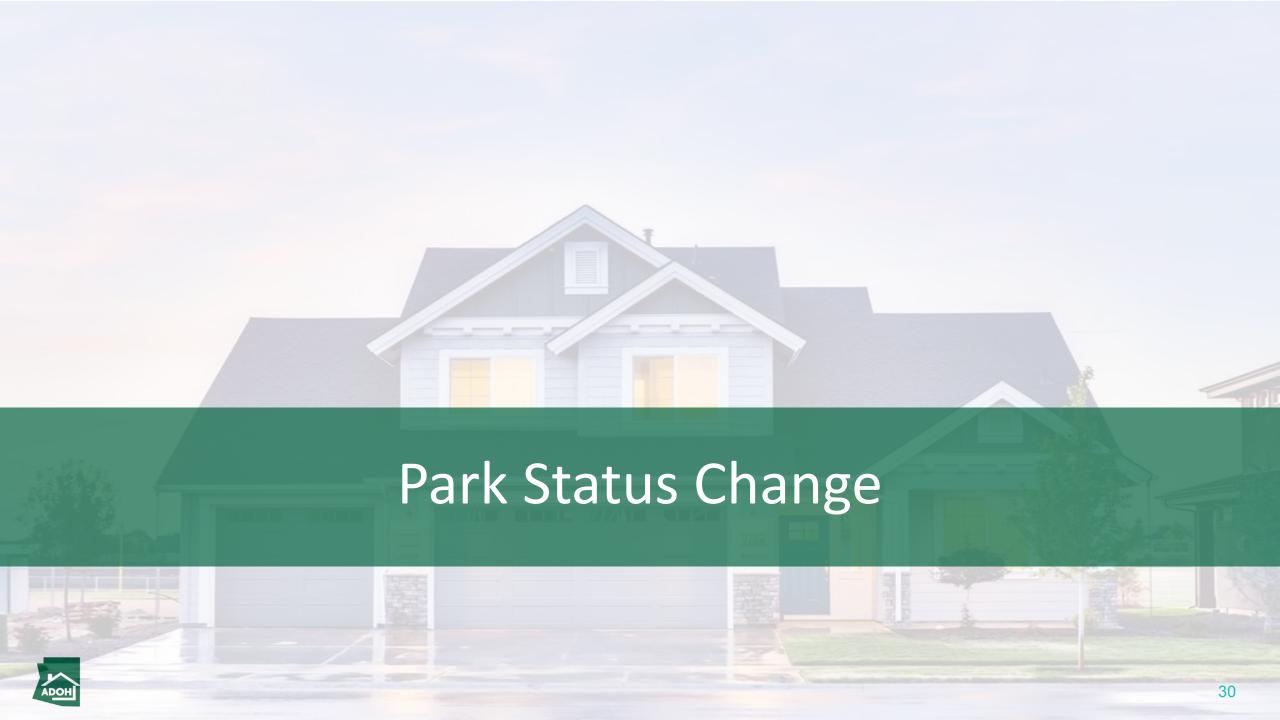

# Park Status Change

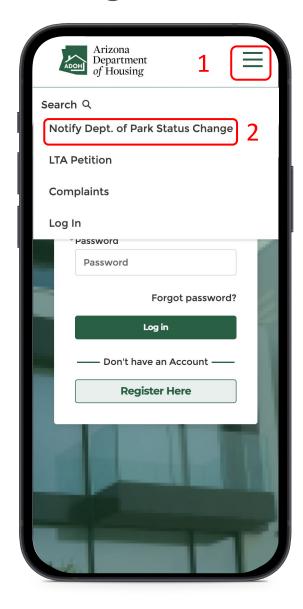

#### Instructions

- 1. Click on the **menu**
- Click Notify Department of Park Status
   Change button from the top navigation bar

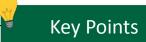

The Park Owner will have the ability to notify the department about the Park Closing from this page.

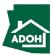

# Park Status Change

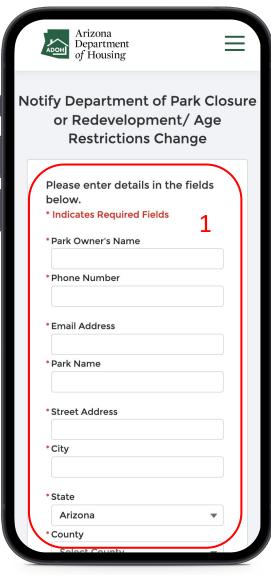

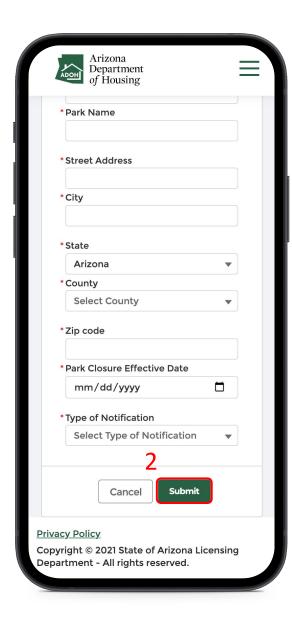

#### Instructions

- 1. Populate all the details in the form
- 2. Click on the Submit button

### Key Points

- Once the request is submitted, MHBD staff will receive the Park Closure request and the Park Owner/Tenant will receive an email asking him/her to send their details in a CSV format only
- Once the tenant details are uploaded in the system, the tenant will receive an email

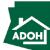

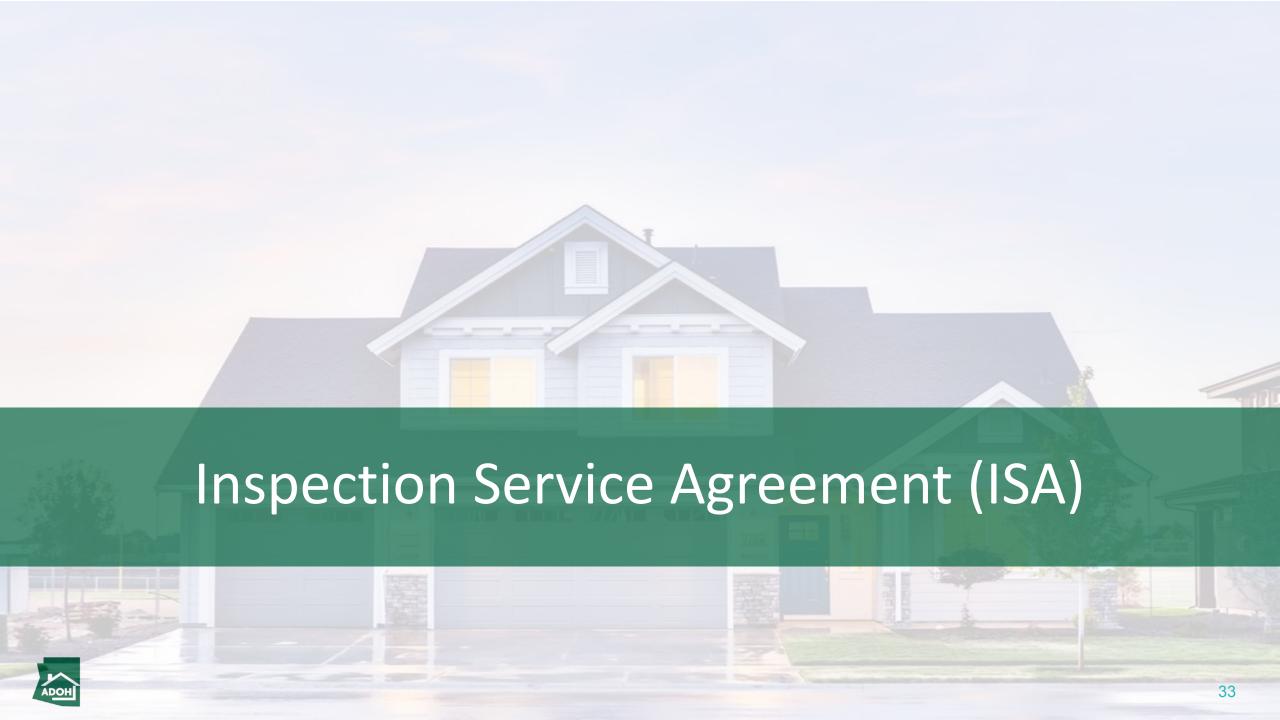

# ISA Users Only

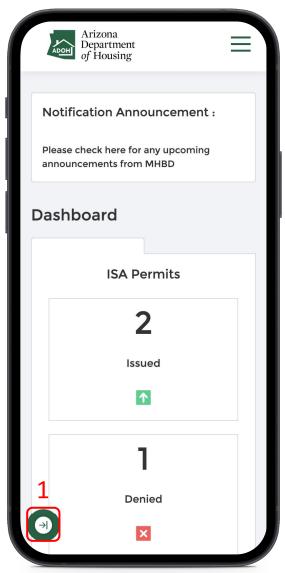

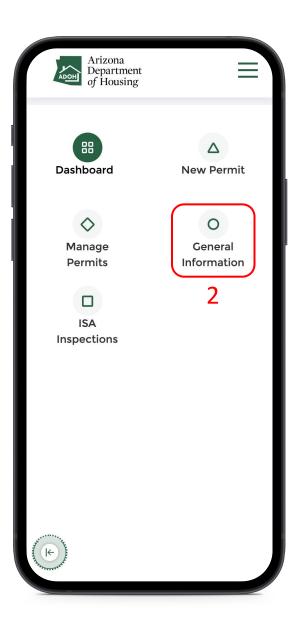

#### Instructions

- 1. Click the toggle menu
- 2. Select General Information

### Key Points

- Inspection Service Users are able to navigate to General Information and view their ISA agreement for their local jurisdiction
- Notice this section is only for ISA users

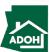

# ISA Users Only

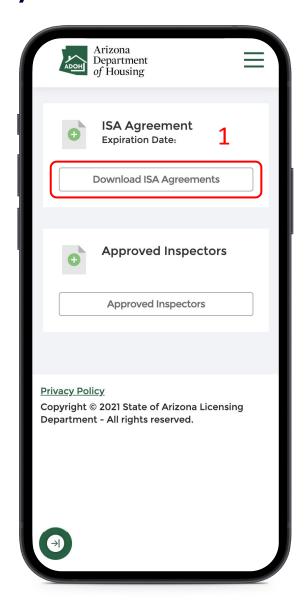

#### Instructions

 Click the **Download ISA Agreement** button and view the agreement

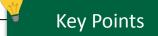

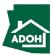

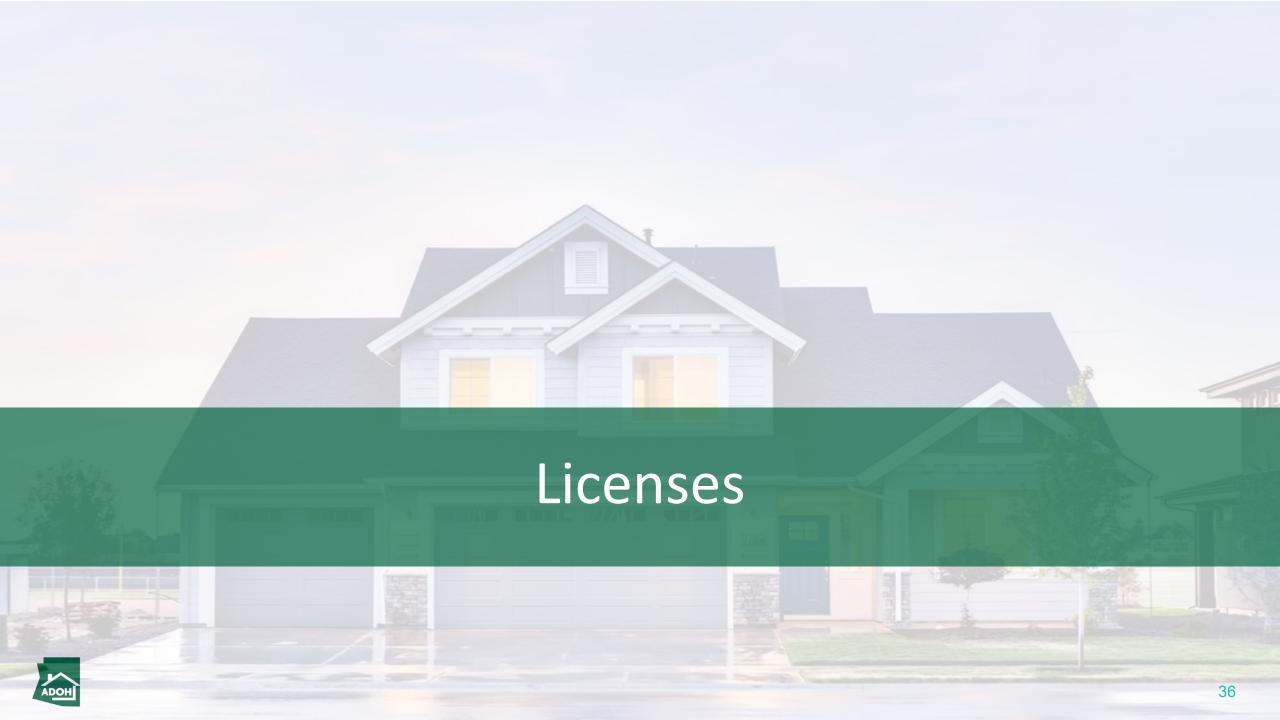

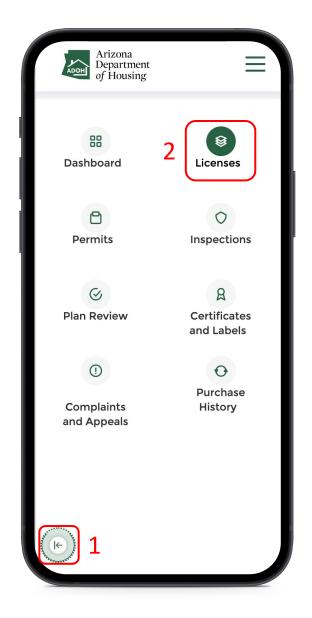

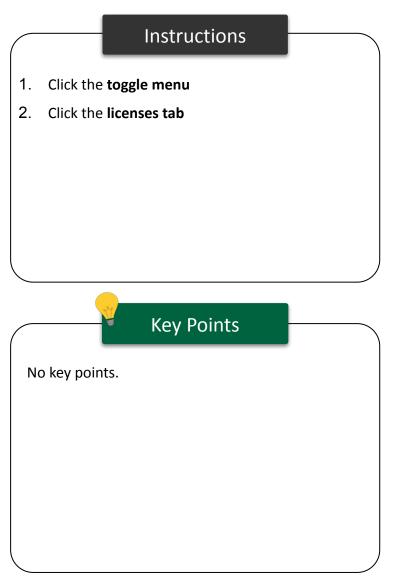

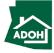

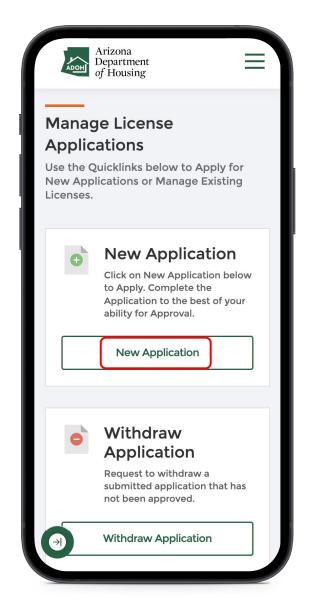

#### Instructions

Click on the **New Application button**.

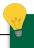

#### **Key Points**

You can also perform the below tasks from this page:

- Withdraw Application
- Request Admin Changes
- View All Licenses
- View all Applications

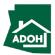

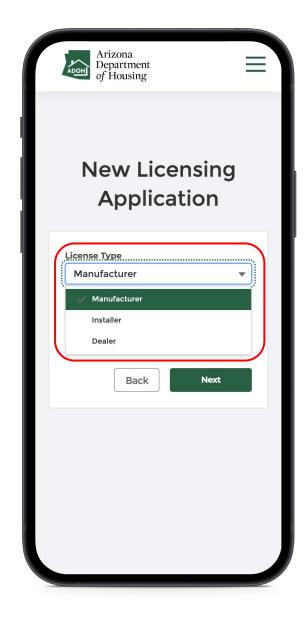

#### Instructions

Select the **License Type** from the drop-down list.

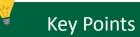

License Types available are:

- Manufacturer
- Installer
- Dealer

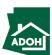

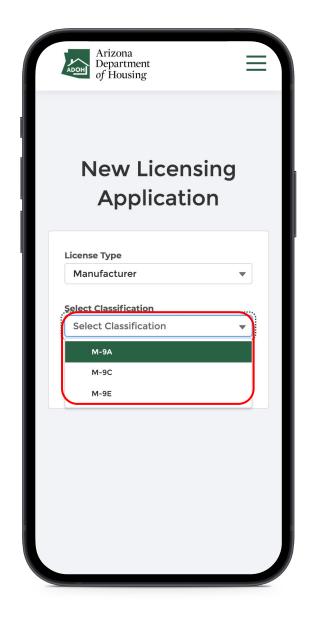

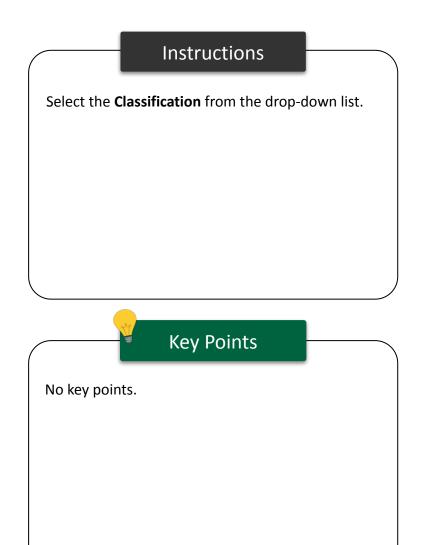

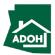

# Licenses - Agency Disclosure

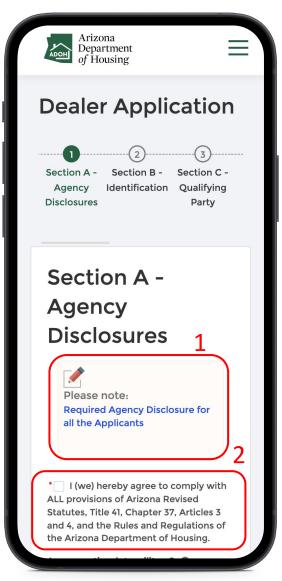

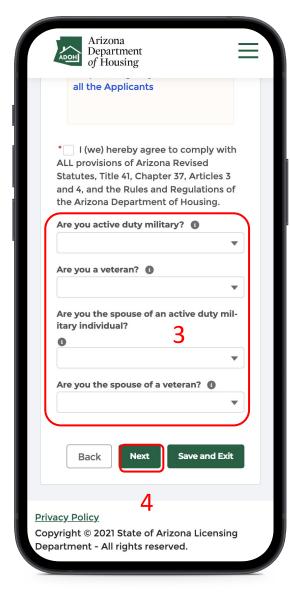

#### Instructions

- Click Required Agency Disclosure for all the
   Applicants and read the disclosure
- 2. Check the attestation box
- 3. Answer the active duty questions
- 4. Click Next

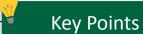

- This is a step-by step process for creating a new License application
- You can see all the section headers on the left side of the page
- If you have an application in progress, you will not be able to create a new application

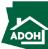

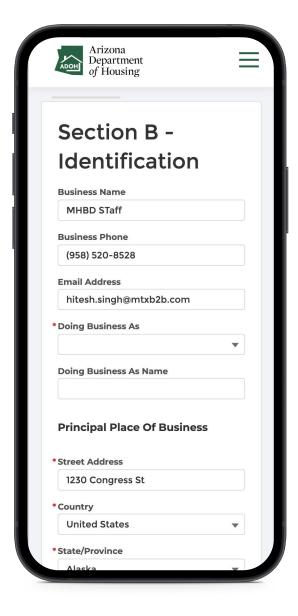

#### Instructions

Populate the required information as needed.

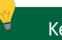

#### **Key Points**

- Business Name, Business Number and Email
   Address fields are pre-populated based on
   what the information previously entered while
   registering, however, these fields can be edited
- Fields marked with \* are mandatory

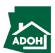

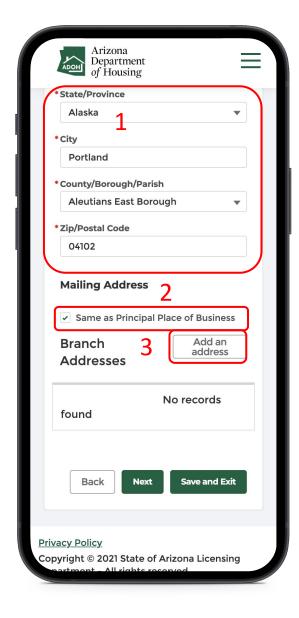

#### Instructions

- 1. Enter the Principal Place of Business information
- Check the box if your mailing address is same as the address of the Principal Place of Business to autopopulate the address
- Click the Add an address button to add a branch address

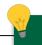

#### **Key Points**

- At any stage, you can Save and Exit the application
- The pending application can be found in the Unsubmitted tile on the Dashboard

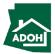

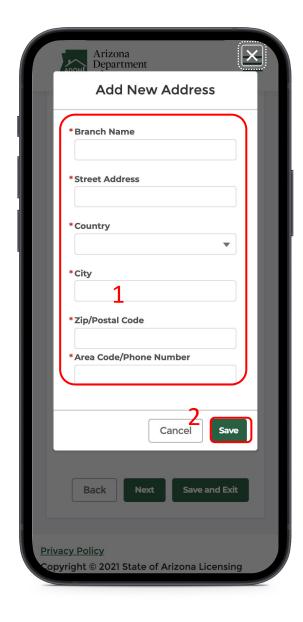

#### Instructions

- The Add New Address pop-up window will appear, fill the details
- 2. Click **Save** to close the pop-up window

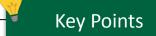

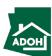

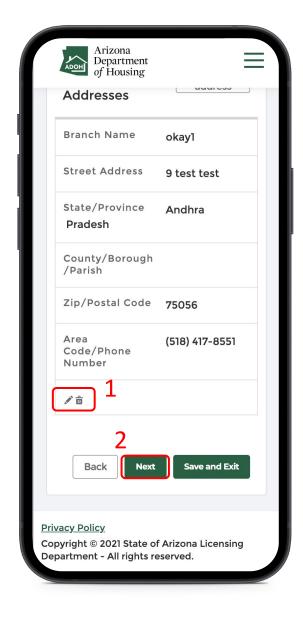

#### Instructions

- Edit or delete the Branch address by clicking
   Edit/Delete icons
- 2. After populating all the details, click **Next**

## Key Points

You can go back to the previous page by clicking the **Back** button.

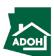

# Licenses - Qualifying Party

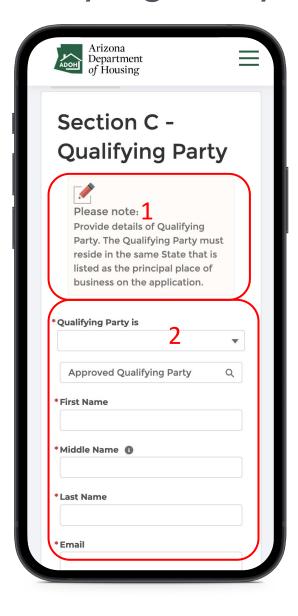

#### Instructions

- Read the Note
- Select the Qualifying Party from the drop-down list

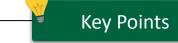

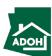

# Licenses - Qualifying Party

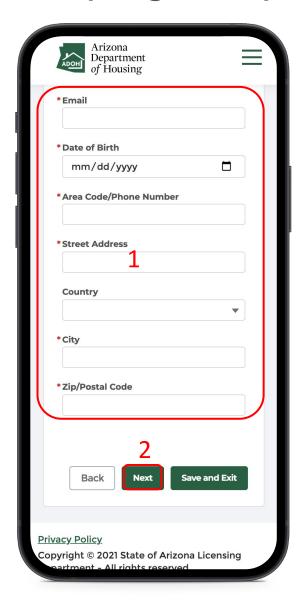

#### Instructions

- 1. Populate all the required information
- 2. Click **Next**

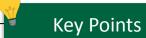

- The Qualifying Party's address must be located in the same state in which the Principal Place of Business is located
- Fields with \* are mandatory

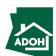

# Licenses - Statutory Agent

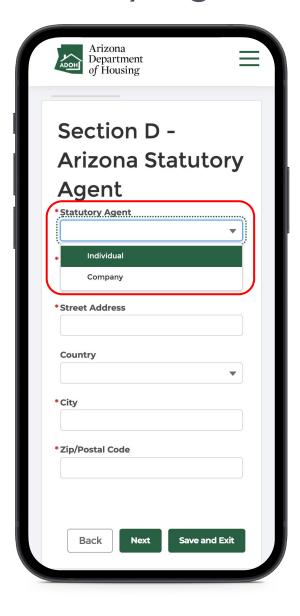

#### Instructions

Select the **Statutory Agent** from the list. The agent can be an individual or a company.

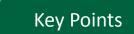

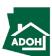

# Licenses - Statutory Agent

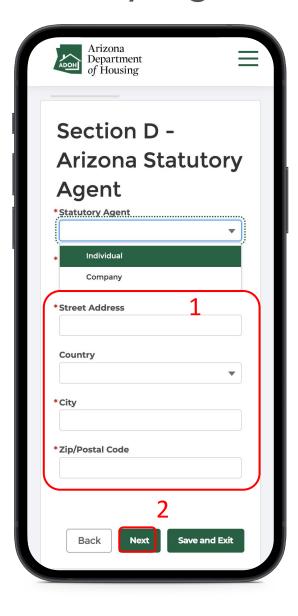

#### Instructions

- When the Statutory Agent is an individual, provide the agent's full name and mailing address
- 2. Click Next

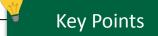

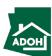

# Licenses - Statutory Agent

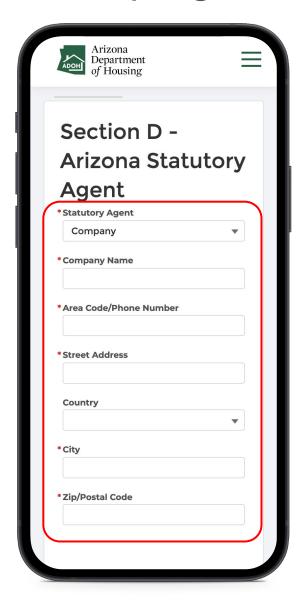

#### Instructions

- When the Statutory Agent is a company, provide company name and mailing address
- 2. Click Next

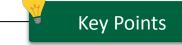

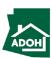

## Licenses - Official Personnel

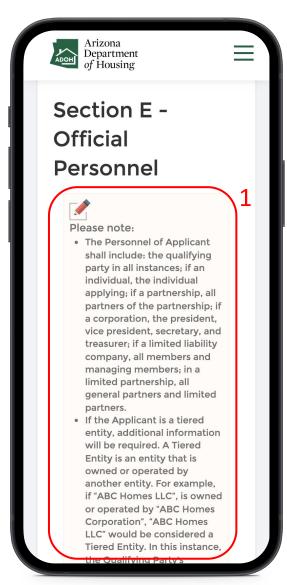

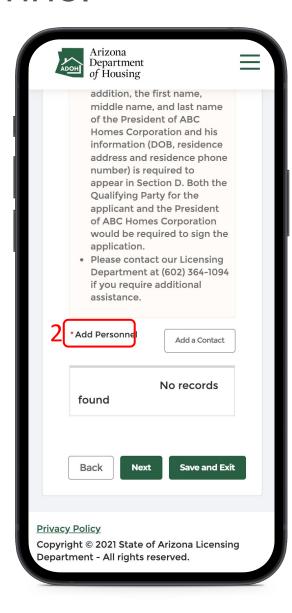

#### Instructions

- 1. Read the note
- 2. Click the Add Contact button

## Key Points

If you require additional assistance in filling the Official Personnel section, please contact AZ MHBD Licensing Department at (602) 364-1094.

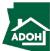

## Licenses - Official Personnel

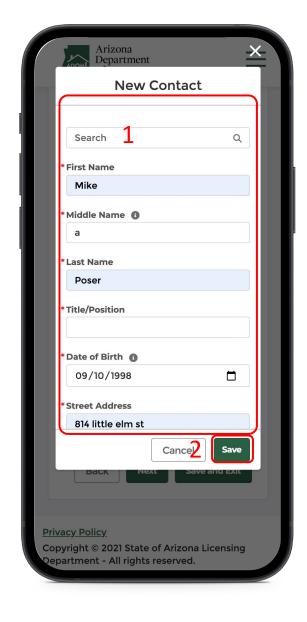

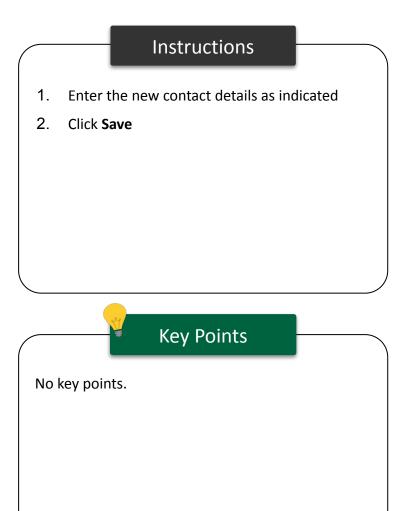

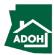

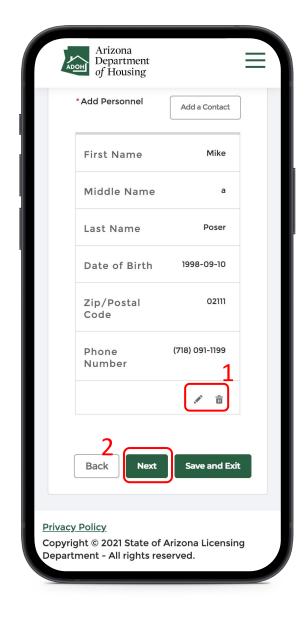

#### Instructions

- 1. If you want to edit or delete a contact click the edit, pencil, or delete, trashcan, icons
- 2. After adding contacts, click **Next**

## Key Points

You can add as many contact as you wish.

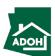

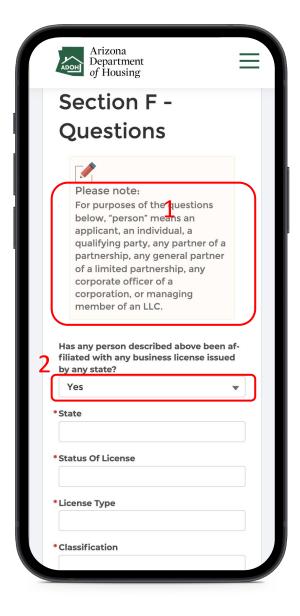

#### Instructions

- 1. Read the text
- If you answer Yes to 'Has any person described above been affiliated with any business license issued by any state?', you will have to enter additional mandatory details
- 3. If your answer is **No,** no further action will be needed

## Key Points

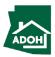

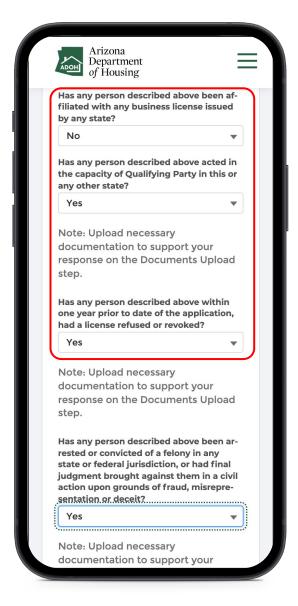

#### Instructions

If you select **No** for the next three questions, there won't be any actions. If you select **Yes**, you will have to upload supported documents in the Documents Upload section (i.e., next step).

#### Key Points

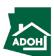

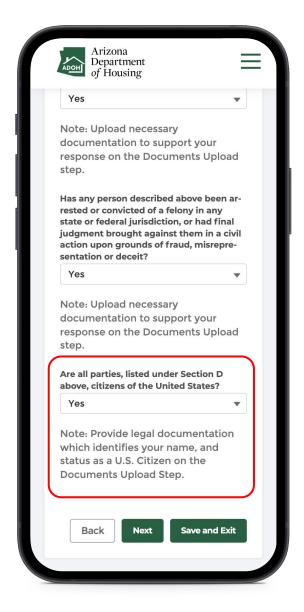

#### Instructions

If you select **Yes** to 'Are all parties, listed under Section D above, citizens of the United States?' question, you will have to provide legal documentation (which identifies your name, and status as a U.S. Citizen) in the Documents Upload section.

#### Key Points

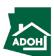

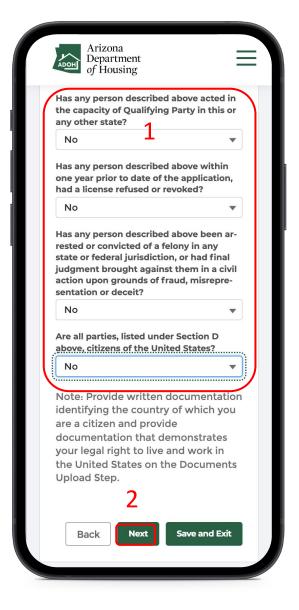

#### Instructions

- If you select No, you have to provide written documentation identifying the country of which you are a citizen and provide documentation to demonstrate your legal right to live and work in the United States in the Documents Upload section
- 2. Click **Next**

# Key Points No key points.

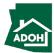

# Licenses - Document Upload

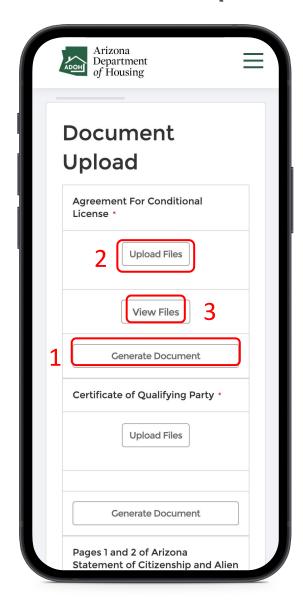

#### Instructions

- Click the Generate Document button and notarize the documents using an e-signature or sign manually from a printout of the document
- Click the **Upload Files** button and upload the notarized documents
- 3. Click **View Files** button to view the documents

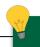

#### **Key Points**

- For all the documents that would accept an e-signature, sign electronically and upload
- You can upload multiple documents one by one from the Upload Files button
- All the uploaded documents will be seen under Uploaded Documents section

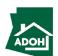

# Licenses - Document Upload

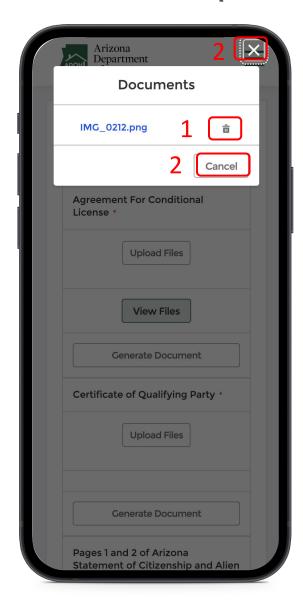

#### Instructions

- Click on the **delete icon** to delete the uploaded document
- Click X or Cancel to come back to the Documents Upload page

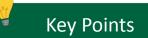

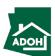

# Licenses- Document Upload

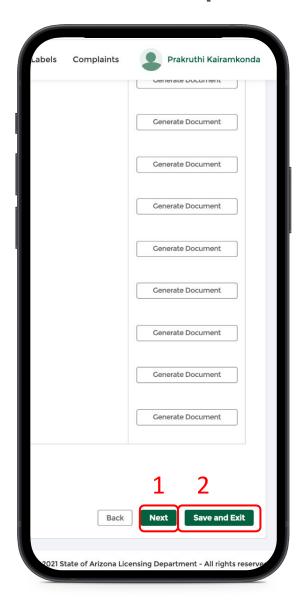

#### Instructions

- Scroll down to the bottom of the page and click **Next** if all the documents are notarized and uploaded
- If you require time to notarize the documents and will return to the application, click Save and Exit.

## Key Points

Hover over the i to view the help text.

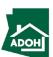

# Licenses - Signature Page

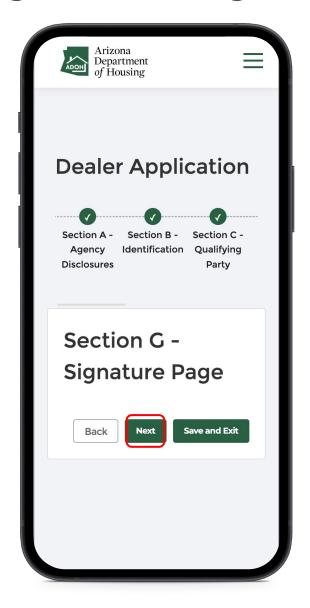

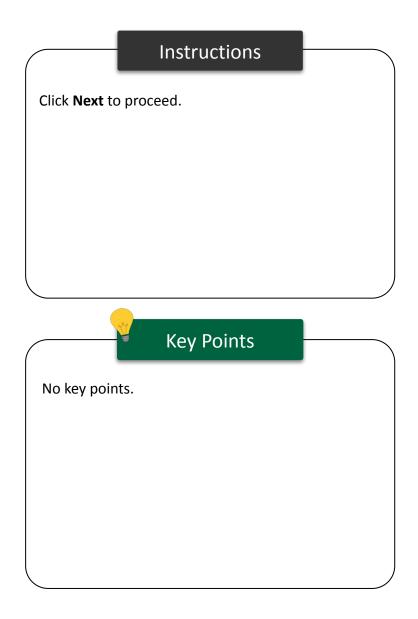

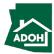

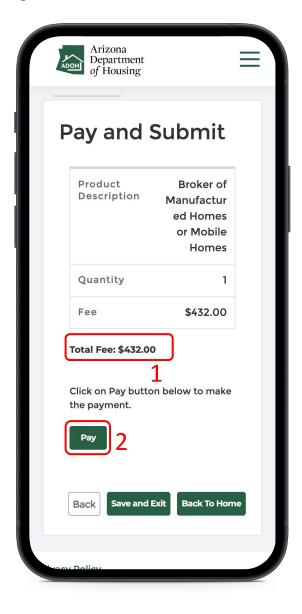

#### Instructions

- Total Fee to be paid will be displayed on the screen
- Click the **Pay button**, you will be directed to State of Arizona Checkout Utility page

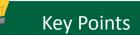

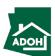

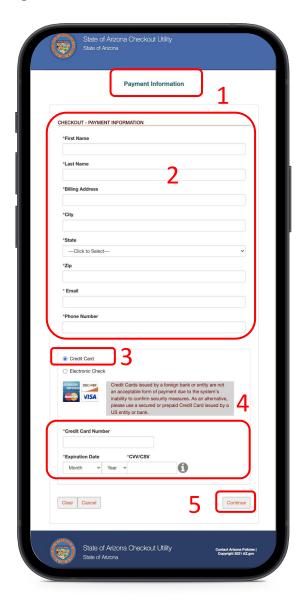

#### Instructions

- You will be directed to Payment Information page
- 2. Populate the payment informations directed
- Select the **Card Type** by checking the radio button
- 4. Provide the card details
- 5. Click **Continue**

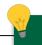

#### **Key Points**

Credit card issued by a foreign bank or entity are not accepted due to security measures. Use a secured or prepaid credit card issued by a U.S. entity or bank.

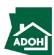

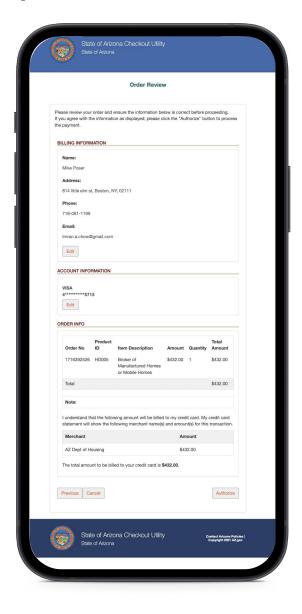

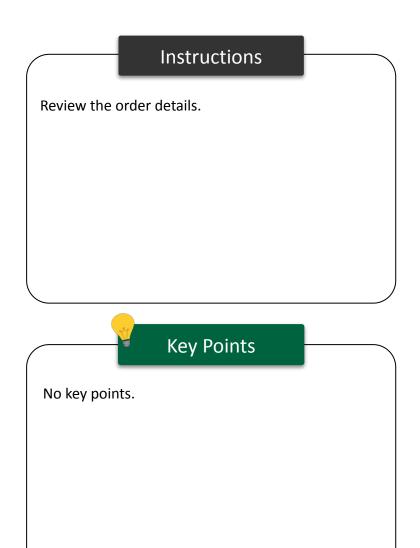

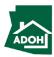

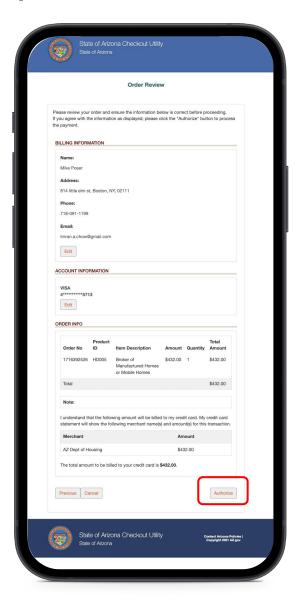

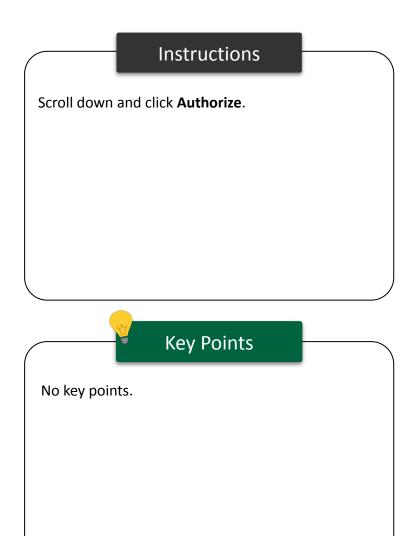

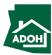

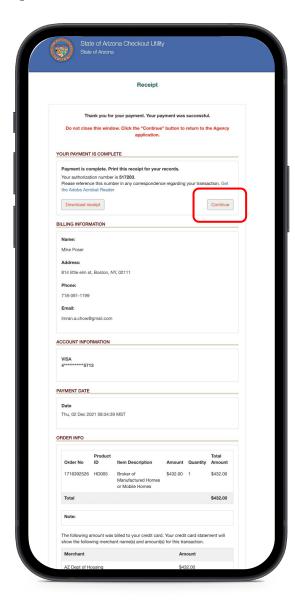

#### Instructions

You will land on Receipt page

1. Click **Continue** 

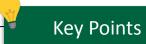

You can download the receipt by clicking the Download receipt button.

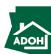

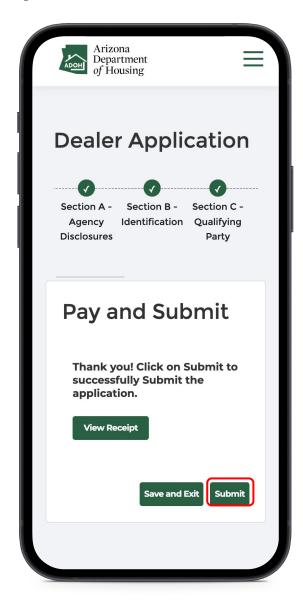

#### Instructions

Once you click continue, you will be redirected to the Pay and Submit page

1. Click **Submit** 

## Key Points

To view the receipt, click View Receipt.

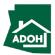

## Dashboard

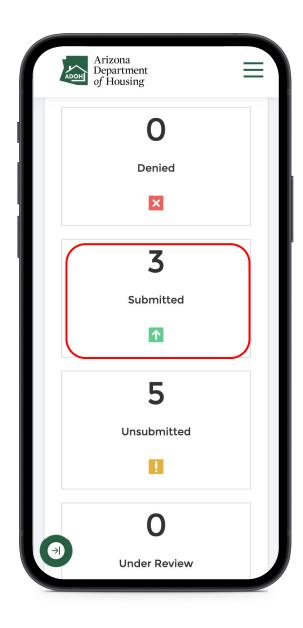

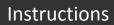

No instructions.

## Key Points

The new License Application will be submitted and you can find it in the submitted tile listed on the dashboard.

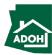

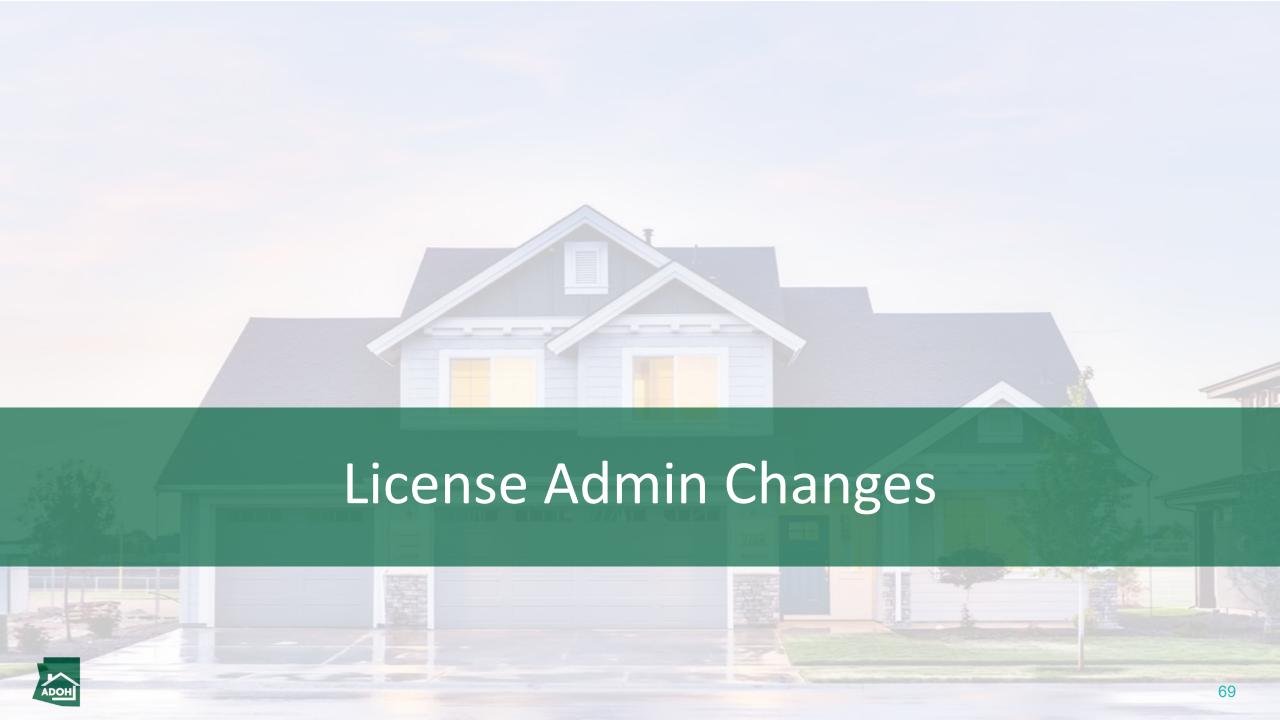

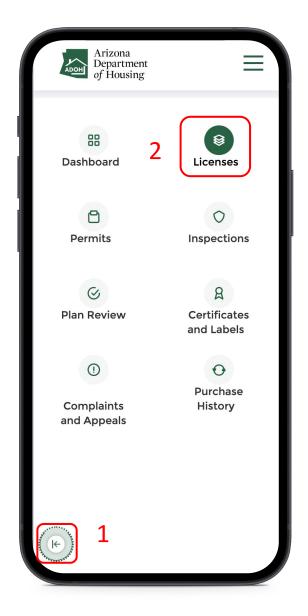

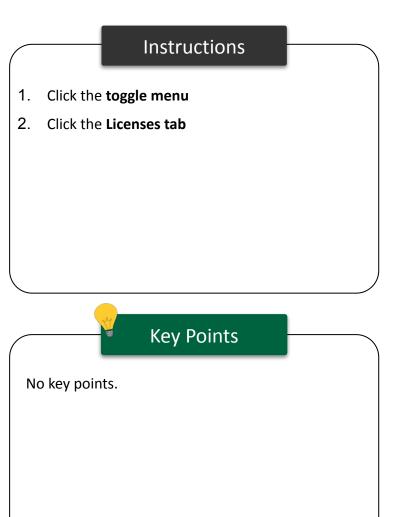

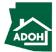

# License Admin Changes

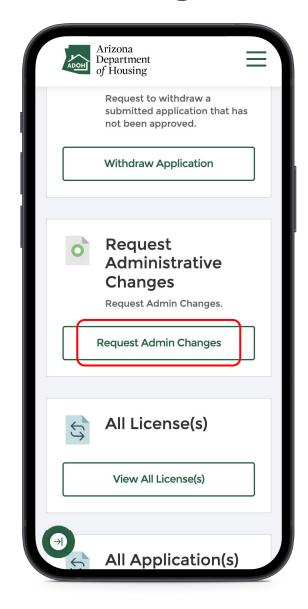

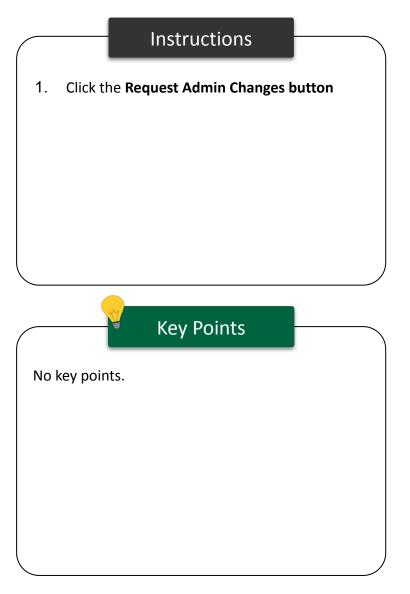

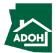

# License Admin Changes

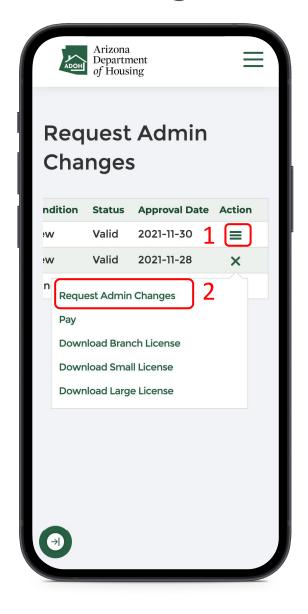

#### Instructions

- Select the license you would like to change by clicking on the **Action icon**
- 2. Click Request Admin Changes

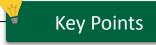

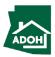

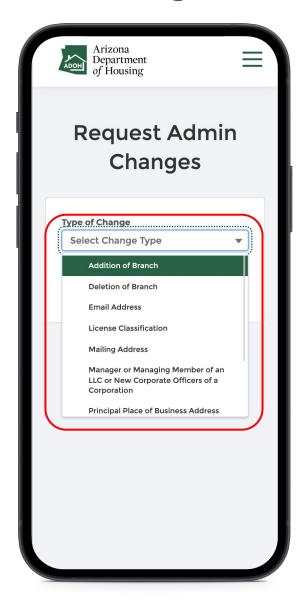

#### Instructions

Select the **Type of Change** from the drop-down list (For this example we select 'Addition of Branch' in this case).

#### Key Points

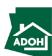

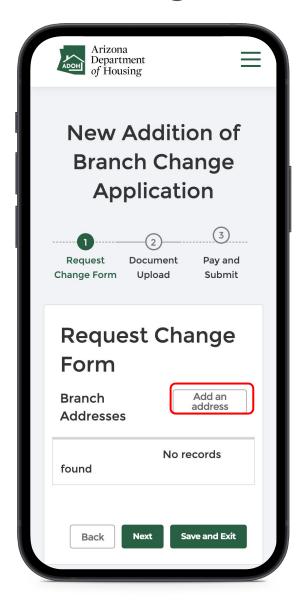

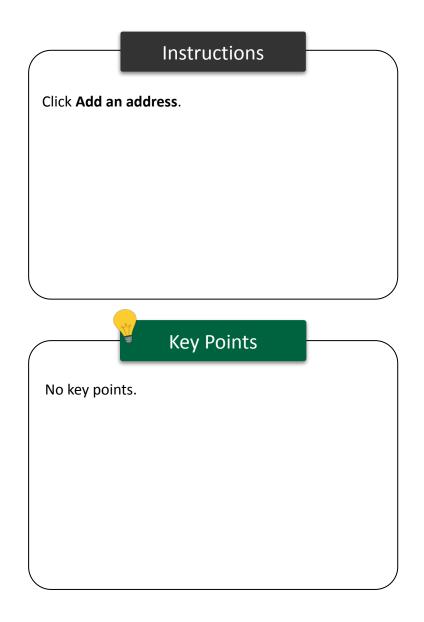

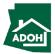

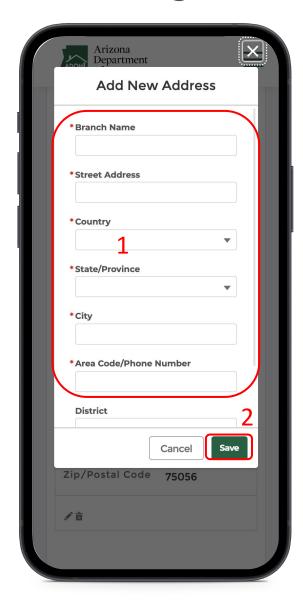

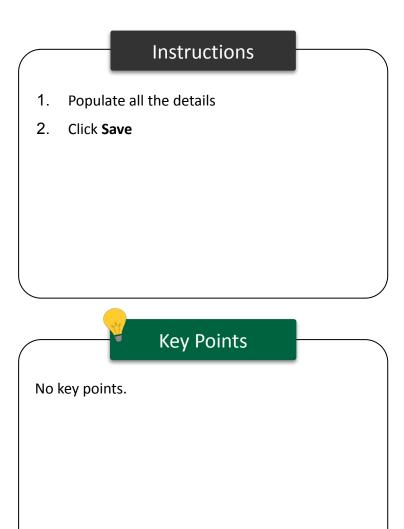

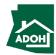

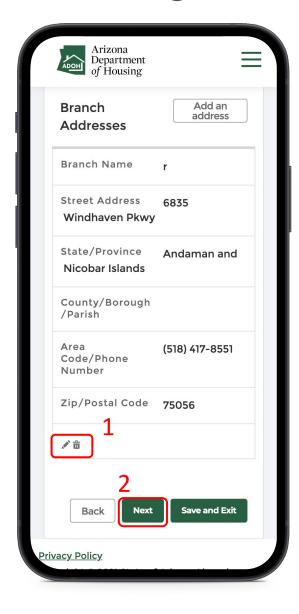

#### Instructions

- Edit or delete the details by clicking the edit, pencil, or delete, trashcan, icons respectively
- 2. Click **Next**

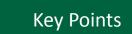

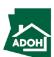

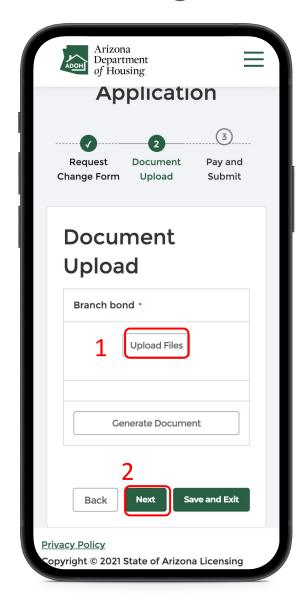

#### Instructions

- Click **Upload Files** to upload supported documents
- 2. Click **Next**

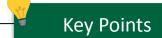

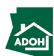

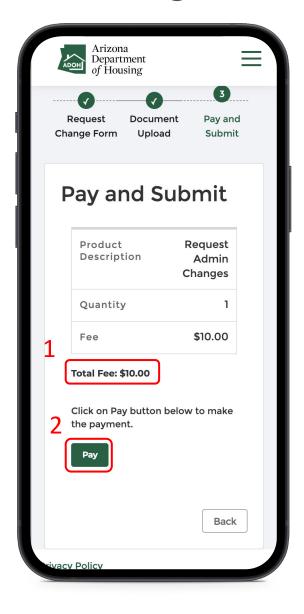

#### Instructions

- 1. Total Fee will be displayed on the page
- 2. Click **Pay** to proceed with payment process

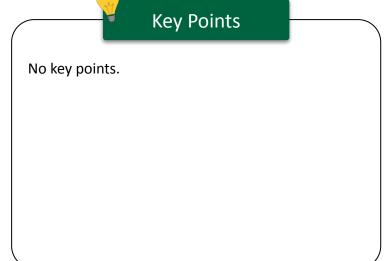

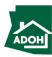

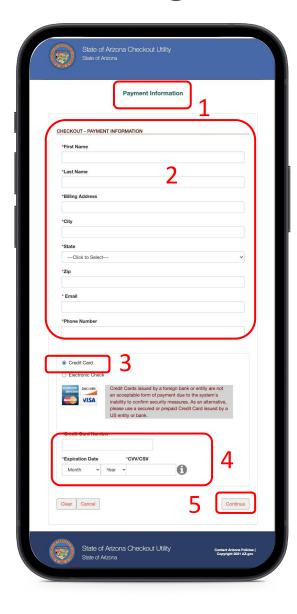

#### Instructions

- You will be directed to the Payment
   Information page
- 2. Populate the payment information
- Select the **Card Type** by checking the radio button
- 4. Provide the card details
- 5. Click **Continue**

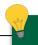

#### **Key Points**

Credit cards issued by a foreign bank or entity are not accepted due to security measures. Use a secured or prepaid credit card issued by a U.S. entity or bank.

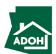

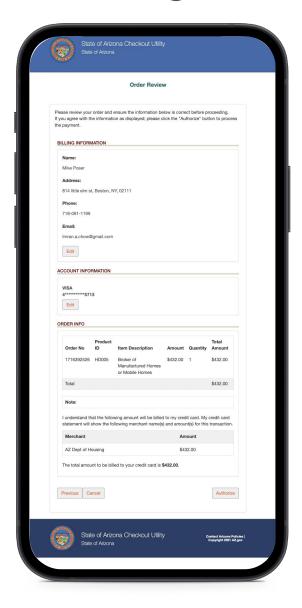

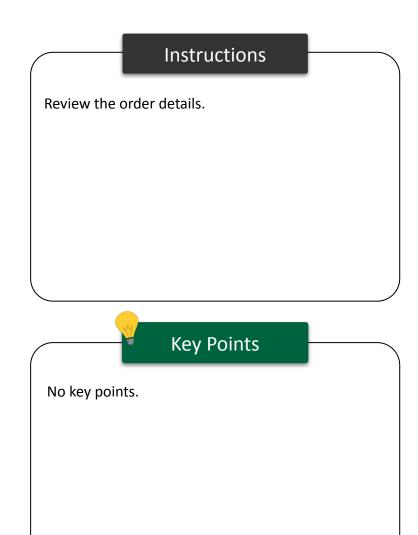

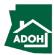

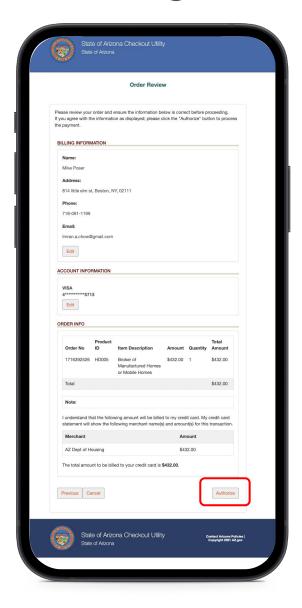

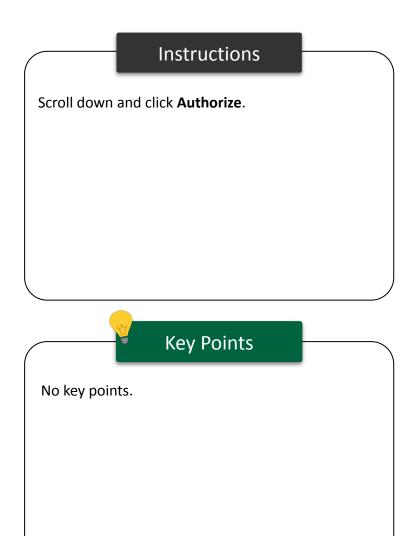

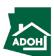

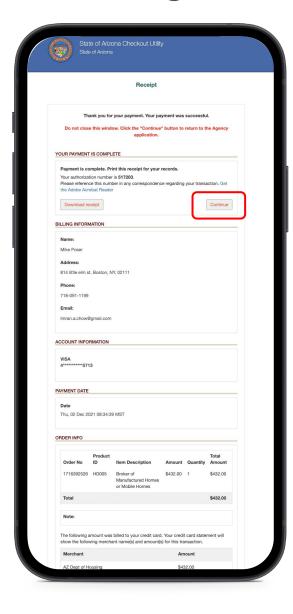

#### Instructions

You will land on the receipt page

1. Click **Continue** 

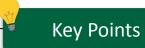

You can download the receipt by clicking the **Download Receipt** button.

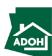

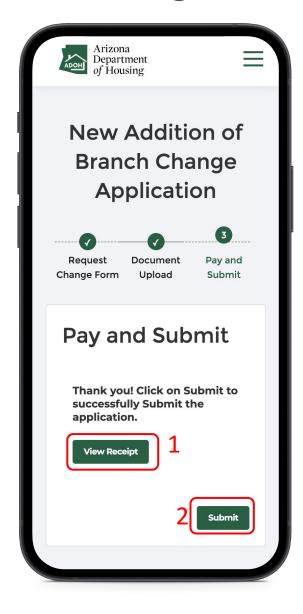

#### Instructions

Once you click **Continue**, you will be redirected to Pay and Submit page:

- Click View Receipt to view a copy of the receipt
- 2. Click **Submit**

#### Key Points

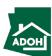

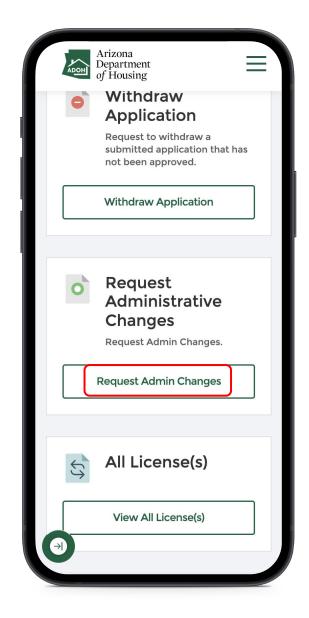

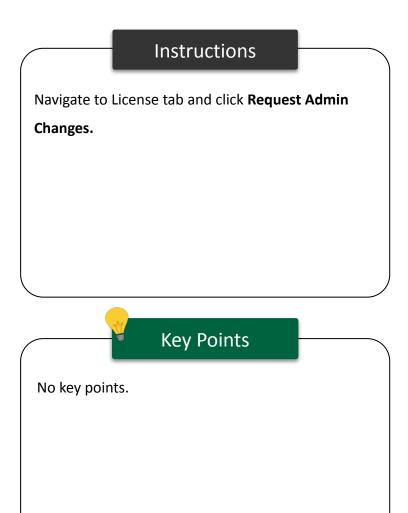

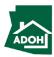

# Licenses

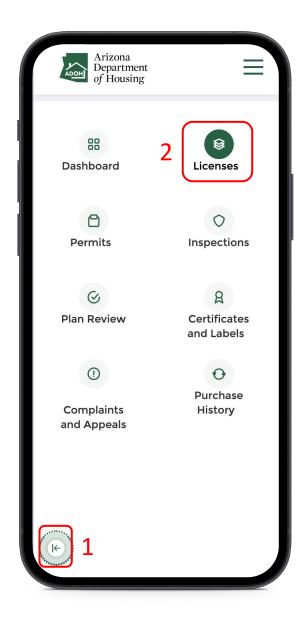

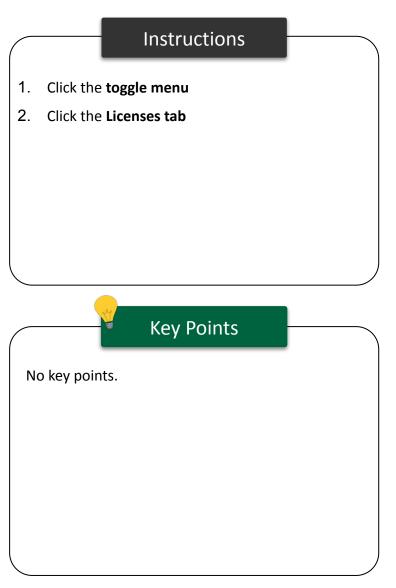

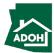

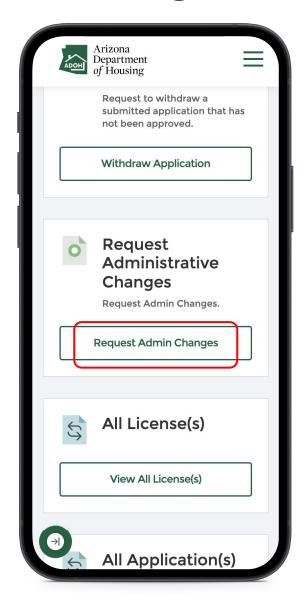

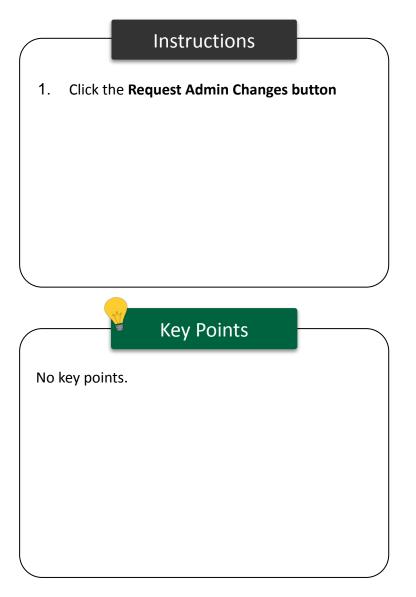

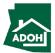

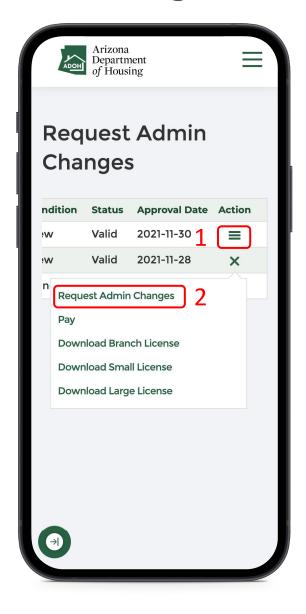

#### Instructions

- Select the license to change and click the
   Action icon
- 2. Click Request Admin Changes

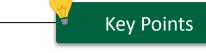

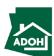

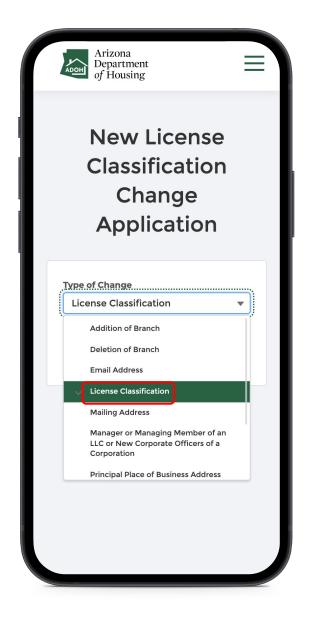

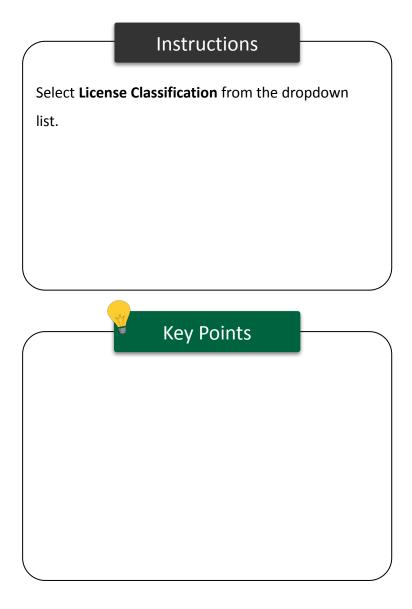

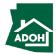

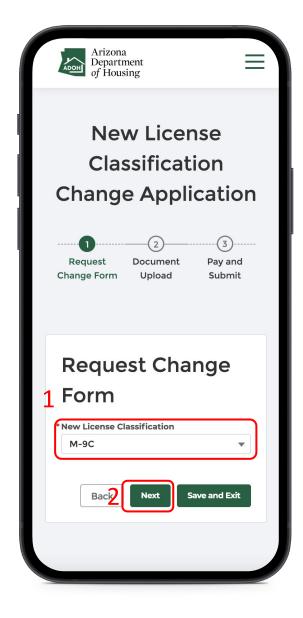

#### Instructions

- 1. Select new License Classification
- 2. Click Next

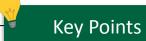

When a user requests a change to the license from a lower to an upper classification, they need to pay the difference.

If the request for a change in license classification is from upper to lower, the difference amount needs to be refunded.

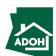

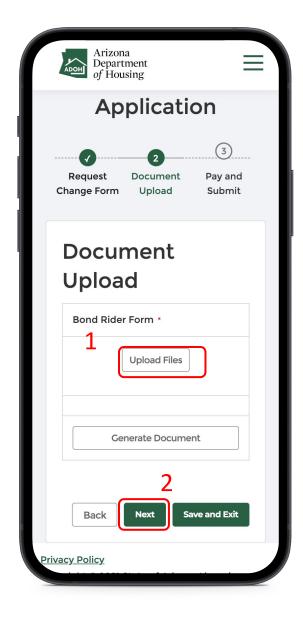

#### Instructions

- Upload Bond Rider Form(s) by clicking the
   Upload Files button
- 2. Click **Next**

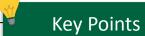

If the installers or manufacturers are changing the classification, they need to submit Bond Rider Forms of all the license locations including branches.

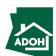

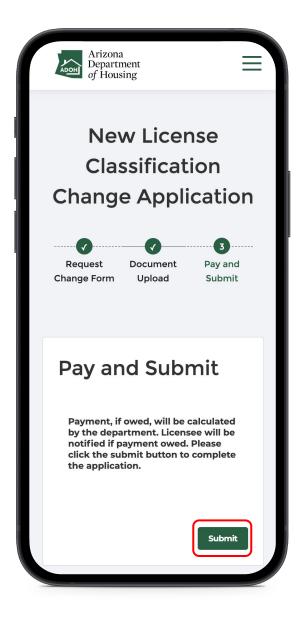

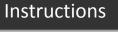

Click the **Submit** button.

## Key Points

For some applications a payment may not be required.

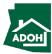

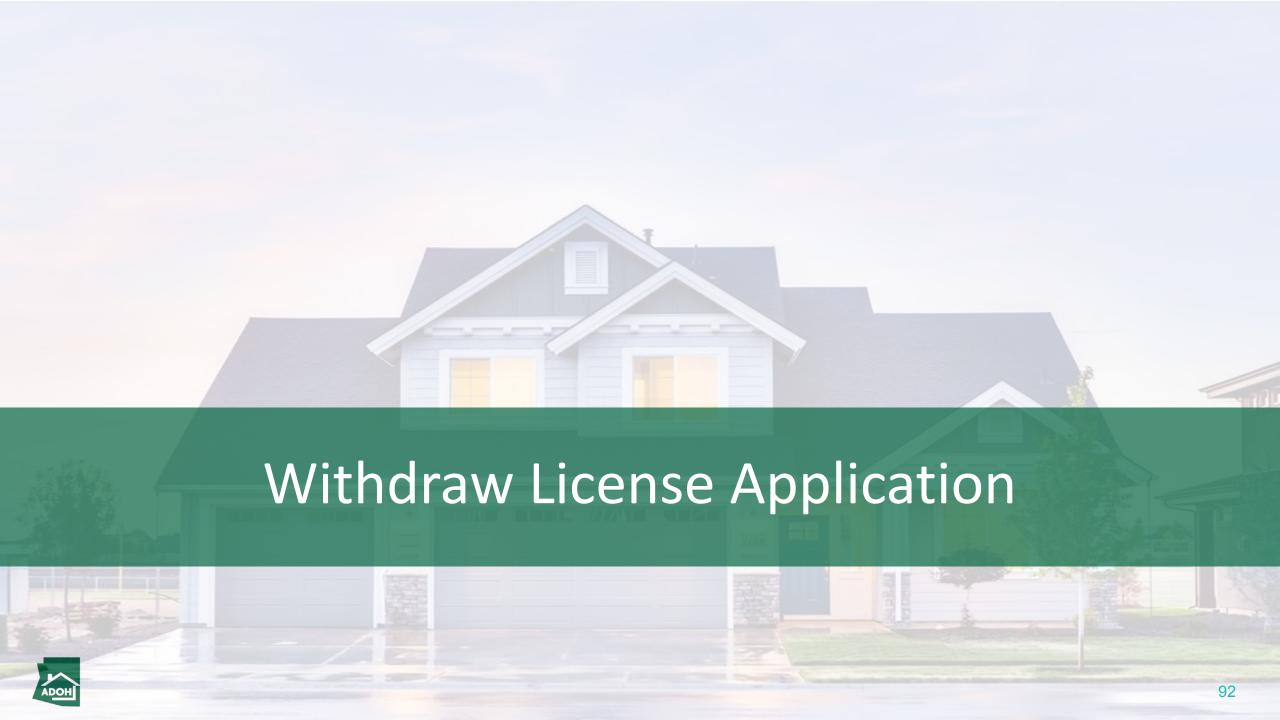

# Licenses

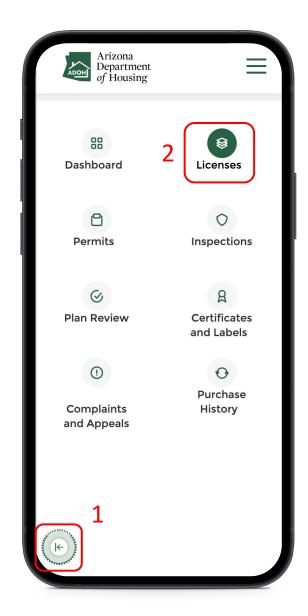

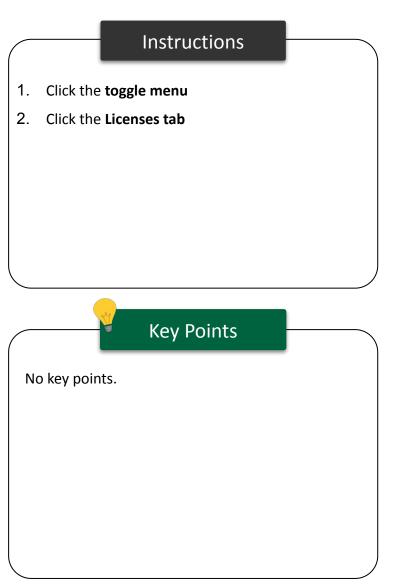

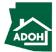

# Withdraw Application

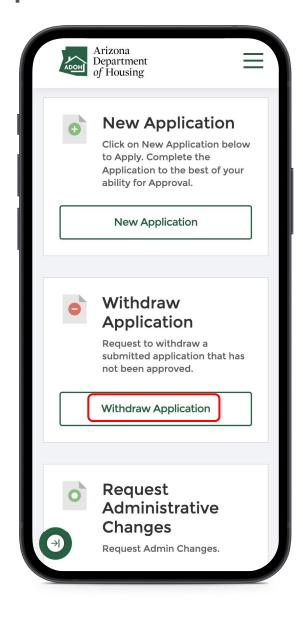

#### Instructions

Select the application to withdraw and click the **Withdraw Application button**.

### Key Points

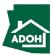

# Withdraw Application

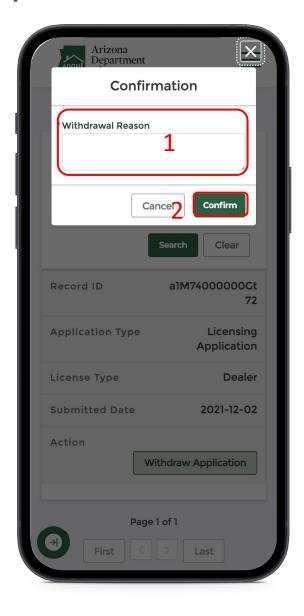

#### Instructions

A confirmation window will pop-up on the screen

- 1. Provide the reason for withdrawal
- Click **Confirm** and the status of the application on the dashboard will change to 'Withdrawn'

# Key Points

The licensing department will receive a notification when the application is withdrawn.

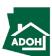

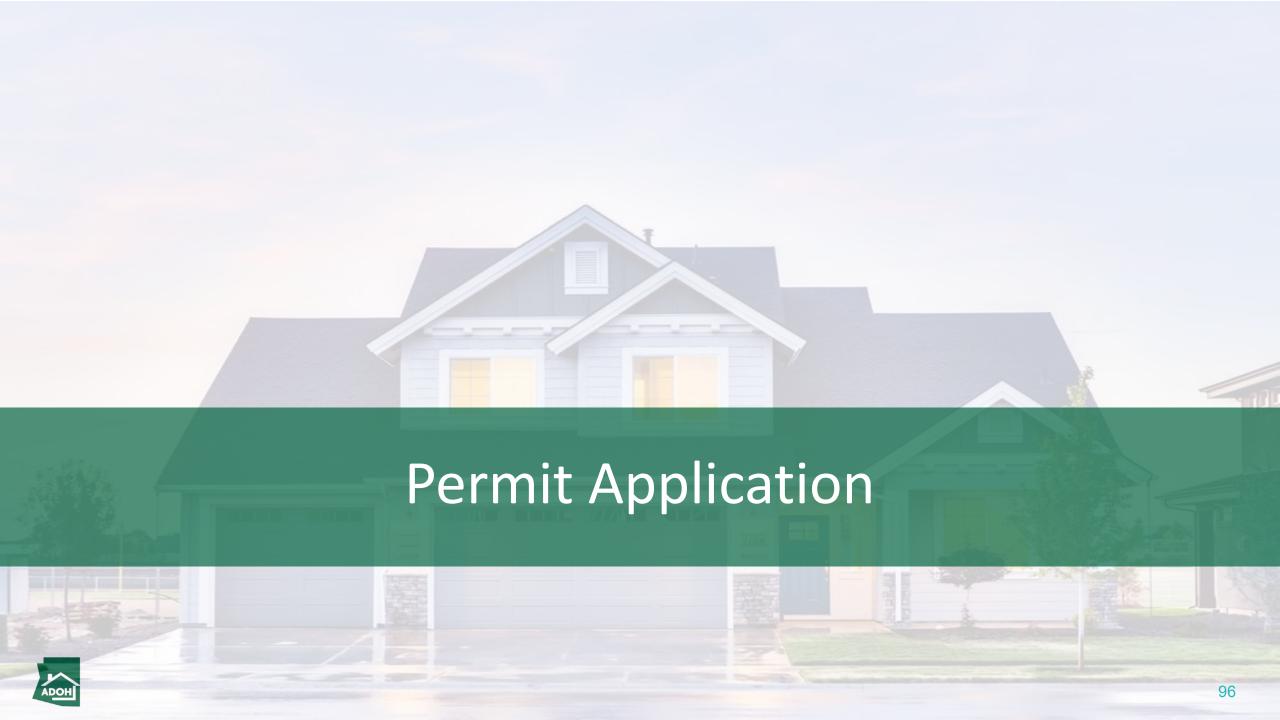

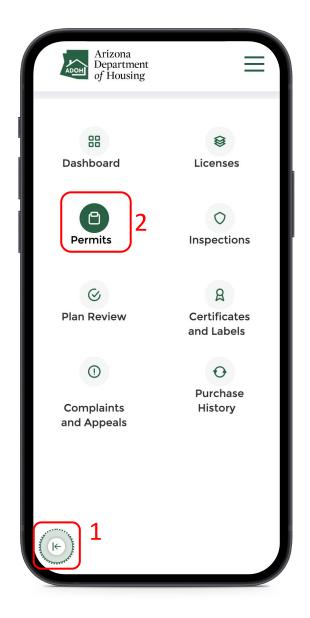

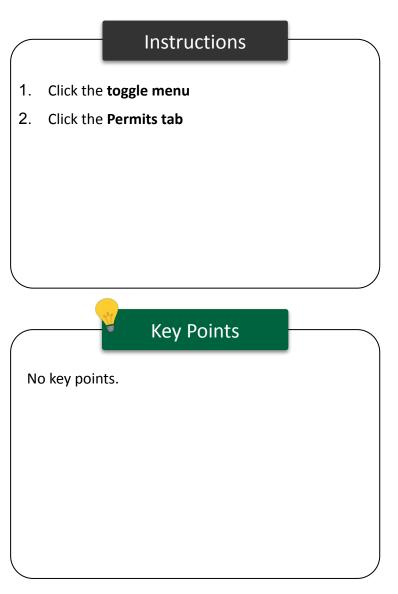

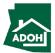

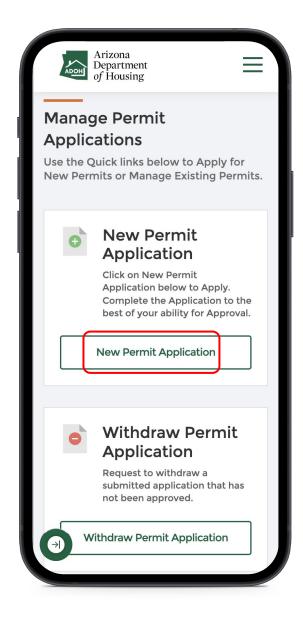

#### Instructions

1. Click the **New Permit Application button** 

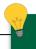

#### **Key Points**

You can also perform the following actions from this page:

- Withdraw Permit Application
- Request Admin Changes
- All Permits
- All Permit Applications

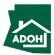

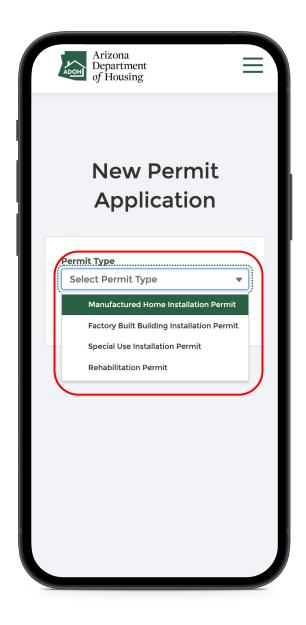

#### Instructions

Select **Permit Type** from the drop-down list

# Key Points

If you select Manufactured Home Installation

Permit or Factory Build Building Installation Permit

types, you need to provide installation city or town.

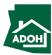

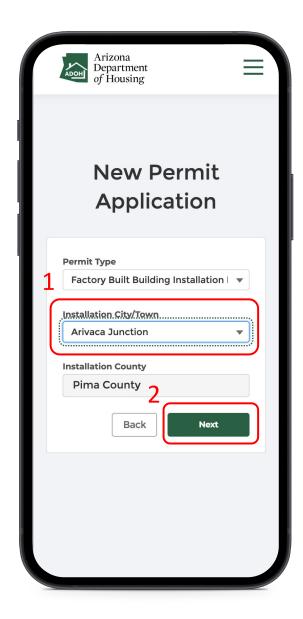

#### Instructions

- Select the Installation City/Town from the drop-down
- 2. Click Next

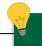

#### **Key Points**

- Installation County will pre-populate based on the Installation city selected
- If the Installation County that has an active Inspection Service Agreement with MHBD, you need to contact your local department for acquiring permits

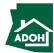

## Permits - Owner Information

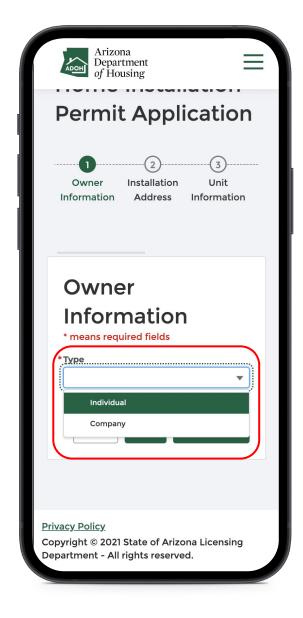

#### Instructions

Select the **Owner Type** from the drop-down list.

## Key Points

The steps in the application differs based upon the Permit Type selected.

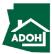

## Permits - Owner Information

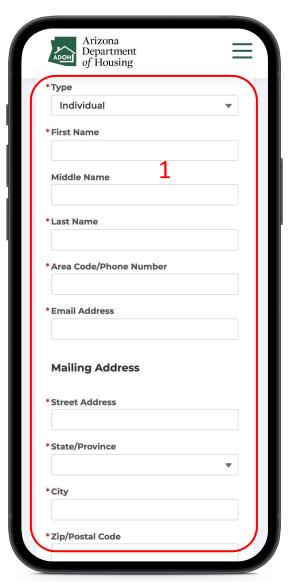

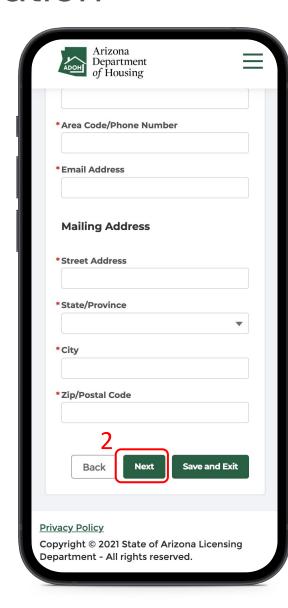

#### Instructions

- 1. Populate all the required fields
- 2. Click **Next**

### Key Points

- You can click on Save and Exit to restart the application at later point of time.
- All the fields with \* are mandatory

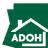

## Permits – Installation Address

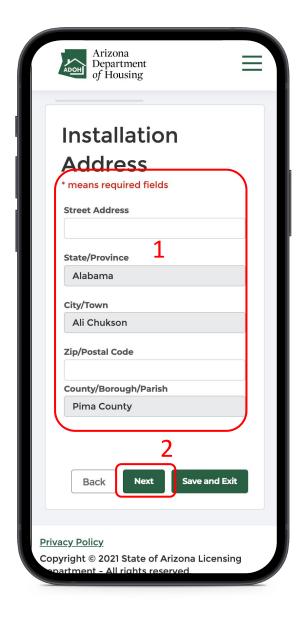

#### Instructions

- 1. Populate the required information
- 2. Click **Next**

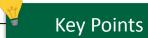

You can Save and Exit the application and restart the application at later point of time.

All the fields with \* are mandatory

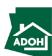

# Permits – Unit Information

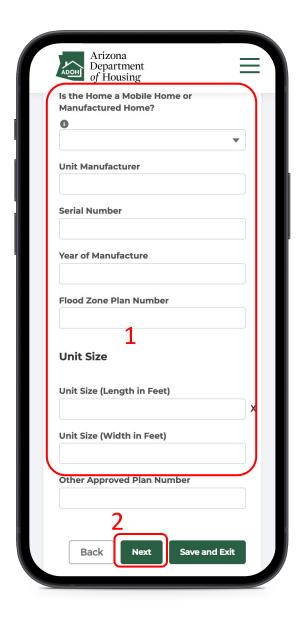

# Instructions Populate required information 2. Click Next **Key Points** No key points.

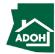

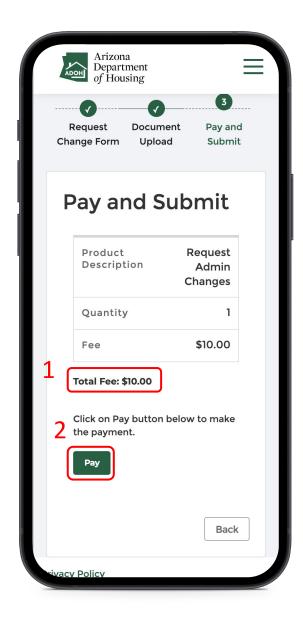

#### Instructions

- 1. Total Fee will be displayed on the page
- Click the Pay button to proceed with payment process

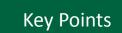

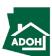

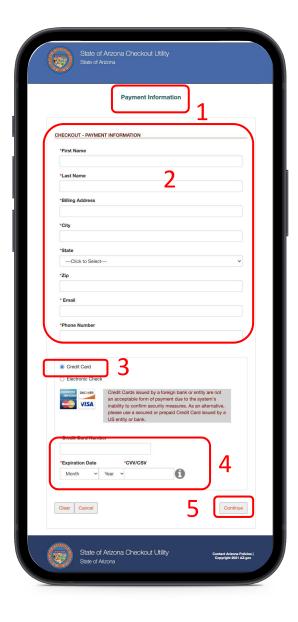

#### Instructions

- You will be directed to the Payment
   Information page
- 2. Populate the payment information
- Select the **Card Type** by checking the radio button
- 4. Provide the card details
- 5. Click **Continue**

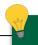

#### **Key Points**

Credit card issued by a foreign bank or entity are not accepted due to security measures. Use a secured or prepaid credit card issued by a U.S. entity or bank.

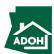

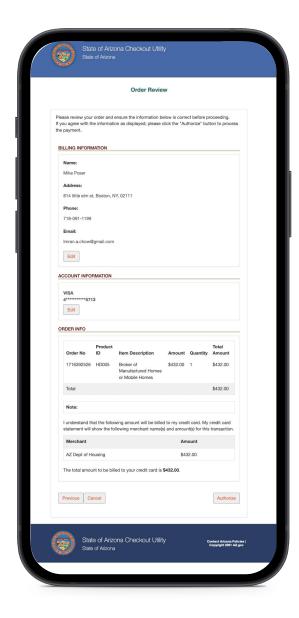

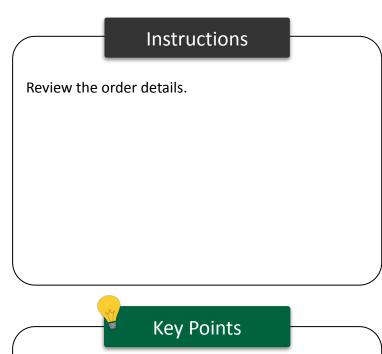

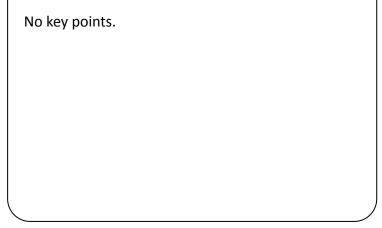

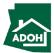

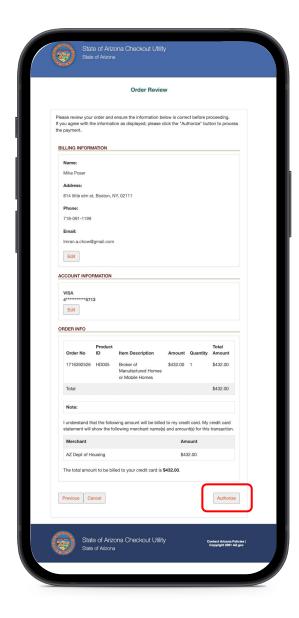

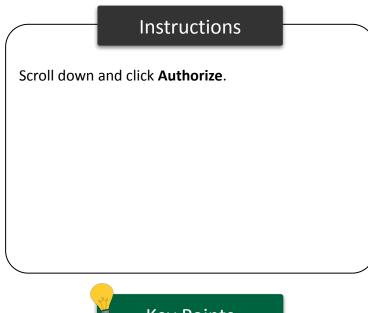

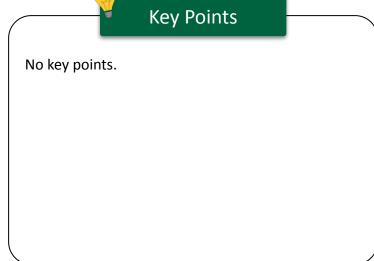

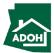

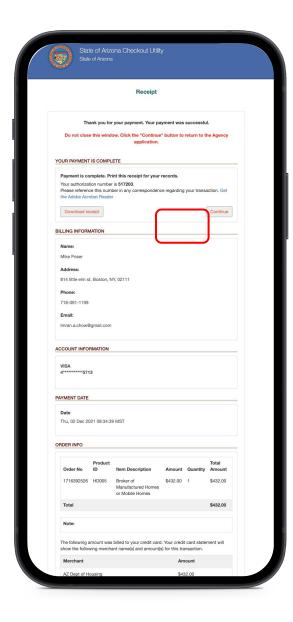

#### Instructions

You will land on Receipt page

1. Click Continue

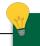

### Key Points

You can download the receipt by clicking the Download receipt button.

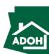

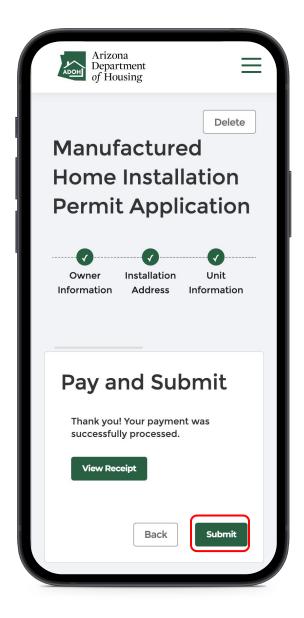

#### Instructions

Once you click Continue, you will be redirected to Pay and Submit page

- 1. Click View Receipt to view the receipt
- 2. Click **Submit**

### Key Points

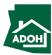

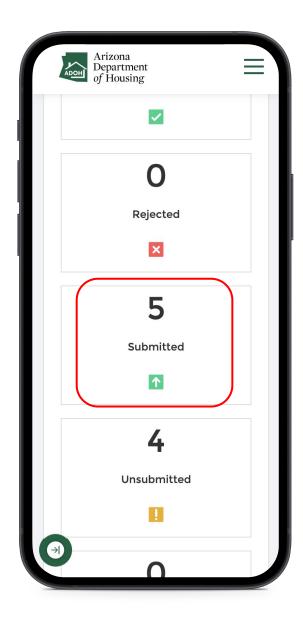

#### Instructions

The submitted Permit Application can be viewed in the submitted tile on the dashboard.

### Key Points

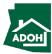

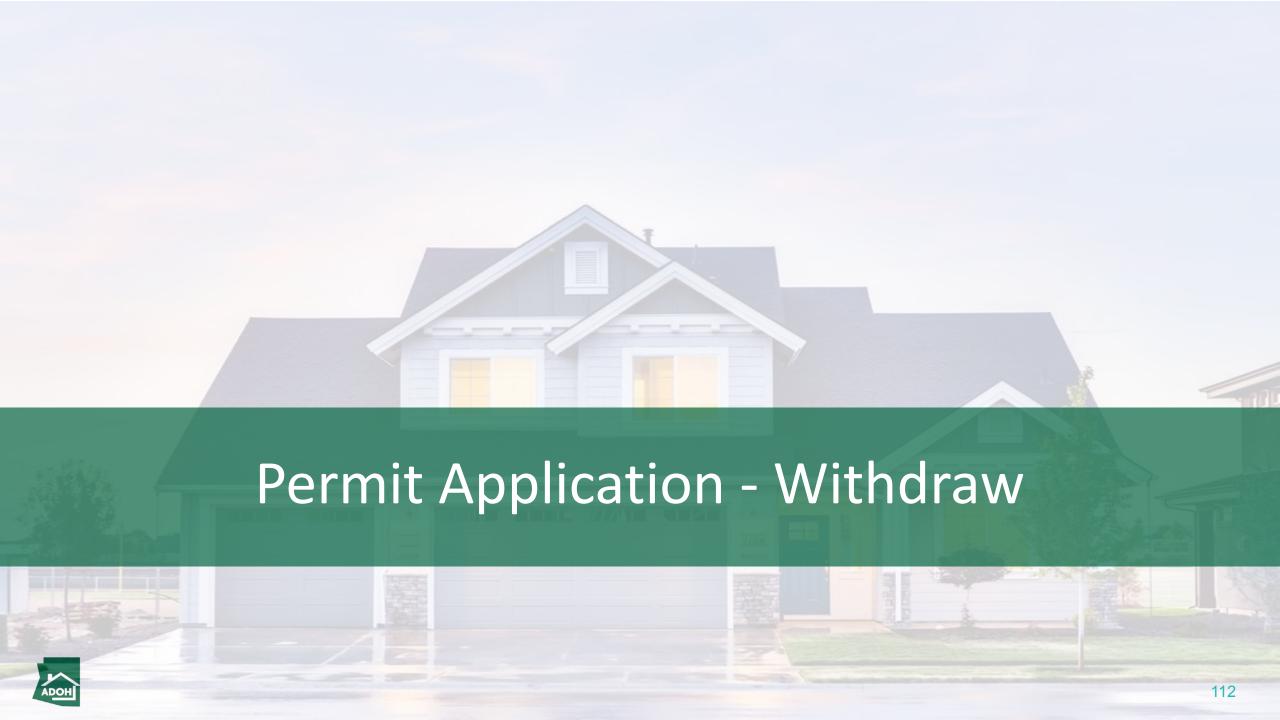

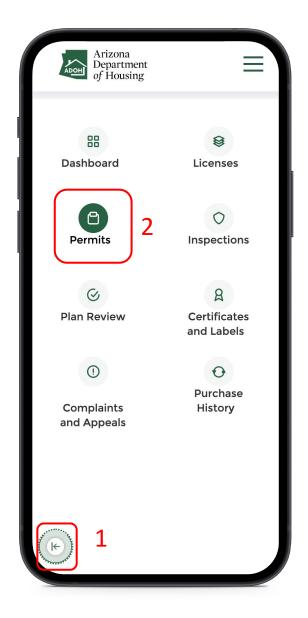

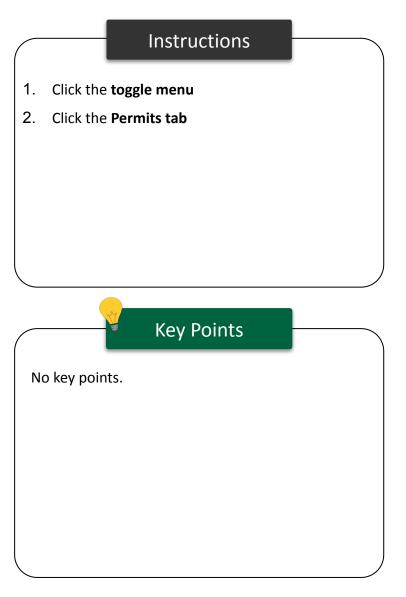

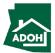

# Permit Application - Withdraw

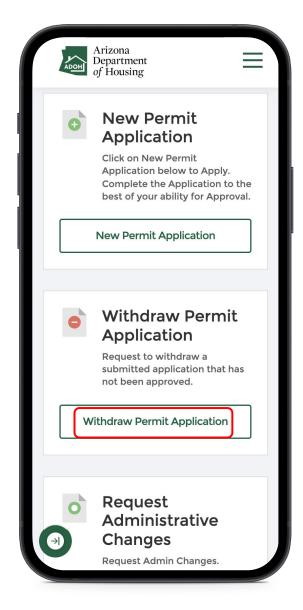

#### Instructions

Click the Withdraw Permit Application button.

### Key Points

The application can be withdrawn if it is in the submitted or under review status.

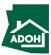

## Permit Application - Withdraw

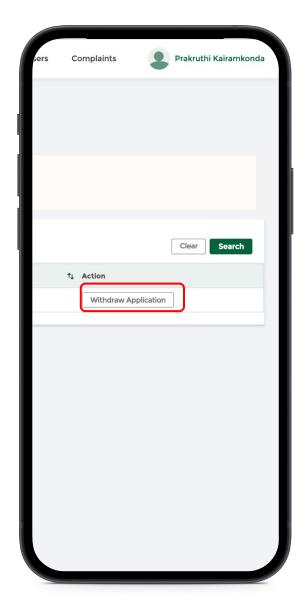

#### Instructions

Click **Withdraw Application** and a pop-up window will appear on the screen to continue this process.

### Key Points

Once the Application is withdrawn, a refund will be initiated. Refund payment records will be created manually, and the finance team will handle the refunds separately outside the MHBS application.

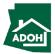

## Permit Application - Withdraw

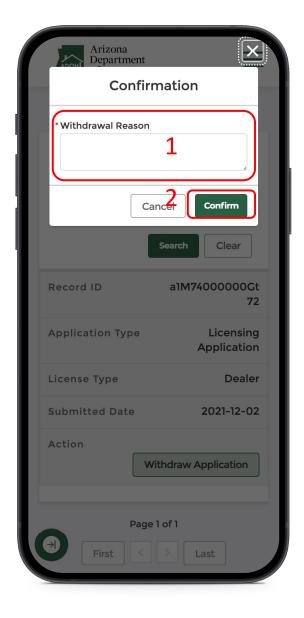

#### Instructions

- 1. Mention the Withdrawal Reason
- 2. Click on **Confirm** to withdraw the application and change the status to 'Withdrawn'

### Key Points

Permit Admins will receive a message confirming the application was withdrawn.

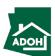

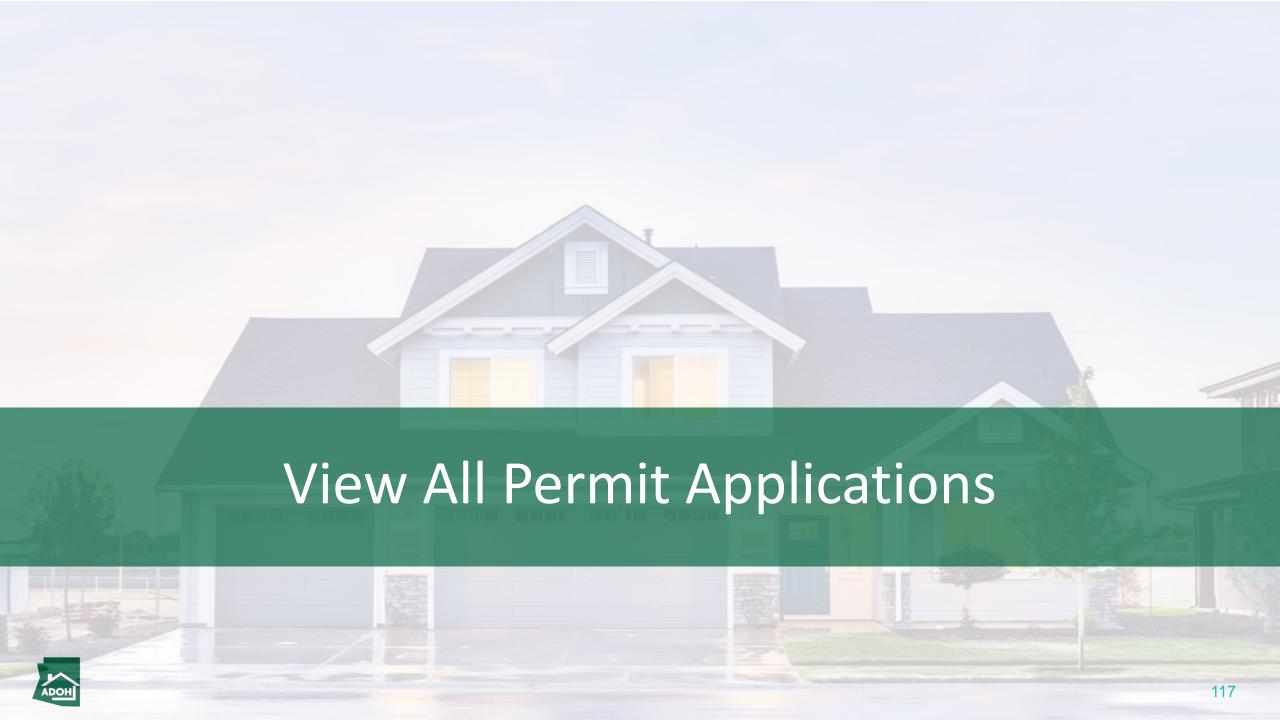

# Inspections

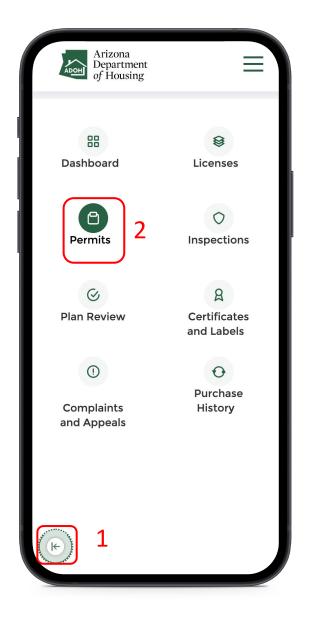

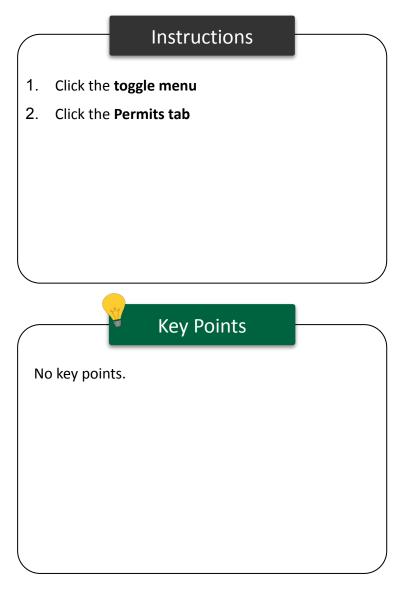

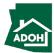

# View All Permit Applications

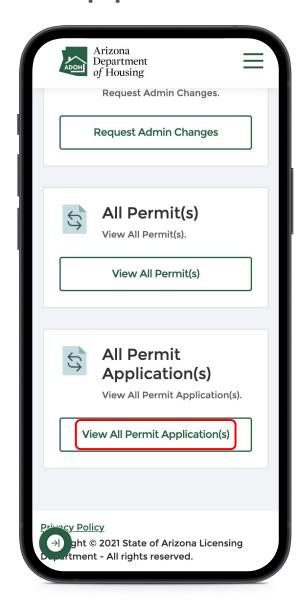

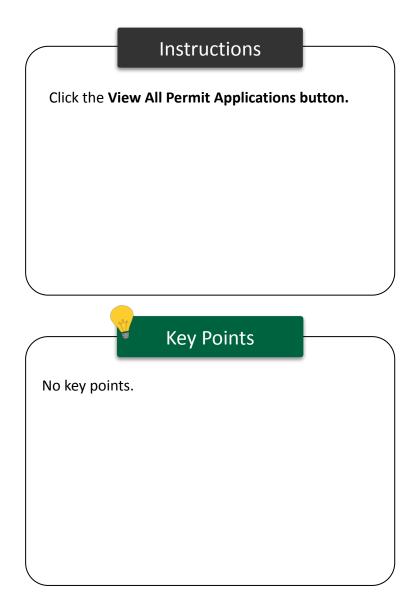

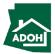

# View All Permit Applications

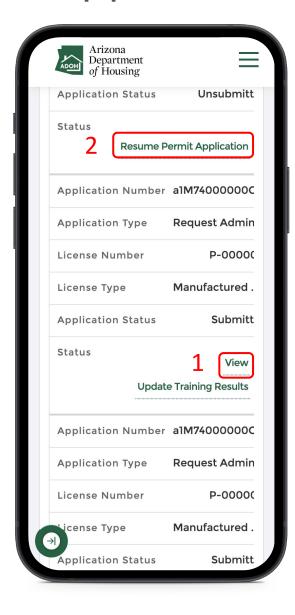

#### Instructions

You can view all the applications on this page regardless of their status:

- 1. Click **View** to view the submitted application
- Click Resume Permit Application to continue filling out the application

### Key Points

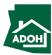

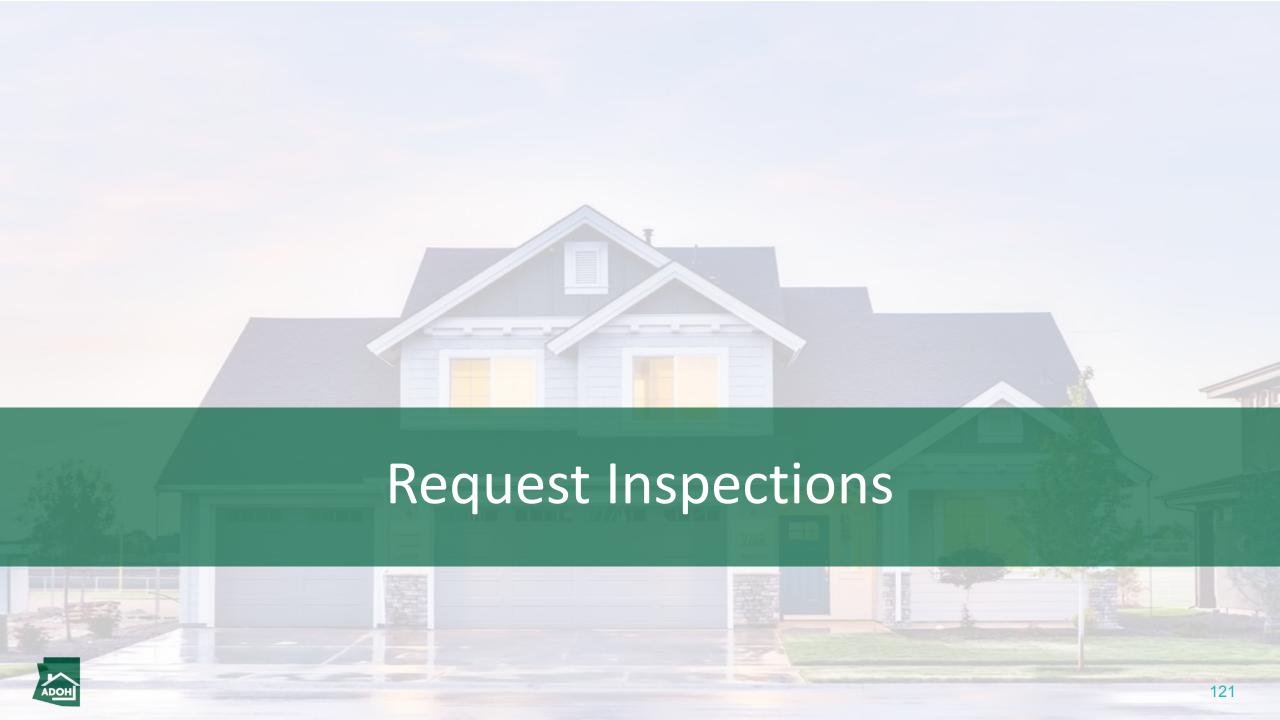

# Inspections

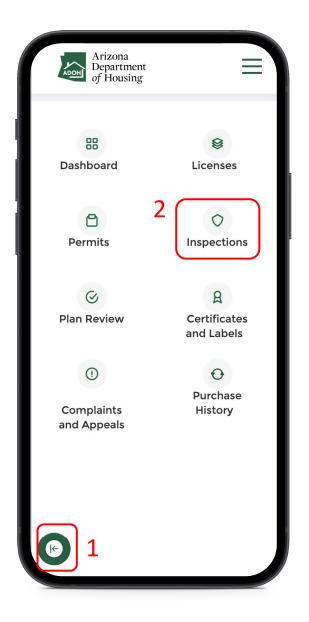

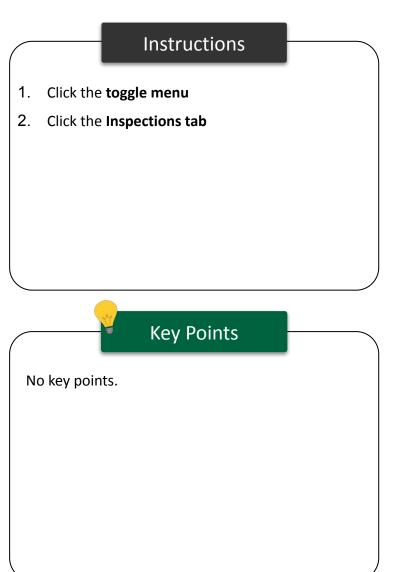

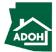

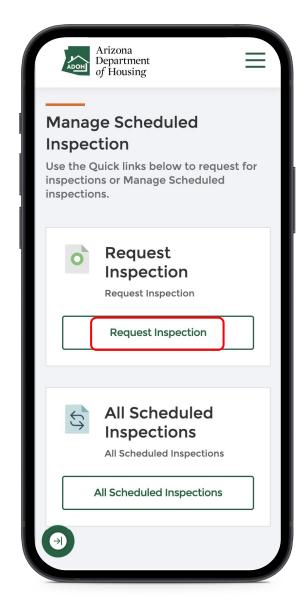

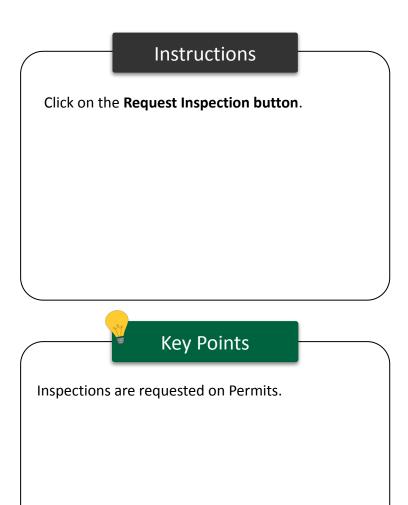

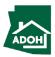

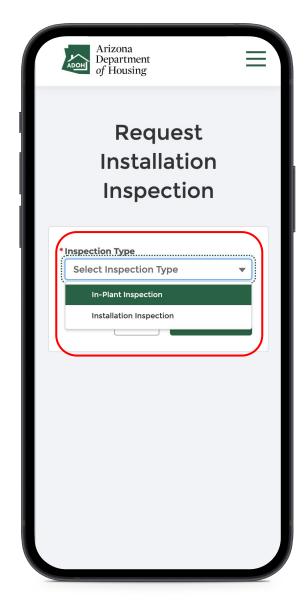

#### Instructions

Select the **Inspection Type** from the drop-down.

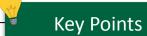

If you select **In-plant Inspection** type, you need to select one of the following inspection sub-type:

- IPIA
- FBB
- WUI

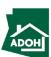

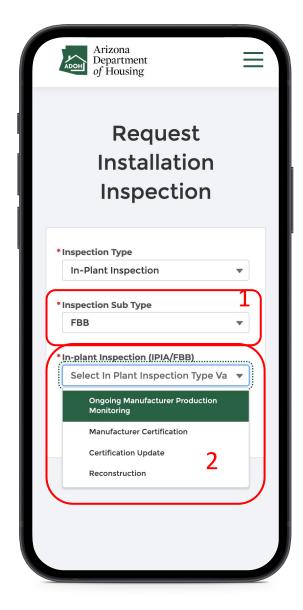

#### Instructions

- 1. Select the Inspection Subtype
- Select In Plant Inspection from the drop-down

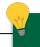

### **Key Points**

If you select IPIA or FBB inspection subtypes, you need to select one of the following In plant Inspections:

- Ongoing Manufacturer Production Monitoring
- Manufacturer Certification
- Certification Update
- Reconstruction (only for FBB)

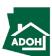

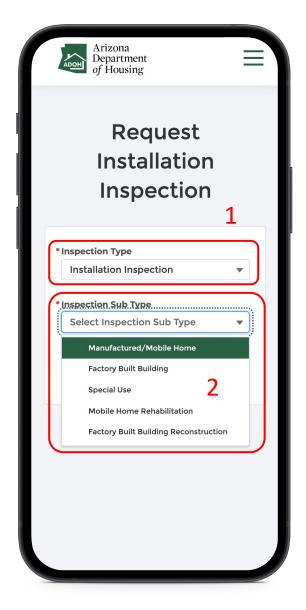

#### Instructions

- Choose Installation Inspection for Inspection
   Type
- 2. Choose an Inspection Subtype

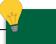

### **Key Points**

If you select Installation Inspection type, you need to select one of the following Inspection Sub Types:

- Manufactured/Mobile Home
- Factory Built Building
- Special Use
- Mobile Home Rehabilitation
- Factory Built Building Reconstruction

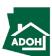

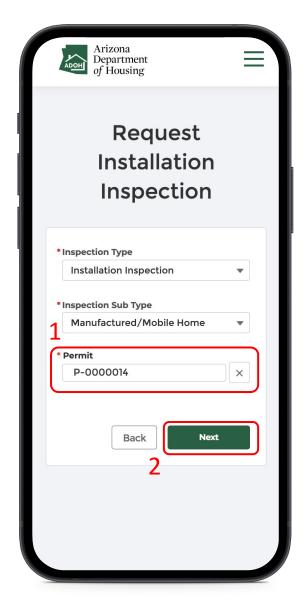

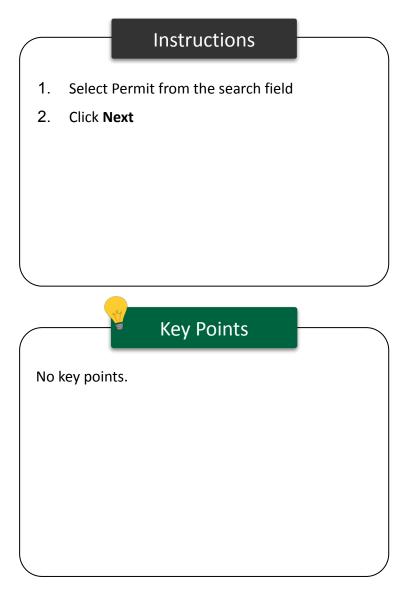

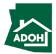

## Request Inspections - Scope of work

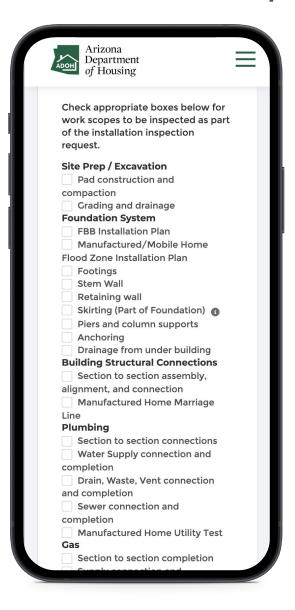

#### Instructions

Check the appropriate work scope check boxes to be inspected as part of the installation inspection request.

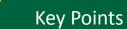

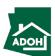

## Request Inspections - Scope of work

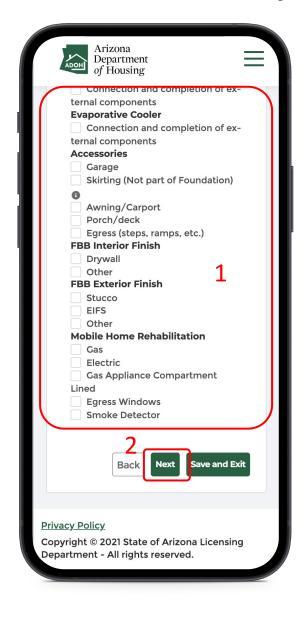

#### Instructions

- Scroll down and check the appropriate work scope check boxes to be inspected as part of the installation inspection request
- 2. Click Next

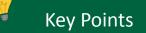

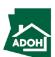

## Request Inspections - Document Upload

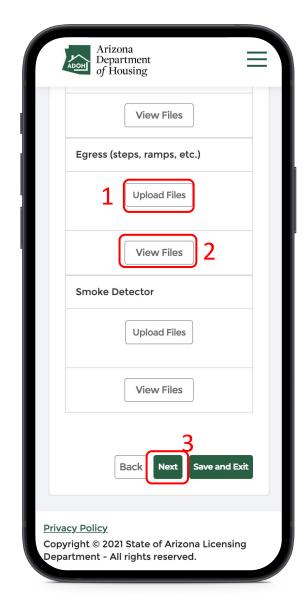

#### Instructions

- Click the **Upload Files** button and upload all the required documents
- 2. Click View Files to view the uploaded files
- 3. Click **Next** to proceed

### Key Points

Fields with \* are mandatory

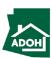

# Request Inspections - Inspection Date/Time

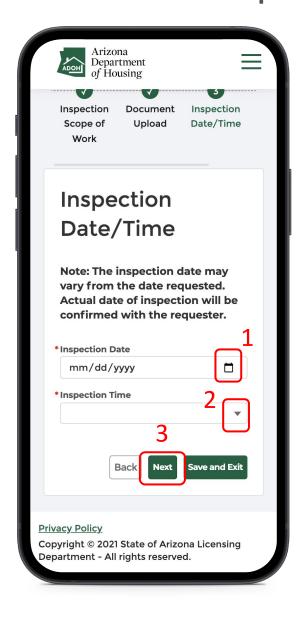

#### Instructions

- Click the calendar icon and select the Inspection Date
- Click the down arrow and select the Inspection Time (You will find morning and afternoon options)
- 3. Click **Next**

### Key Points

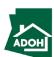

## Request Inspections - Pay

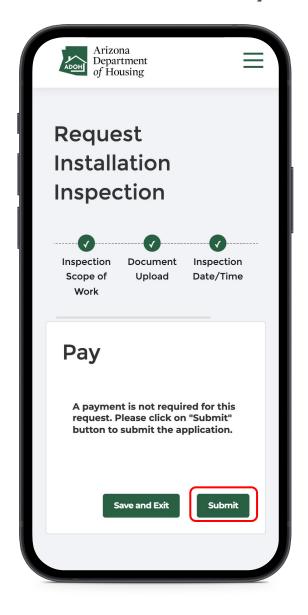

#### Instructions

Click **Submit**, as payment is not required for this request.

### Key Points

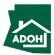

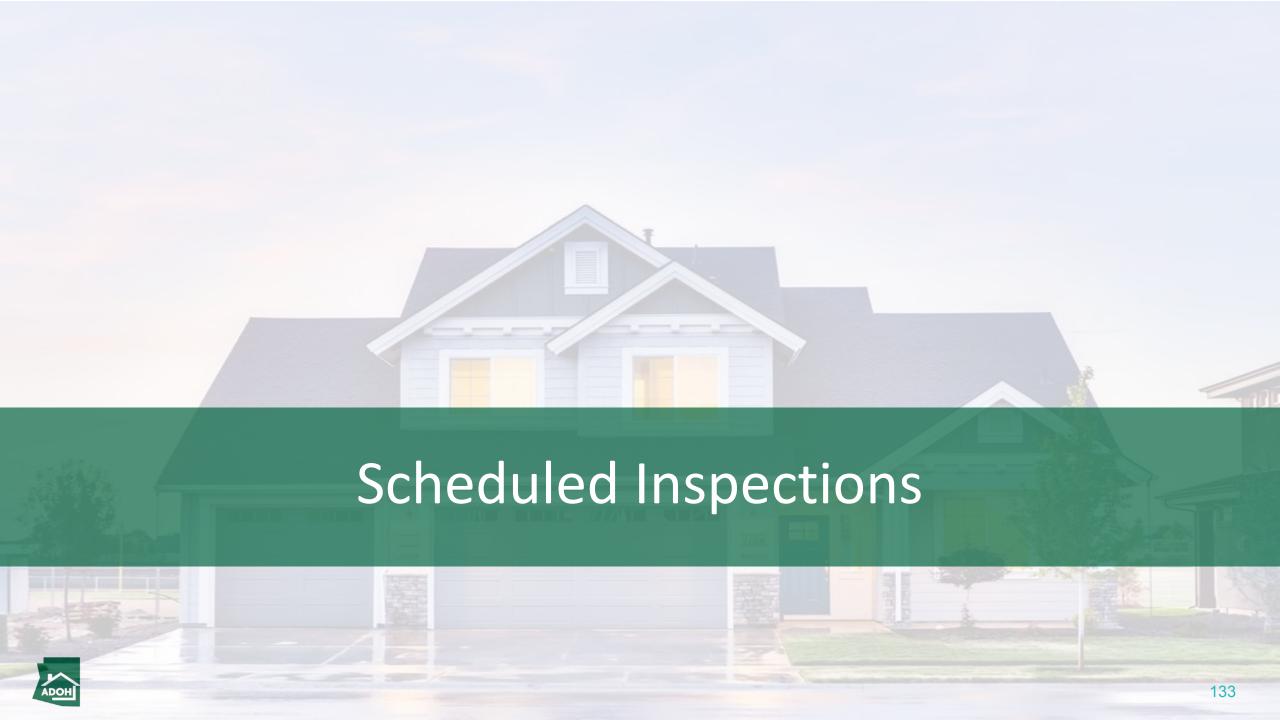

# Inspections

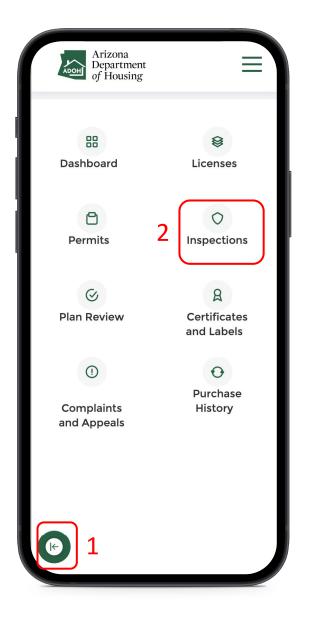

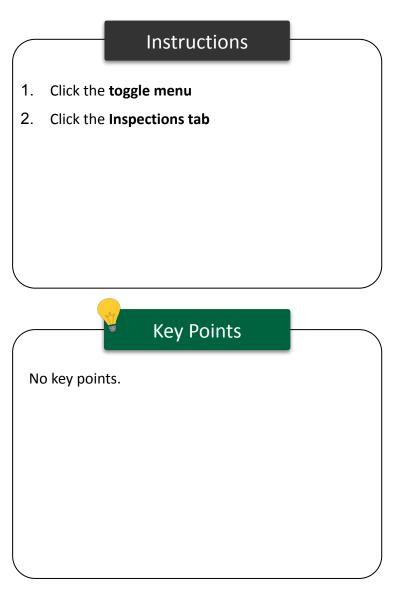

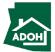

## Scheduled Inspections

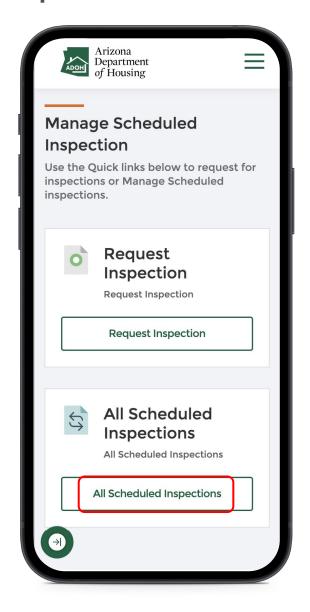

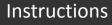

Click on the All Scheduled Inspections button.

### Key Points

Inspections are requested on Permits.

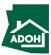

# Scheduled Inspections

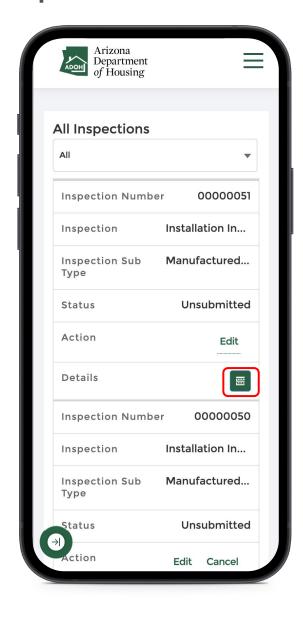

#### Instructions

You will find all the scheduled inspections in this page

 Click the **details icon** to view the inspection details

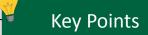

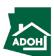

## Scheduled Inspections

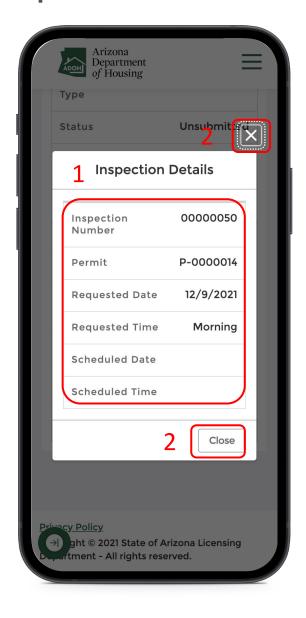

#### Instructions

- You can find an Inspection Number, Permit number, and Requested Date and Time on the Inspection Details pop-up
- 2. Click **Close button** or **X** to close the pop-up

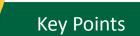

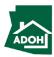

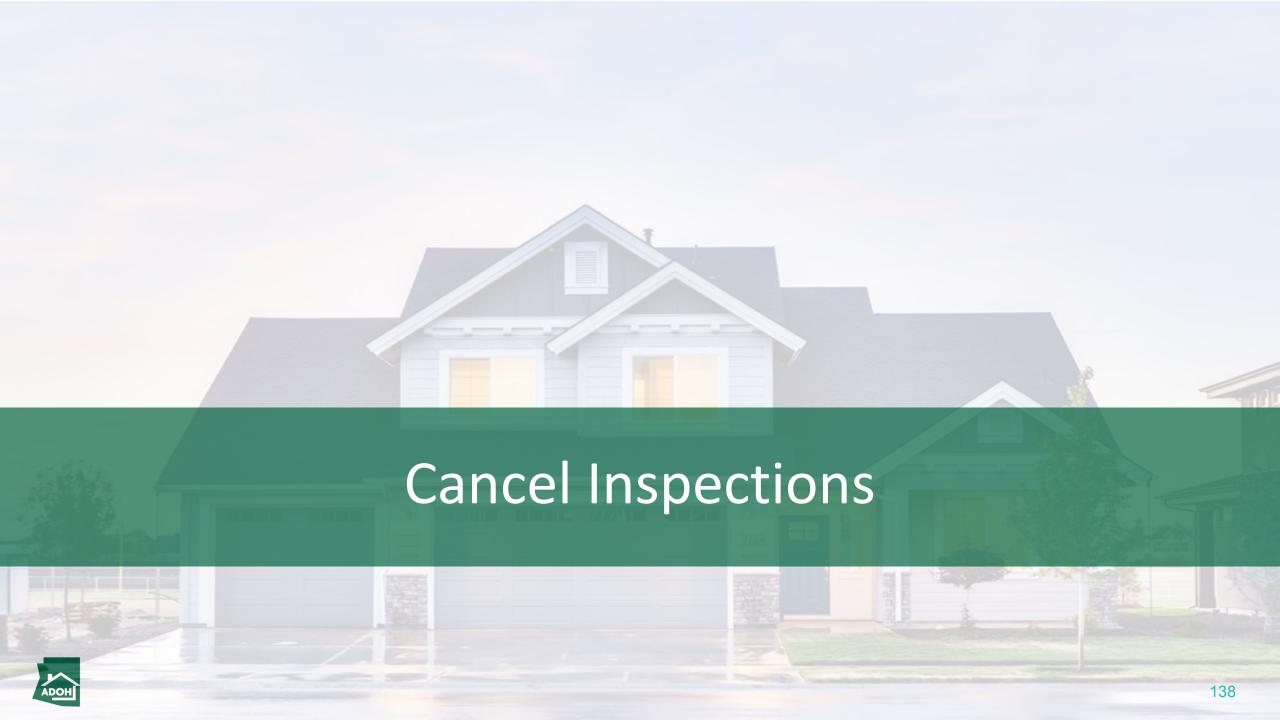

## Cancel Inspections

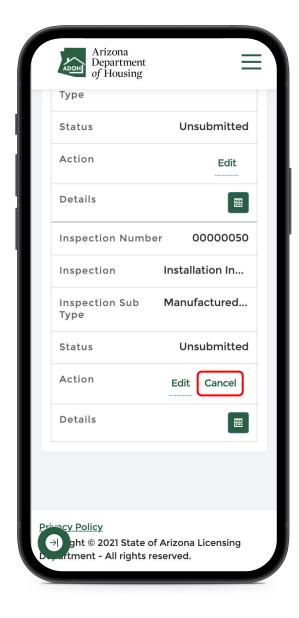

#### Instructions

Click the **Cancel button** to cancel the scheduled inspection.

### Key Points

You can cancel the inspection request before the day of inspection until 5pm. After 5pm, the button will be disabled.

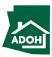

## Cancel Inspections

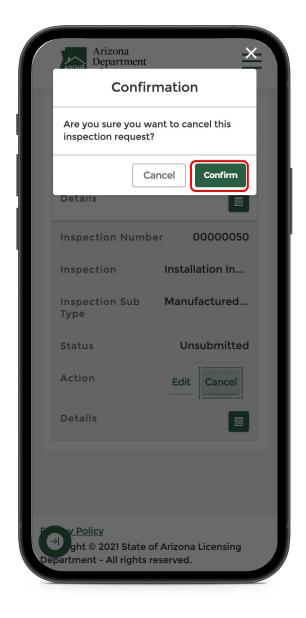

#### Instructions

A confirmation pop-up will appear on the screen to confirm the inspection cancellation.

### Key Points

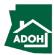

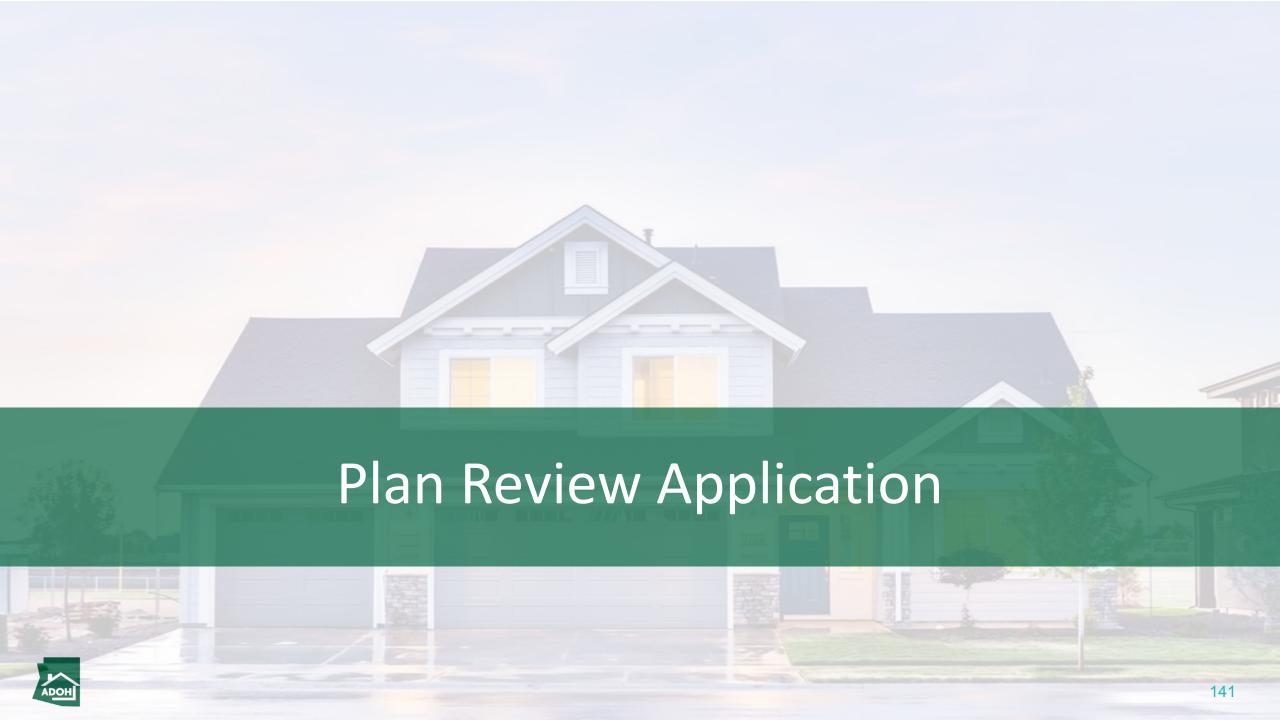

# Plan Review Application

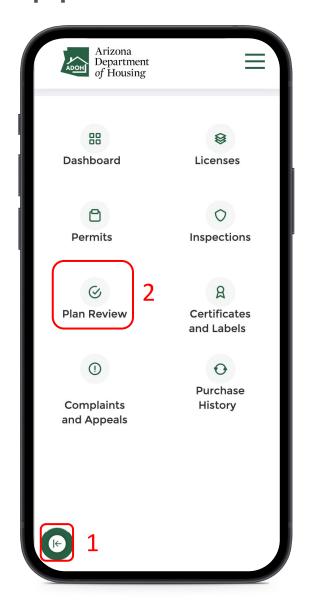

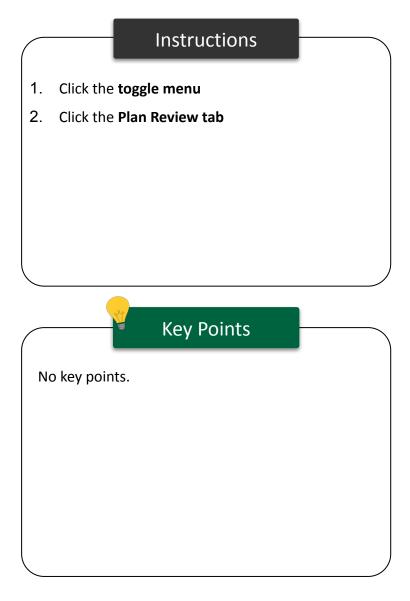

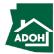

# Plan Review Application

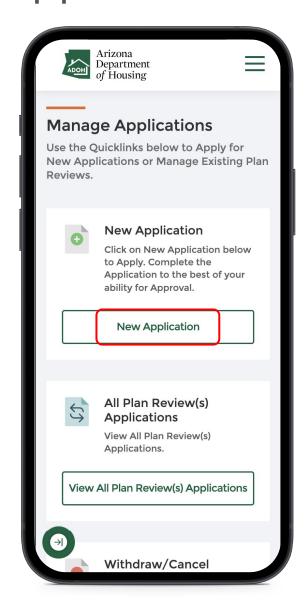

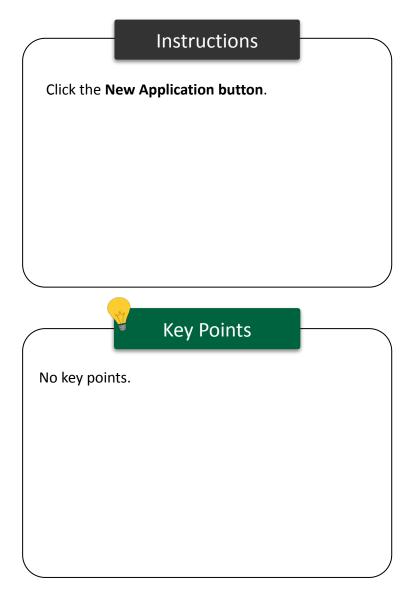

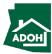

# Plan Review Application

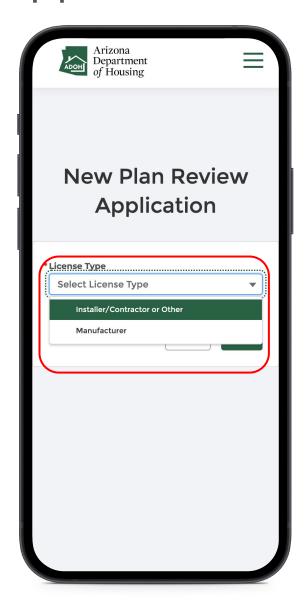

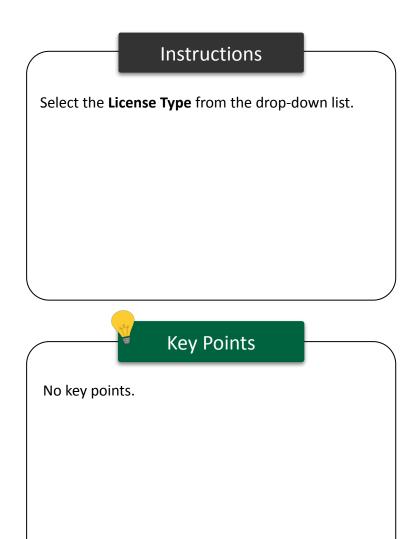

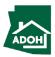

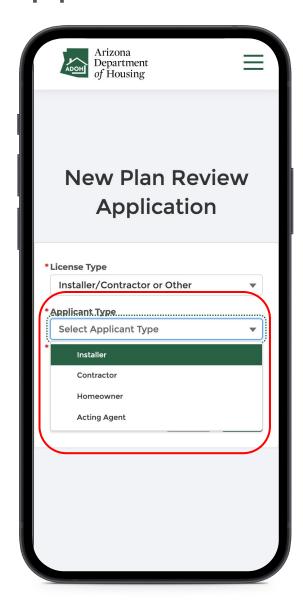

#### Instructions

Select the **Application Type** from the drop-down.

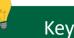

### **Key Points**

- If you select Installer or Contractor, you will be required to select a Plan Type and select or enter a license number
- If you select Homeowner or Acting Agent, you will only select the Plan Type

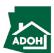

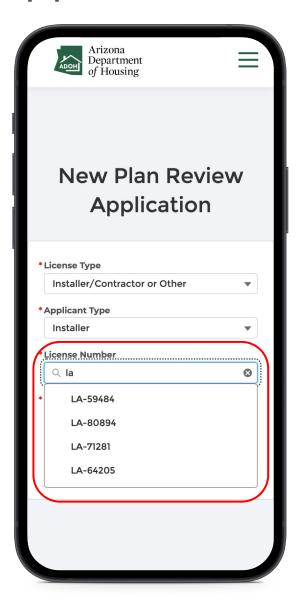

#### Instructions

- An Installer Applicant Type will have the ability to search for the license from a drop-down list
- 2. A Contractor Applicant Type will have to enter the license number manually

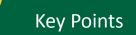

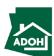

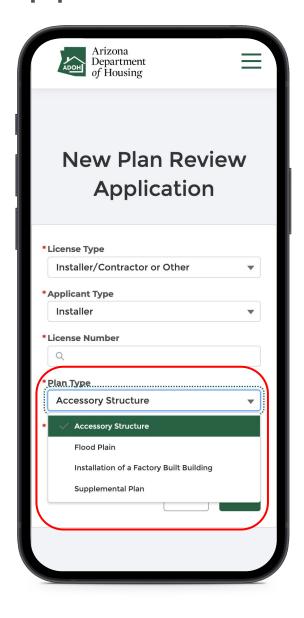

#### Instructions

If the applicant type is Homeowner, select the Plan

Type from the drop-down list

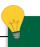

### **Key Points**

- If you select Accessory Structure, you need to select an Accessory Structure Subtype
- If you select Supplement Plan, you need to enter plan approval number
- If you select Flood Plain, you will not see any nested fields below the selection

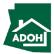

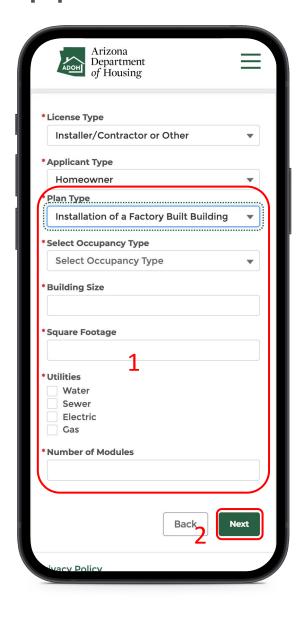

#### Instructions

- If you select the Plan Type as Installation of a
   Factory Built Building, you need to enter
   information for each field that appears below
- 2. Click **Next**

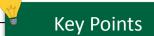

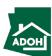

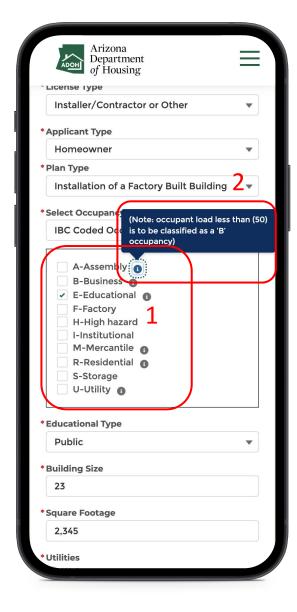

#### Instructions

- 1. If you select IBC Coded Occupancy Type, check all the applicable options
- 2. Hover over the i for additional information

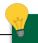

### **Key Points**

- There are two types of Occupancy Types:
  - 1. IBC Coded Occupancy Type
  - 2. IRC Coded Occupancy Type
- If you select **E- Educational,** you need to choose the Educational type as Private or Public
- If you select **Others**, you need to mention Other
   IBC type

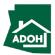

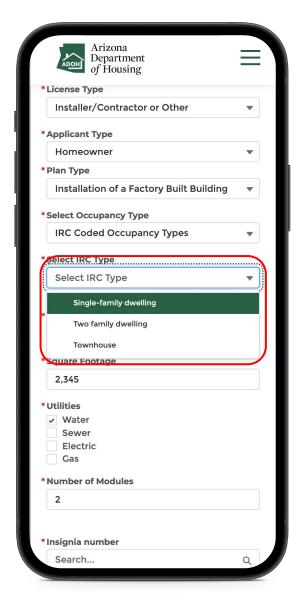

#### Instructions

If you select IRC Coded Occupancy Type, you need to select the IRC type from the drop-down list.

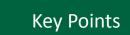

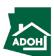

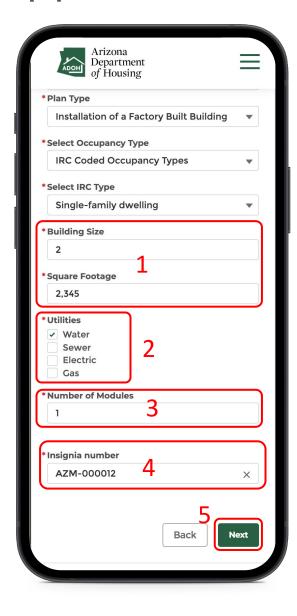

#### Instructions

- Populate Building Size and Square Footage fields
- 2. Check the required **Utilities**
- 3. Enter the **Number of Modules**
- 4. Enter the Insignia Numbers
- 5. Click **Next**

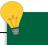

### **Key Points**

Number of modules entered will determine the number of Insignia Number fields to be populated.

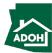

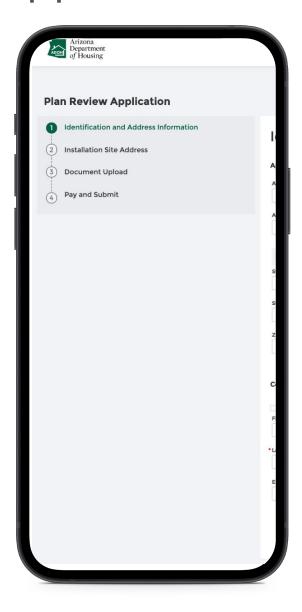

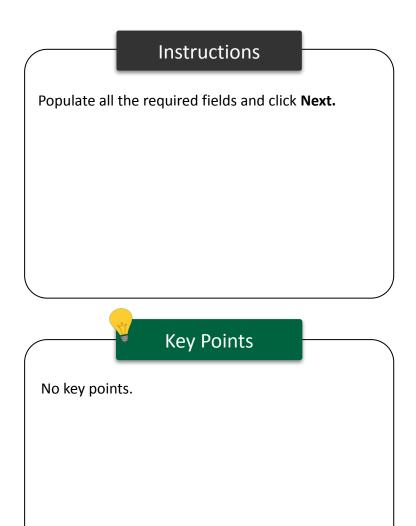

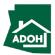

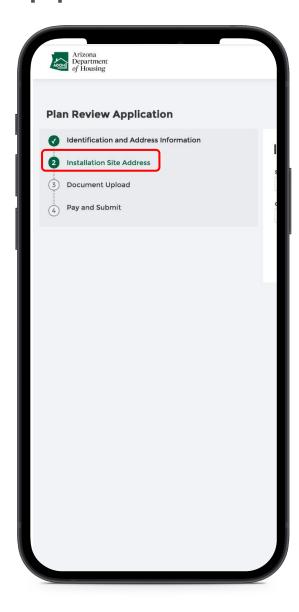

### Instructions

- 1. Provide the Installation Site Address
- 2. Click **Next**

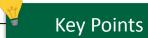

If the site is in a flood prone area attach required flood documents on the next page.

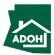

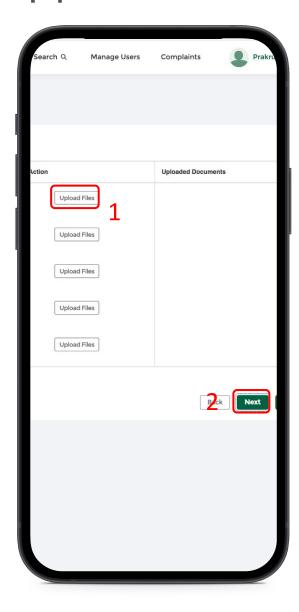

### Instructions

- Upload required documents by clicking
   Upload Files button
- 2. Click **Next**

### Key Points

If the site is marked **NO** for a flood prone area, flood documents are not required, and upload documents will not be shown.

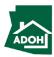

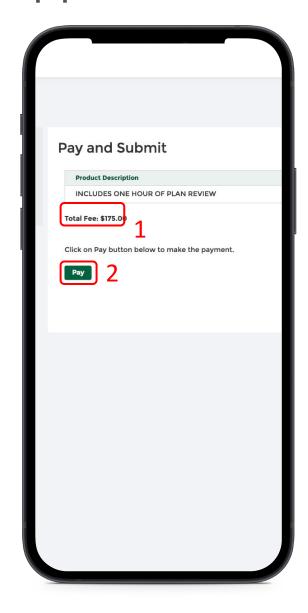

### Instructions

- 1. The Total Fee will be displayed on the screen
- Click the **Pay button** to be directed to State of Arizona Checkout Utility page

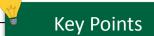

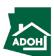

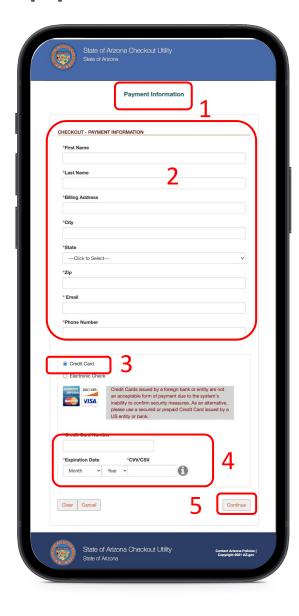

#### Instructions

- You will be directed to the Payment
   Information page
- 2. Populate the payment information
- Select the **Card Type** by checking the radio button
- 4. Provide the card details
- 5. Click **Continue**

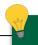

### **Key Points**

Credit card issued by a foreign bank or entity are not accepted due to security measures. Use a secured or prepaid credit card issued by a U.S. entity or bank.

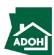

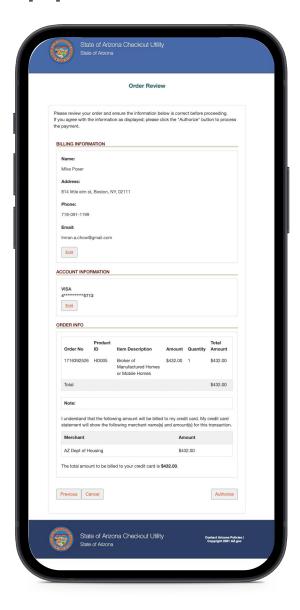

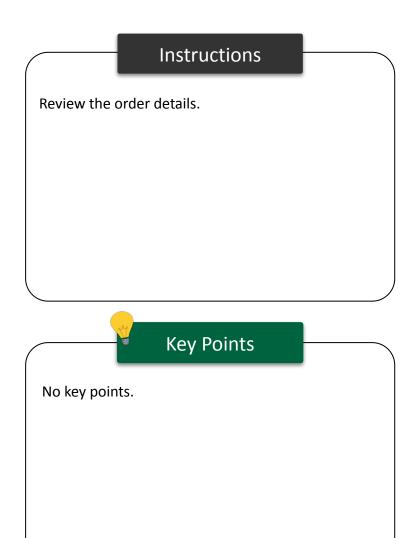

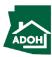

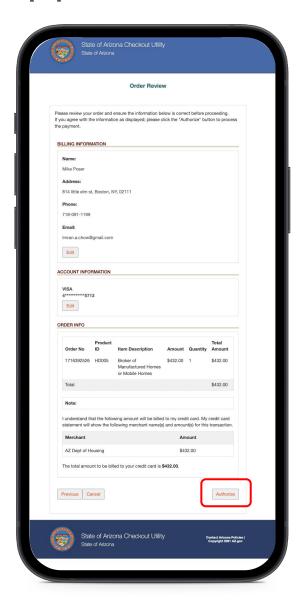

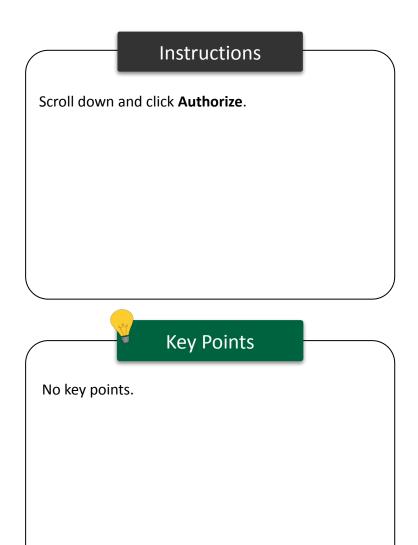

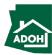

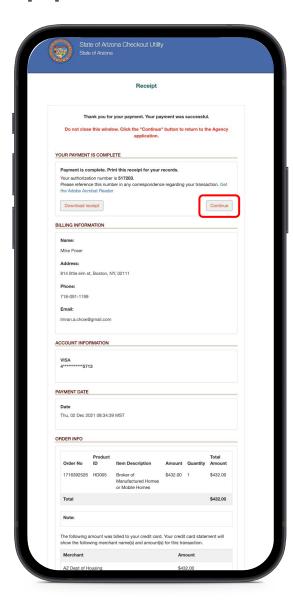

#### Instructions

You will land on Receipt page

1. Click Continue

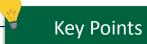

You can download the receipt by clicking the Download receipt button.

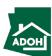

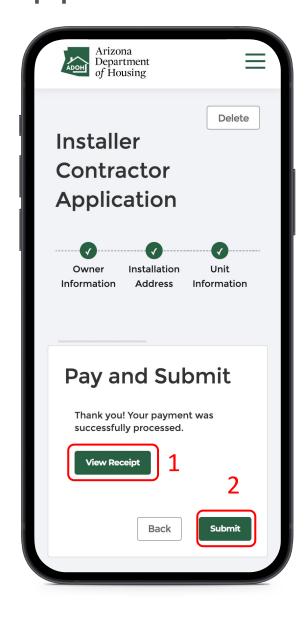

#### Instructions

Once you click Continue, you will be redirected to Pay and Submit page

- Click View Receipt to view a copy of the receipt
- 2. Click **Submit**

### Key Points

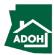

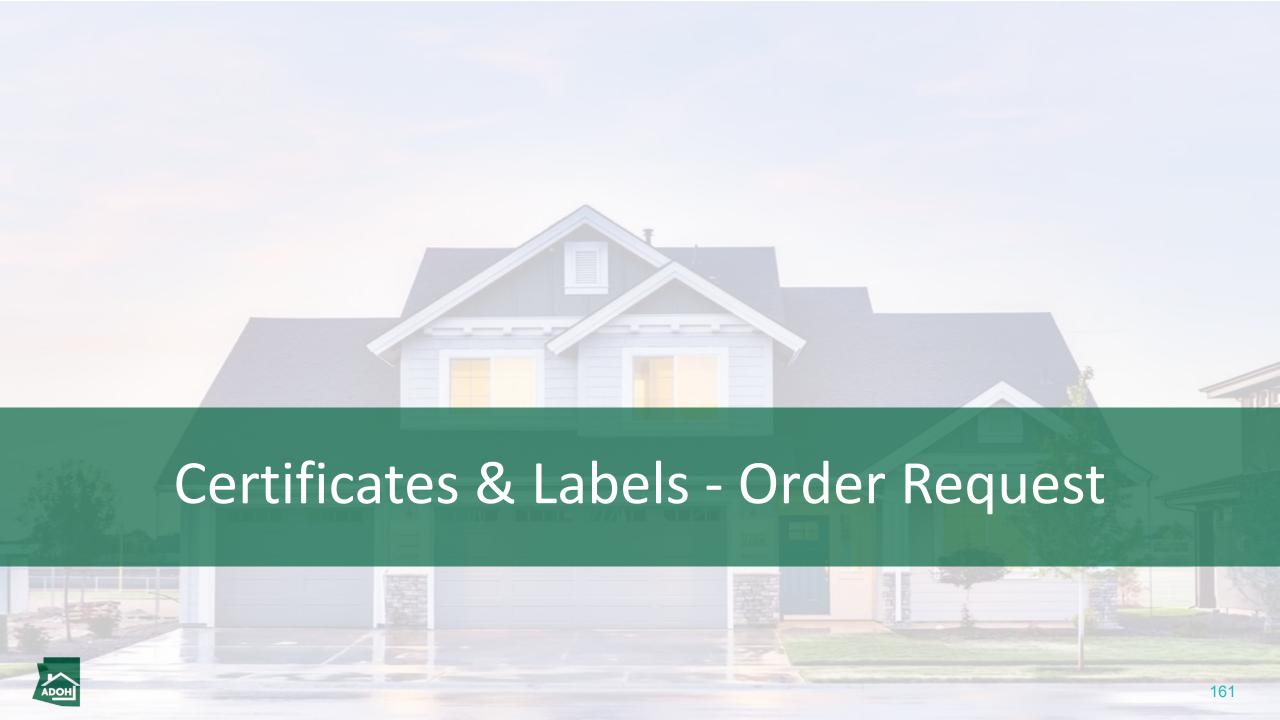

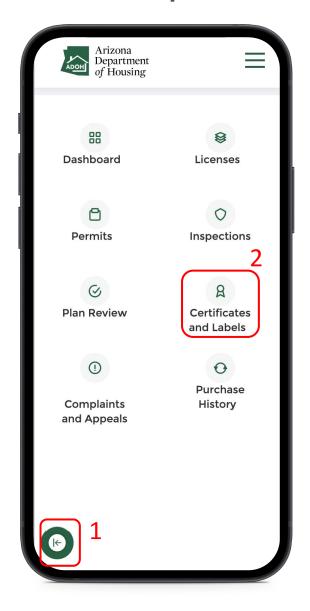

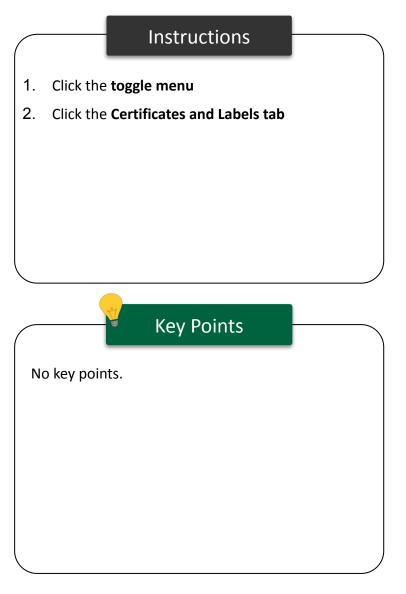

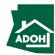

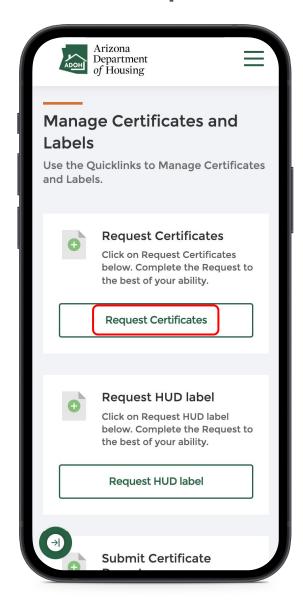

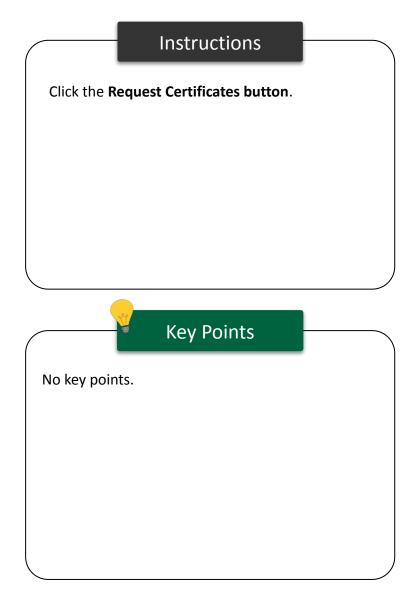

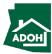

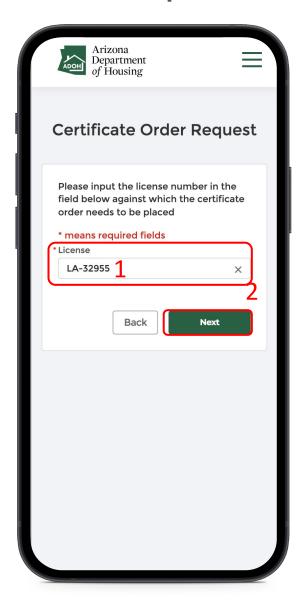

#### Instructions

- 1. Select the **License** from the drop-down list
- 2. Click Next

### Key Points

All licenses related to the account will be displayed in the drop-down list.

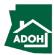

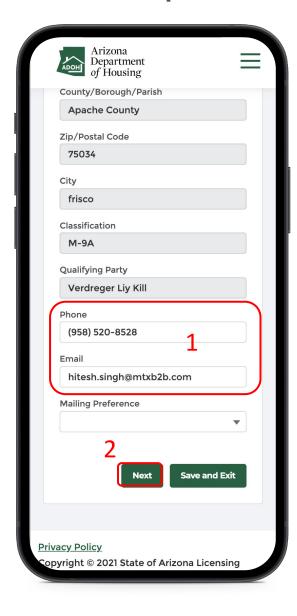

#### Instructions

Review all the pre-populated details

- 1. Edit the **Phone** or **Email** fields, if required
- 2. Click **Next**

### Key Points

The details in this section are pre-populated, however, phone and email fields are editable

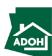

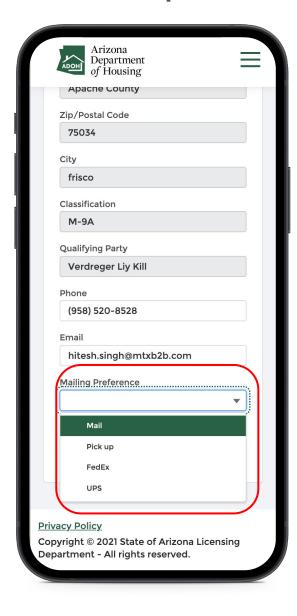

#### Instructions

Select the **Mailing Preferences** from the drop-down.

### Key Points

If you select **Pick up**, you will not need to provide additional details.

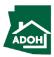

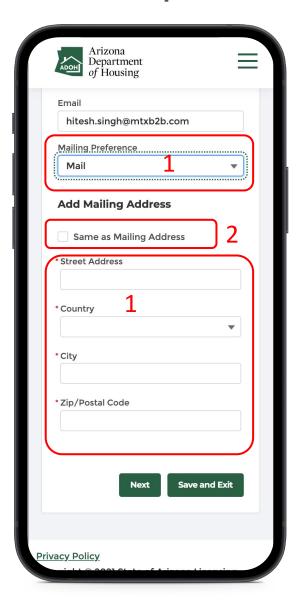

#### Instructions

- If you select Mail in the Mailing Preference field, you will be required to enter the mailing address details
- 2. Check the **Same as Mailing Address box**, if the mailing address is same as pre-populated mailing address, this way you can avoid entering mailing details again

### Key Points

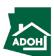

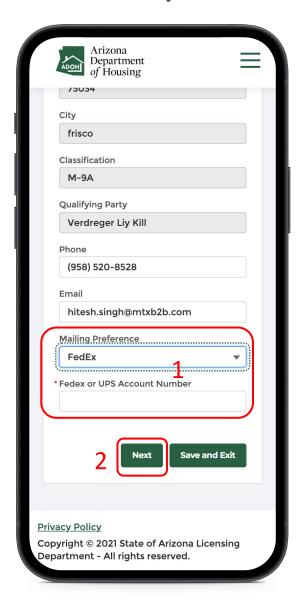

#### Instructions

- If you select FedEx or UPS, you need to provide FedEx or UPS Account Number
- 2. Click **Next**

### Key Points

If you want the certificates to be mailed, you can pick either FedEx or UPS.

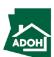

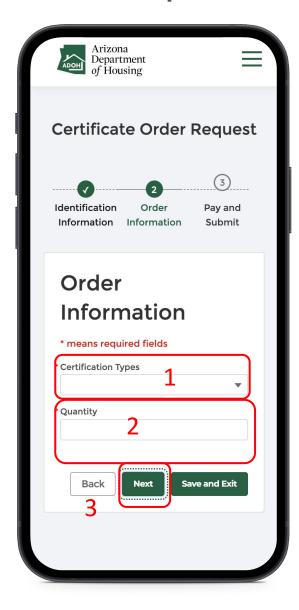

#### Instructions

- 1. Select the **Certification Type**
- 2. Enter the Quantity
- 3. Click **Next**

### ¥ Key Points

Certification types available are based on the license selected at the time of creating the application.

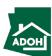

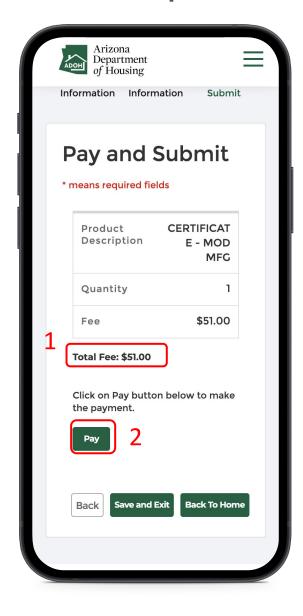

#### Instructions

- 1. The Total Fee will be displayed on the screen
- Click the **Pay button**; you will be directed to State of Arizona Checkout Utility page

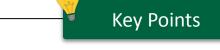

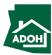

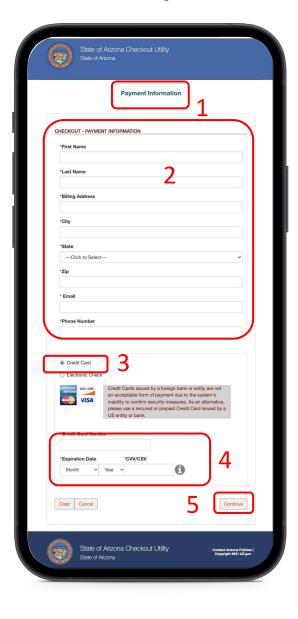

#### Instructions

- You will be directed to the Payment
   Information page
- 2. Populate the payment information
- Select the **Card Type** by checking the radio button
- 4. Provide the card details
- 5. Click **Continue**

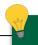

### **Key Points**

Credit card issued by a foreign bank or entity are not accepted due to security measures. Use a secured or prepaid credit card issued by a U.S. entity or bank.

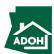

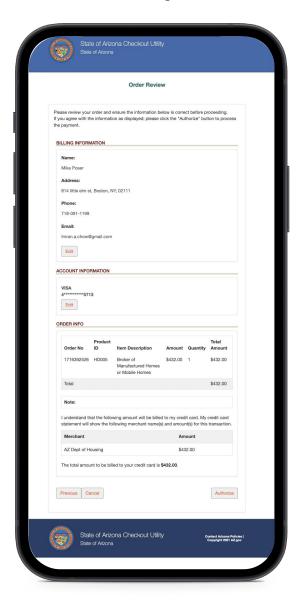

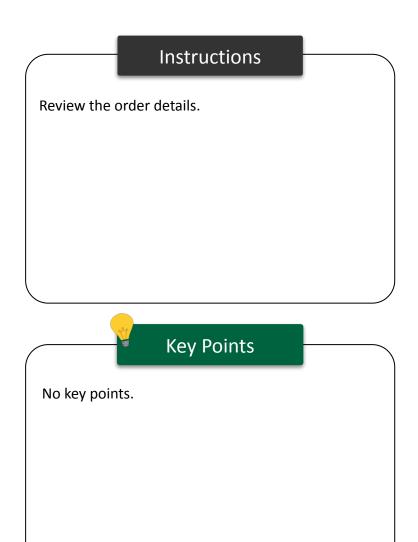

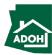

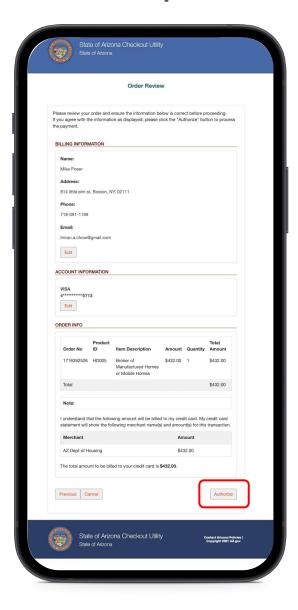

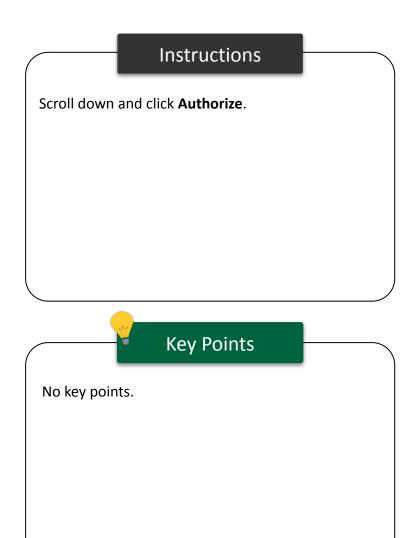

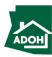

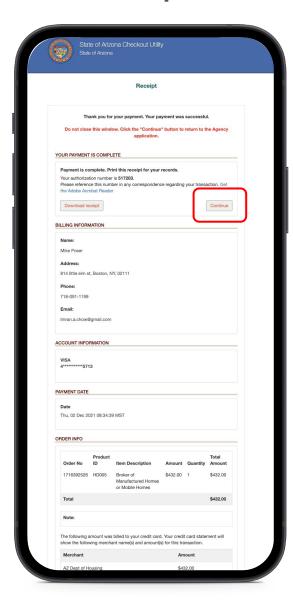

### Instructions

You will land on Receipt page

1. Click **Continue** 

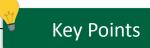

You can download the receipt by clicking the Download receipt button.

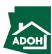

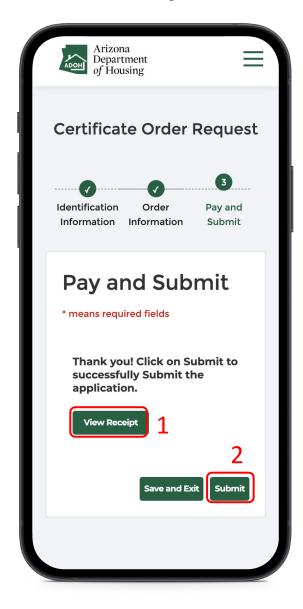

#### Instructions

You will be redirected to Pay and Submit page

- Click View Receipt to view a copy of the receipt
- 2. Click **Submit**

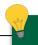

### **Key Points**

- Once you submit the application, you will receive a notification email from MHBD notifying that the application request was received
- Apart from the notification email, you will also receive a payment confirmation email with Payment Receipt attached

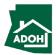

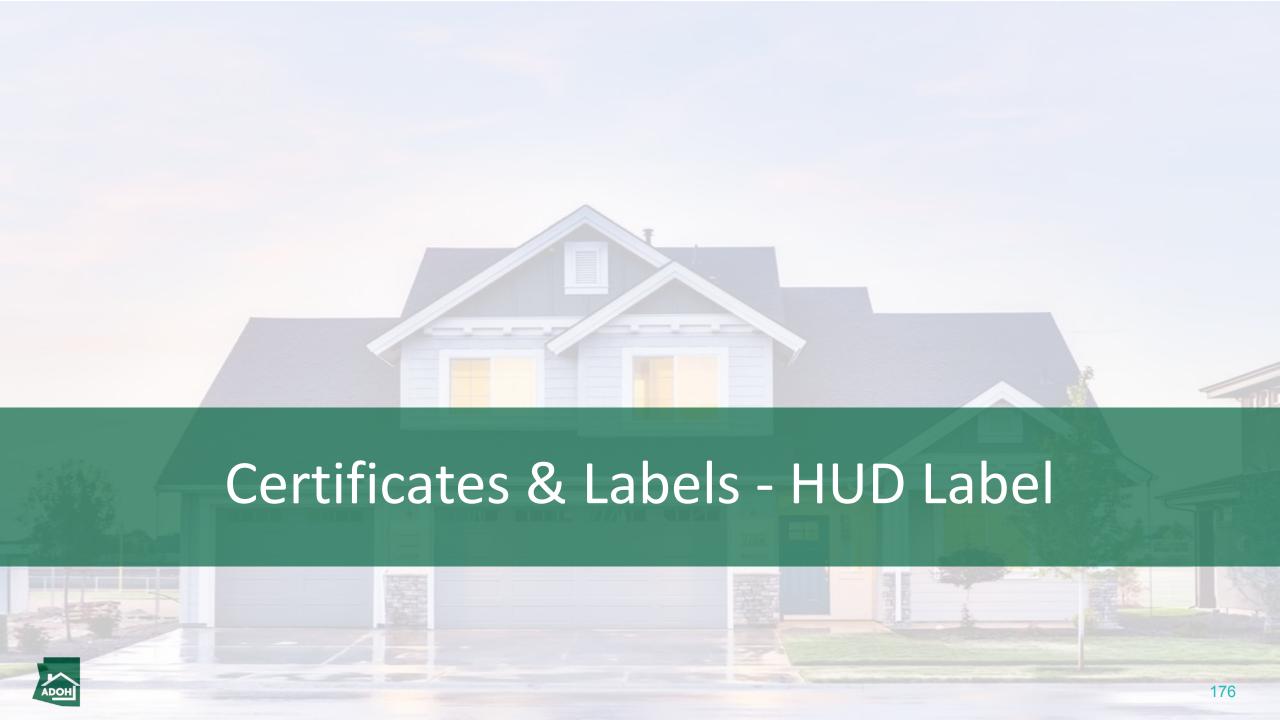

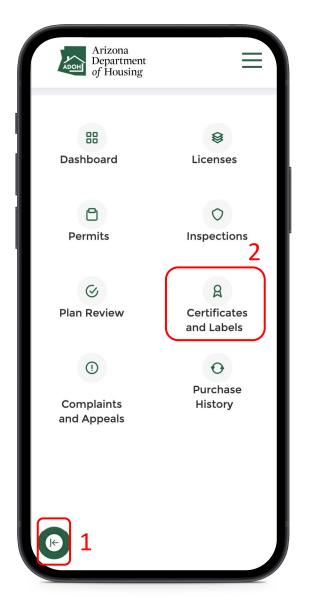

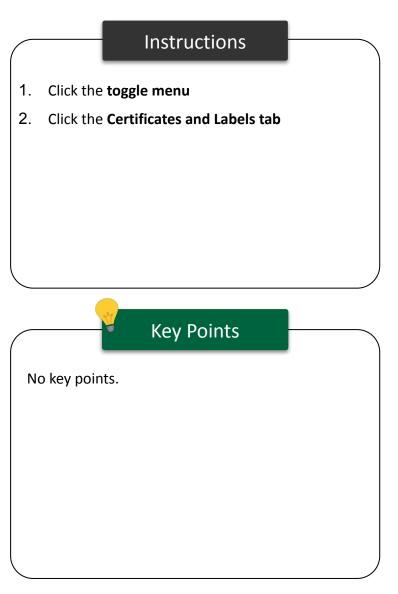

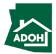

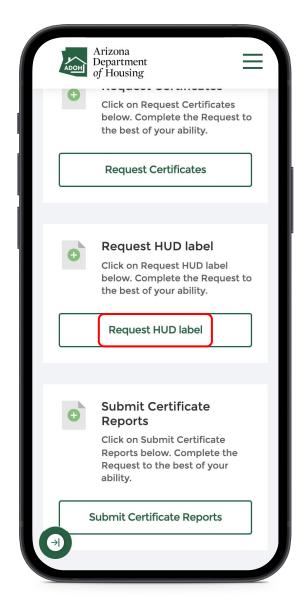

#### Instructions

Click the **Request HUD Label button**.

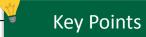

Only Licensed Manufacturers can request HUD Label.

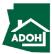

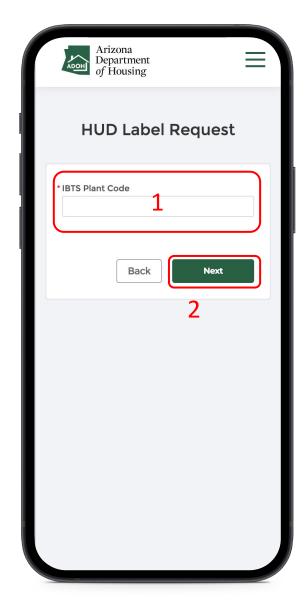

### Instructions

- 1. Enter the IBTS Plant Code
- 2. Click **Next**

### Key Points

The system will show an error message and will not allow you to proceed further if the IBTS Code is incorrect.

The IBTS Code should be updated on the account.

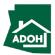

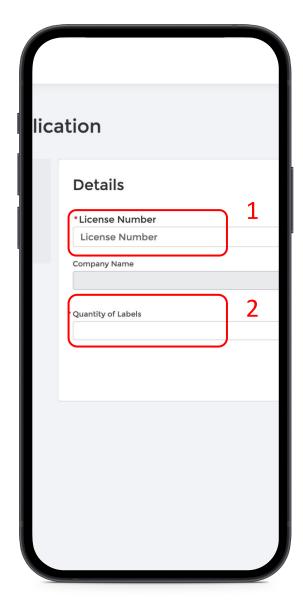

### Instructions

- Search for the License Number in the search field
- 2. Enter the Quantity of Labels and click Next

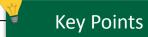

Only the manufacturer license associated with the account will be displayed.

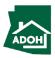

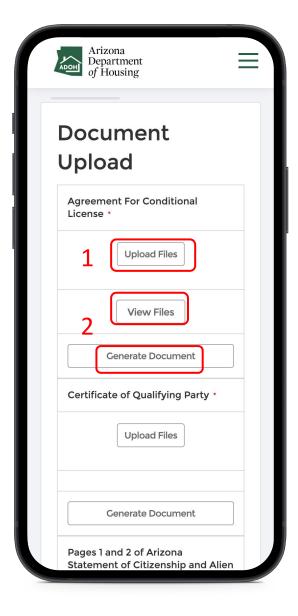

#### Instructions

- Click the **Upload Files button** and upload required documents
- Click the View Files button to see the files or Generate Document, if you wish to generate the document and click Next

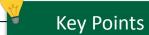

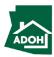

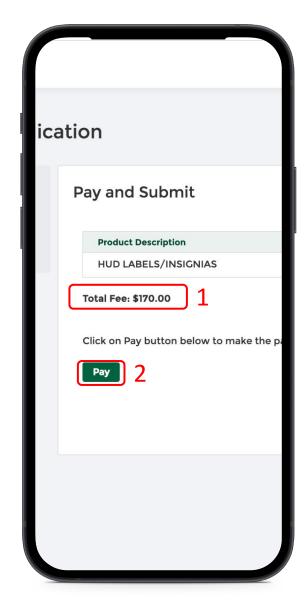

#### Instructions

- 1. The Total Fee will be displayed on the screen
- Click the **Pay button** to be directed to State of Arizona Checkout Utility page

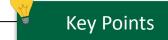

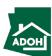

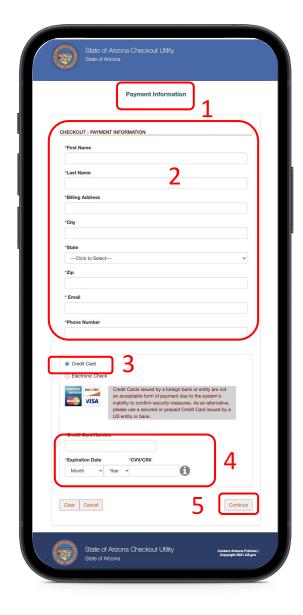

#### Instructions

- You will be directed to the Payment
   Information page
- 2. Populate the payment information
- Select the **Card Type** by checking the radio button
- 4. Provide the card details
- 5. Click **Continue**

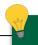

## **Key Points**

Credit card issued by a foreign bank or entity are not accepted due to security measures. Use a secured or prepaid credit card issued by a U.S. entity or bank.

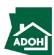

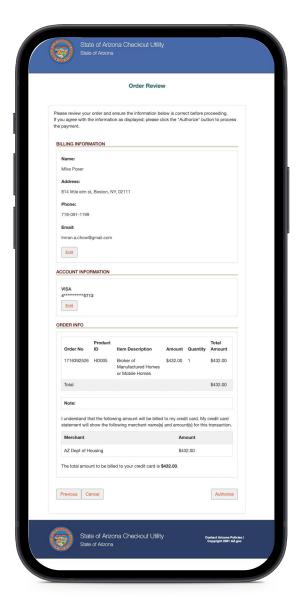

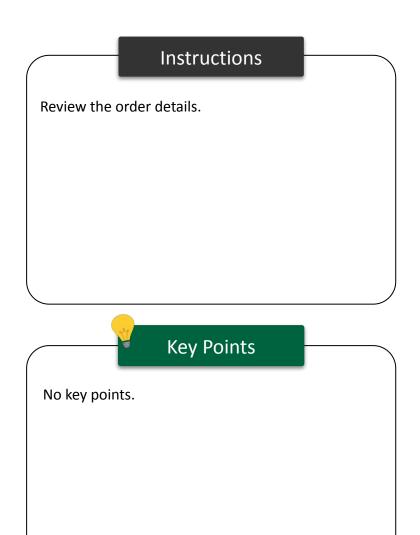

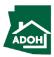

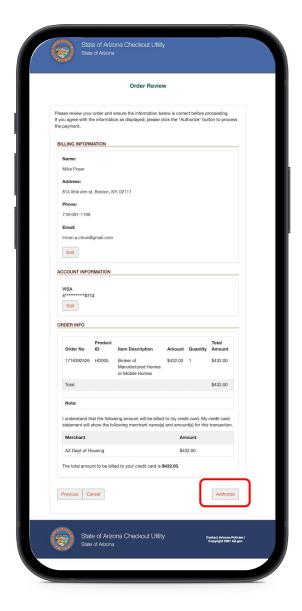

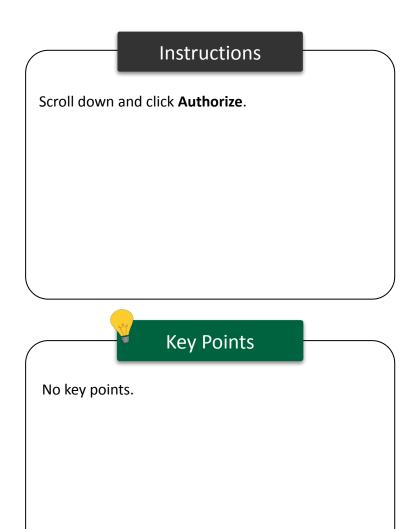

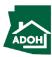

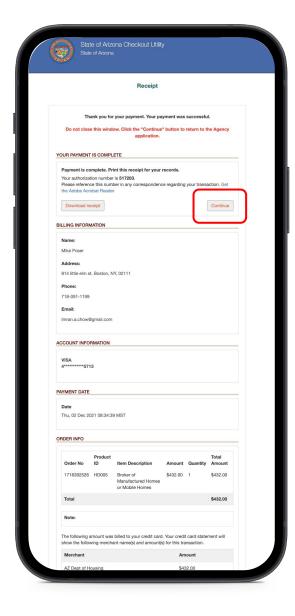

#### Instructions

You will land on the Receipt page

1. Click **Continue** 

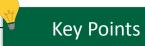

You can download the receipt by clicking the Download receipt button.

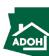

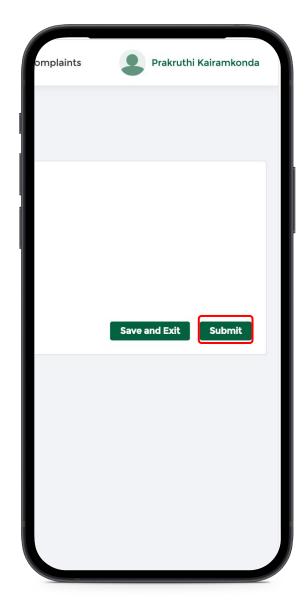

#### Instructions

You will be redirected to Pay and Submit page

- 1. Click View Receipt to view the Receipt
- 2. Click **Submit**

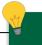

## **Key Points**

- Once you submit the application, you will receive a notification email from MHBD confirming the application request was received
- Apart from the notification email, you will also receive a payment confirmation email with Payment Receipt attached

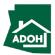

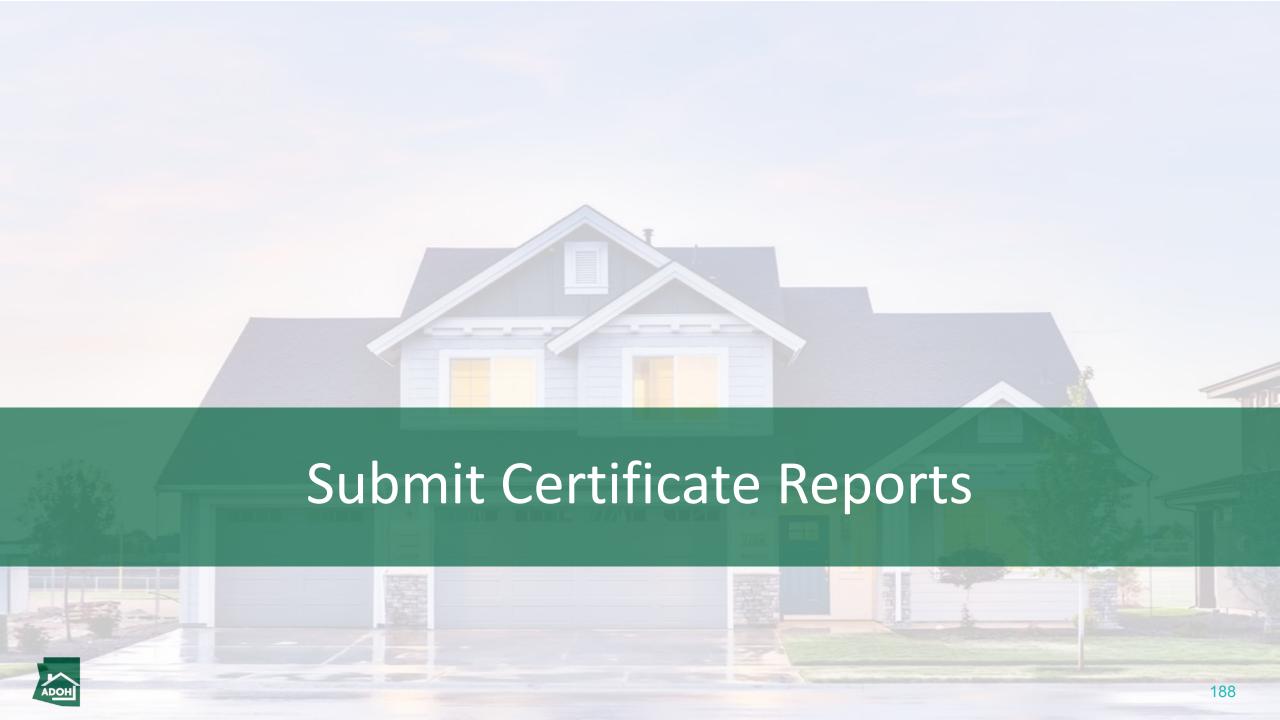

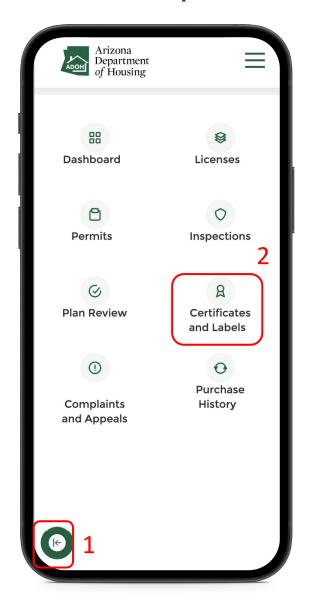

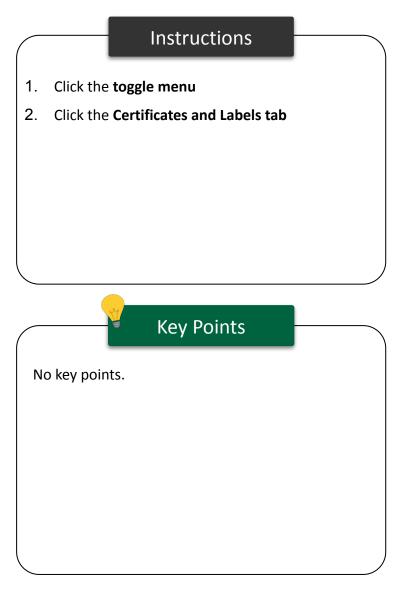

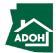

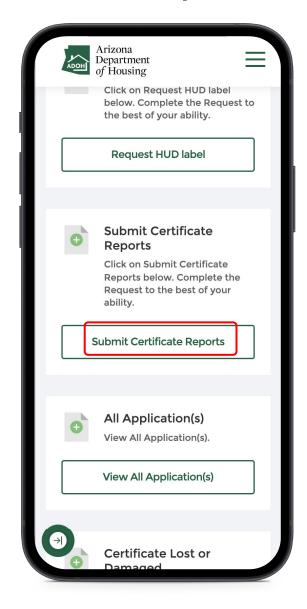

#### Instructions

Click on the **Submit Certificate Reports button**.

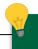

### **Key Points**

The certificate report needs to be submitted on first day of every month. If the report is not submitted by the 5th or the 15th, MHBD staff will create a citation and the user has to pay \$50 as fine.

Contractors will not be charged a fine for late report submissions.

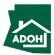

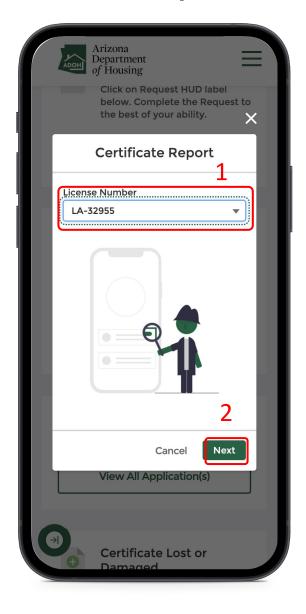

#### Instructions

- Select the License Number from the drop-down
- 2. Click **Next**

## Key Points

The certificates that need to have reports to submitted will be available in the list.

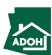

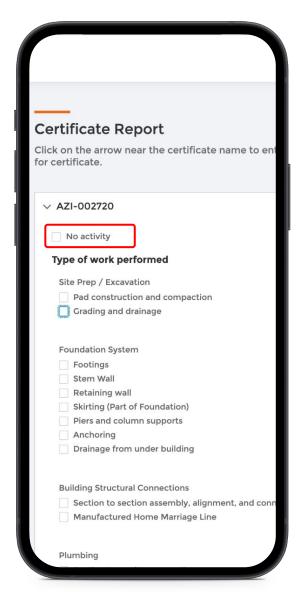

#### Instructions

- 1. Select the type of work performed
- Check the **No activity box** if activities have not been performed on the certificate
- 3. As per the statute you are supposed to report the use of certificate whether you have performed activity or not

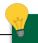

#### **Key Points**

The fields are displayed based on the type of license.

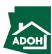

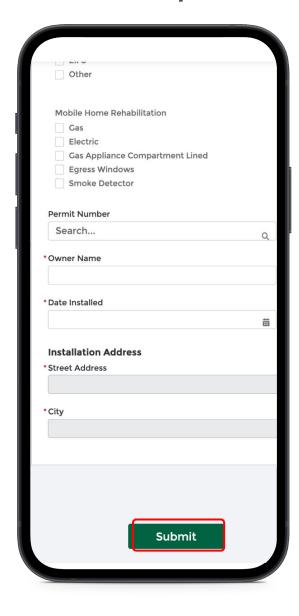

#### Instructions

Populate all the reporting details for the certificate and click **Submit**.

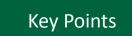

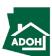

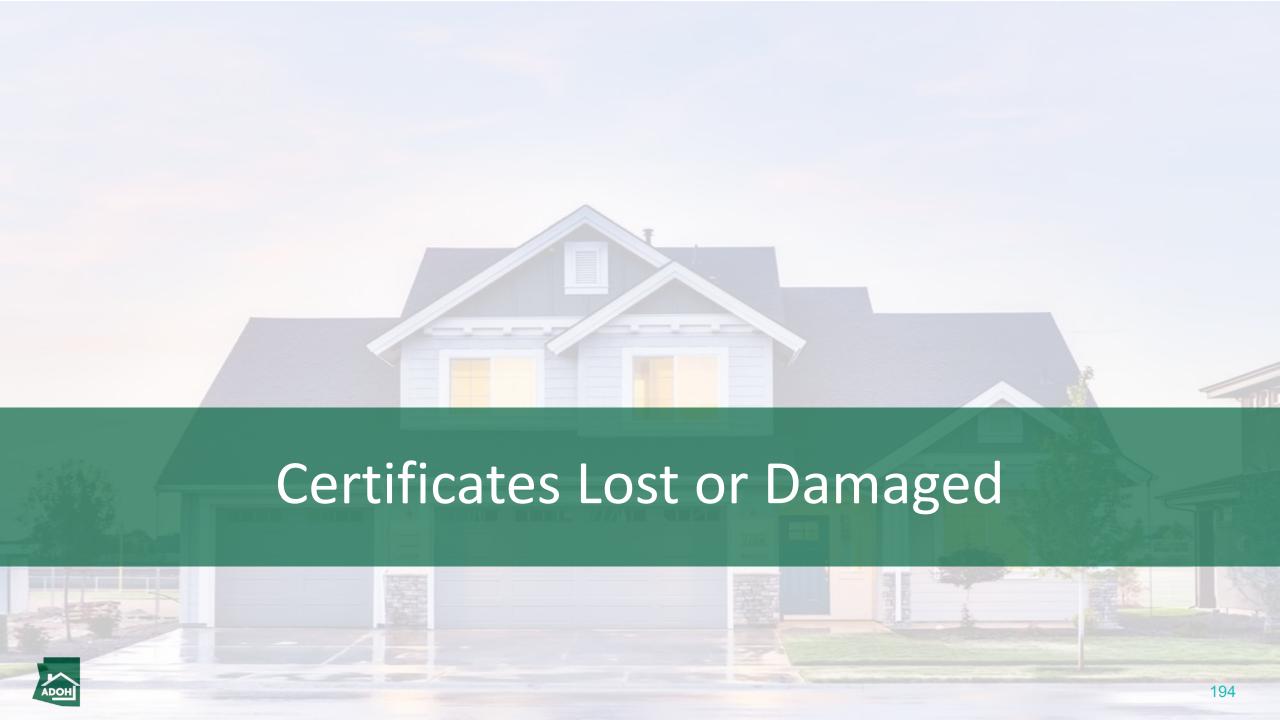

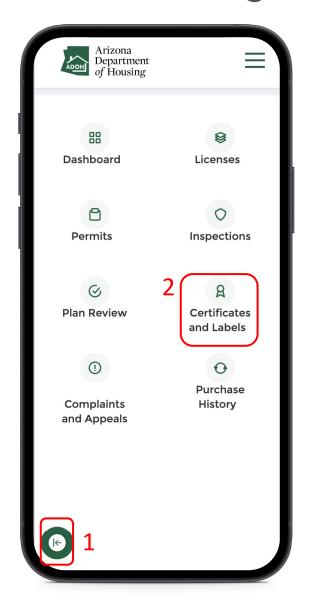

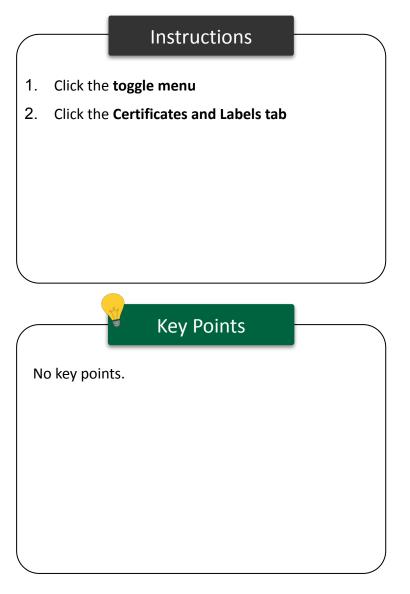

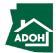

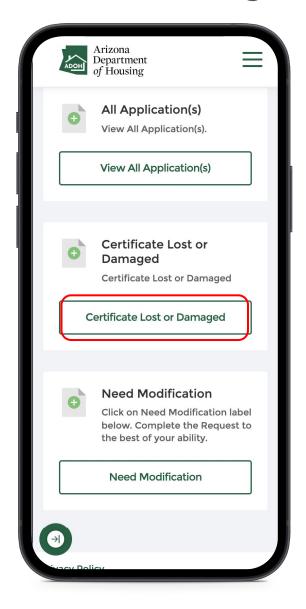

#### Instructions

Click the **Certificate Lost or Damaged button**.

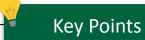

As soon as the certificate is indicated as lost or damaged, the system will automatically change the status of the certificate to Invalid. From that date on, there will not be any reports due for that particular certificate.

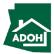

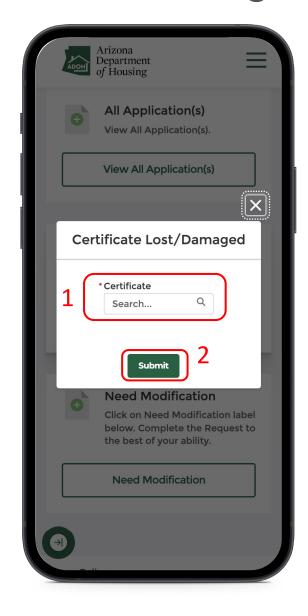

#### Instructions

- Search for the certificate from the drop-down list
- 2. Click Submit button

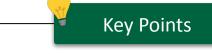

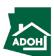

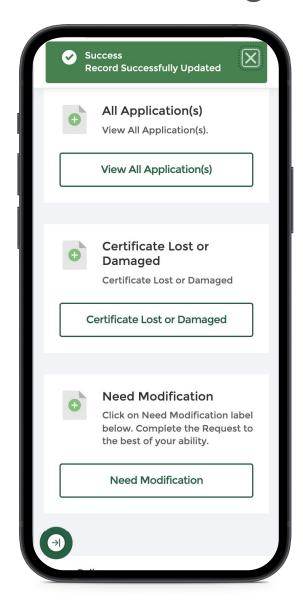

#### Instructions

You can see a green success message on the top of the screen to indicate the record has been updated as lost or damaged.

## Key Points

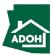

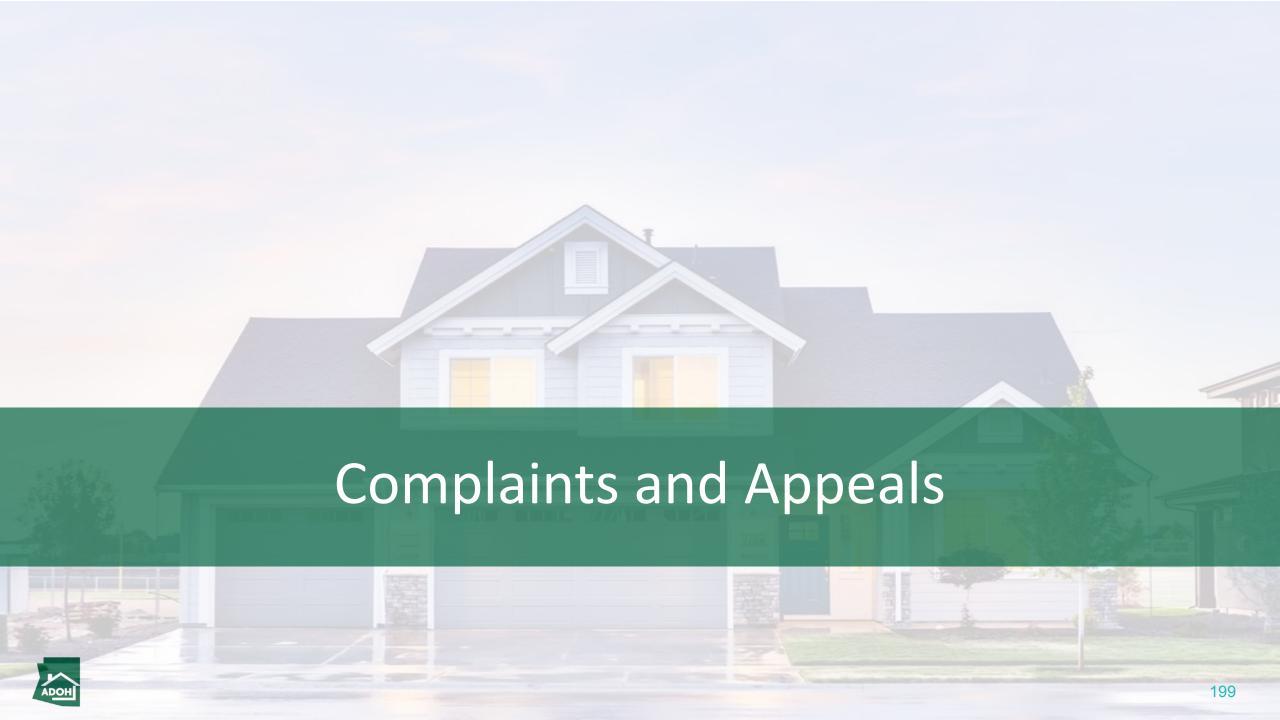

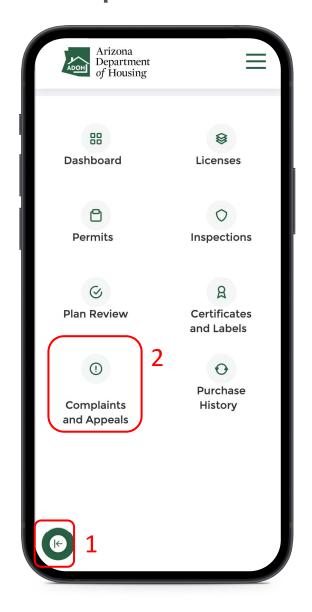

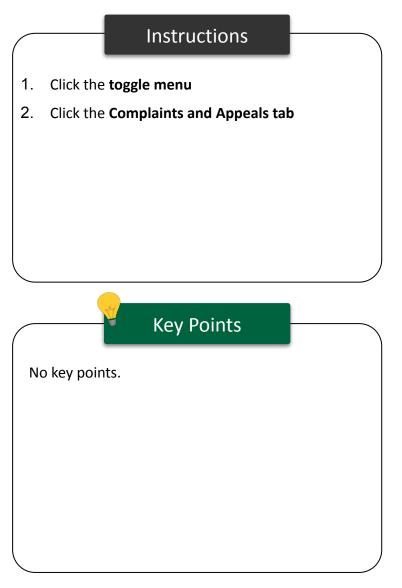

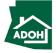

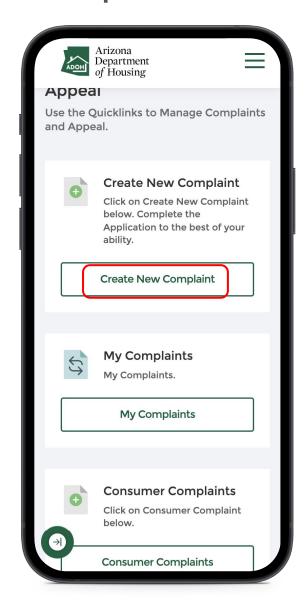

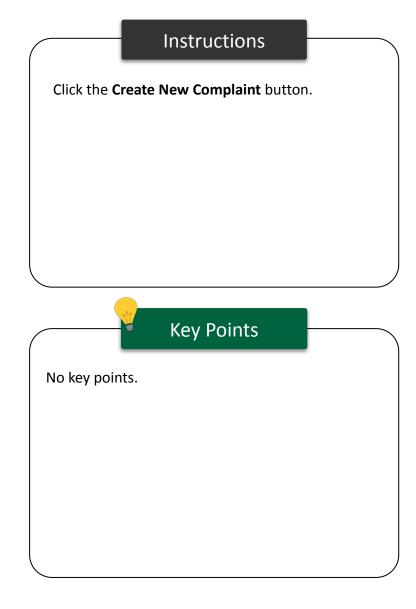

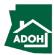

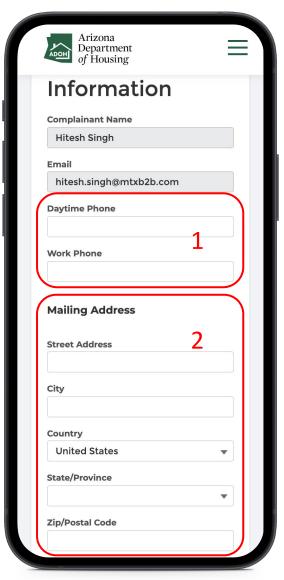

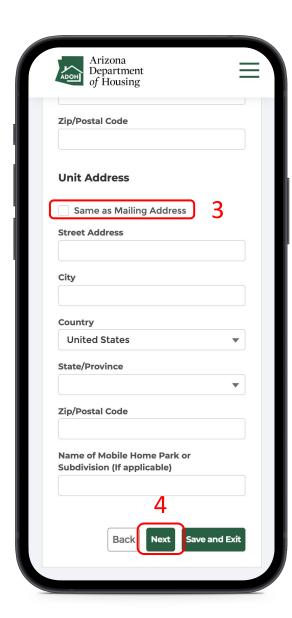

#### Instructions

- . Populate the complainant's phone numbers
- 2. Populate the mailing address fields
- Check the Same as Mailing address box if the unit address is same as the mailing address (If not, you need to enter Unit address as well)
- 4. Click Next

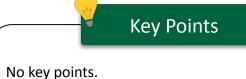

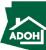

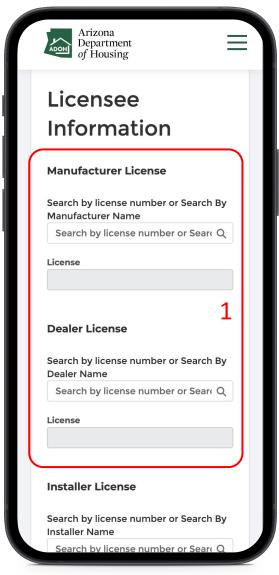

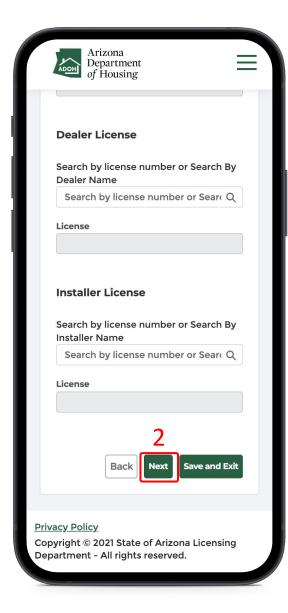

#### Instructions

- Search for Manufacturer License, Dealer License and/or Installer Licenses using the respective search fields
- 2. Click **Next** to continue

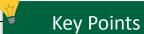

- You can associate either of three or all three licenses to the complaint
- You can search by License Number or the Name

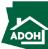

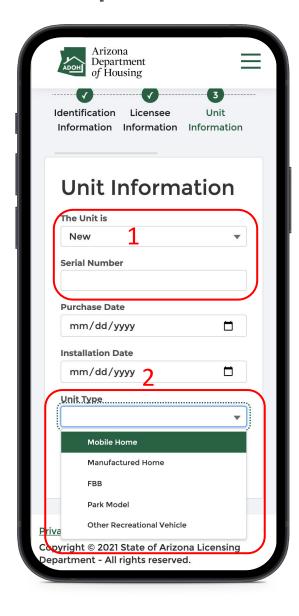

#### Instructions

- 1. Populate the **Unit Information**
- Select **Unit Type** from the dropdown list and click **Next**

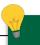

#### **Key Points**

- If you have selected a Unit Type that is not eligible to file a complaint, you will see this note: 'This department does not regulate. If you have made an error please go back and select the correct Unit Type'
- Consumer will be eligible raise a complaint after one year from the unit's date of purchase or installation (whichever date is later)

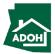

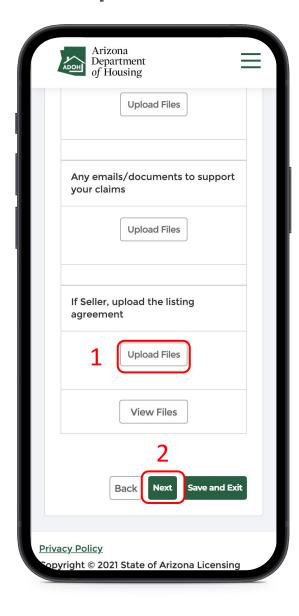

#### Instructions

- Click **Upload Files** and upload supported documents
- 2. Click Next

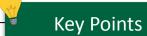

Uploading the Purchase Agreement/Contract and/or Addendum/ Change Order document(s) is mandatory.

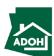

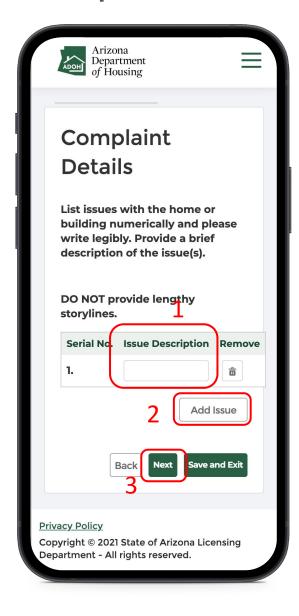

#### Instructions

- Describe your issue in the Issue Description field
- Click Add Issue if you want to register another complaint/issue individually
- 3. Click **Next**

## Key Points

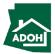

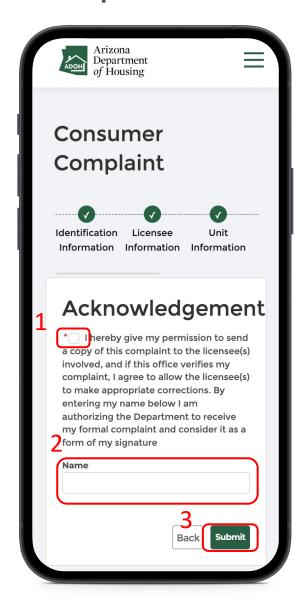

#### Instructions

- 1. Check the Acknowledgement box
- 2. Enter your **name** in the space provided
- 3. Click **Submit** to file the complaint

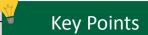

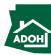

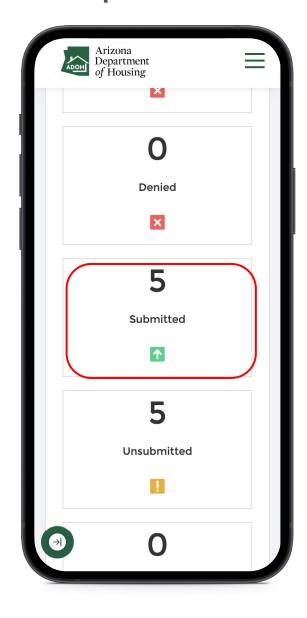

#### Instructions

You'll be redirected to the dashboard, scroll down to find the filed complaint under the Submitted tile.

## Key Points

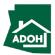

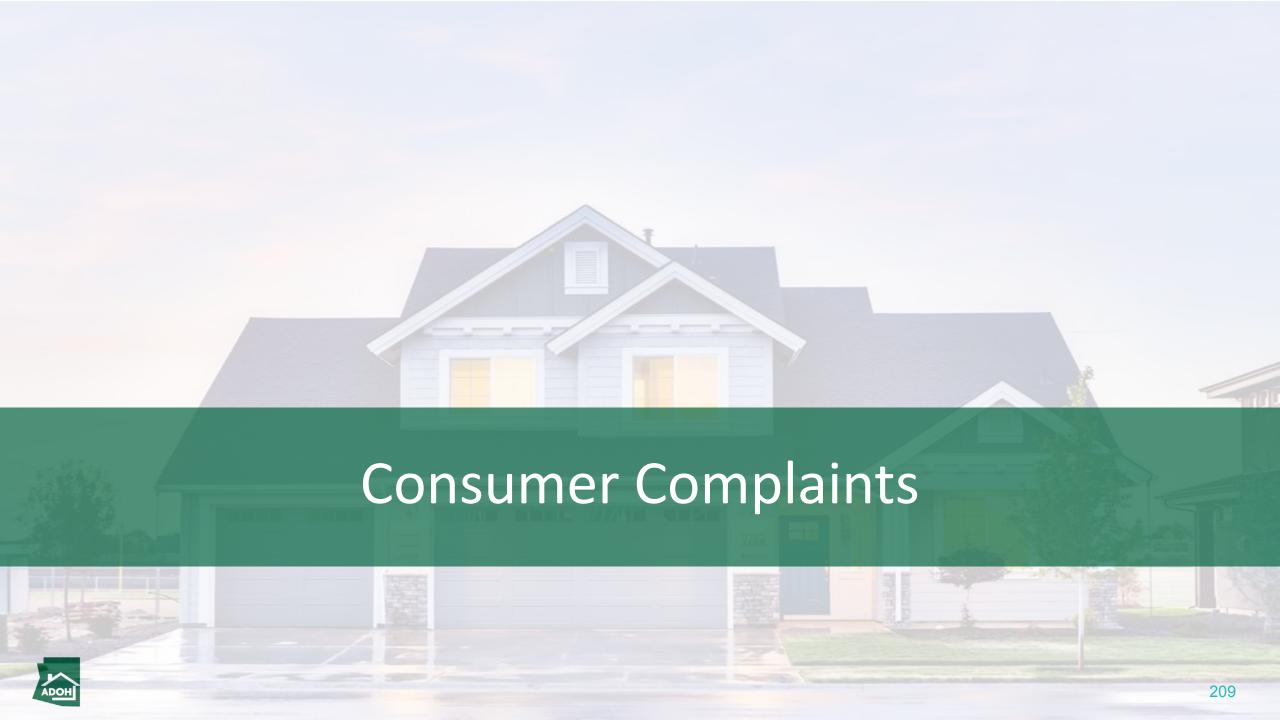

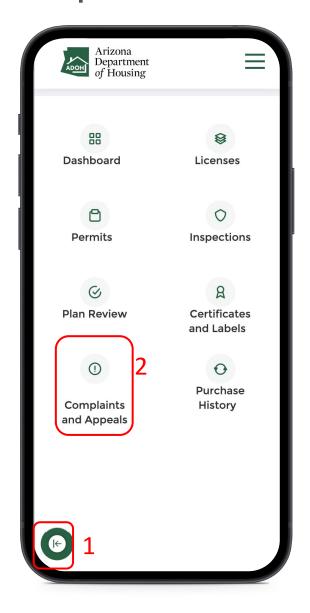

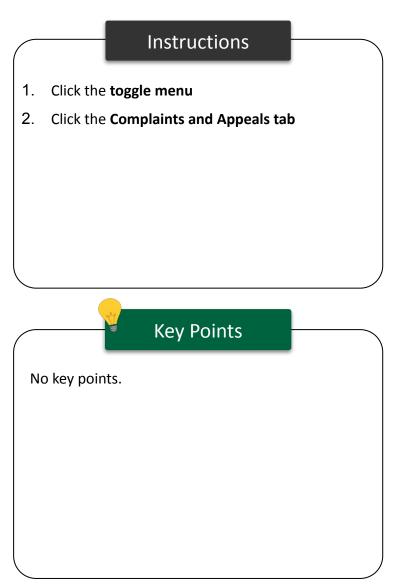

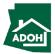

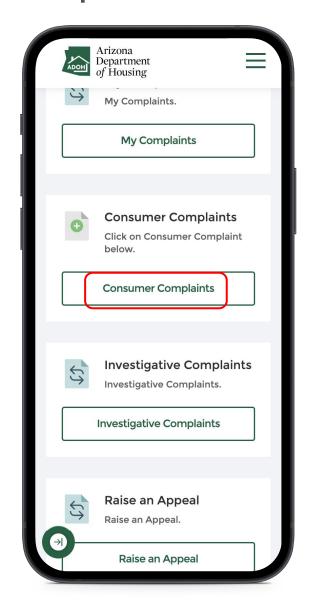

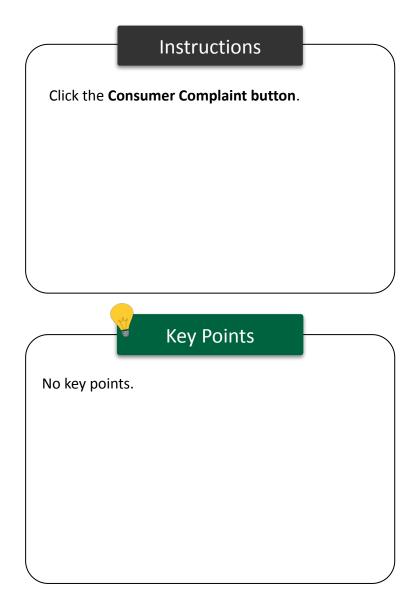

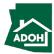

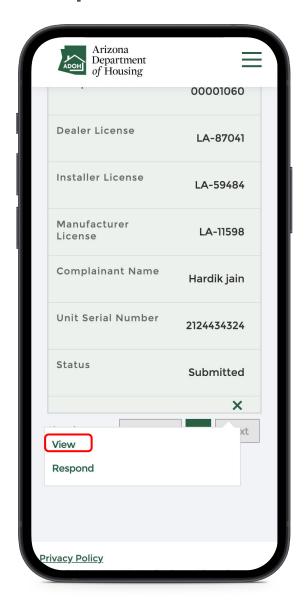

#### Instructions

Click on the **Action icon** and select **View** from the list.

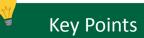

The consumer can perform following actions from this page:

- View
- Respond
- Request 5-day extension

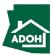

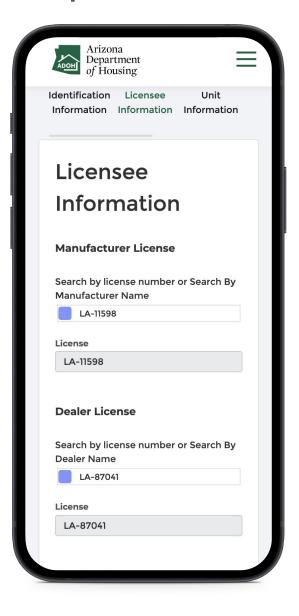

#### Instructions

You will be navigated to the complaint application that was filed. To review the details for all the fields, you will need to be in view mode.

You can switch between the sections by clicking on the **page title**.

## **Key Points**

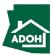

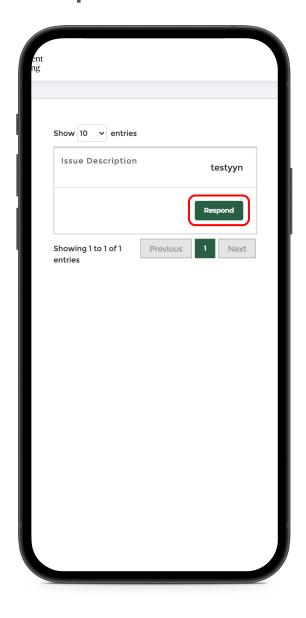

#### Instructions

When you click on the **Respond button**, you will be navigated to a new page to submit your response.

## Key Points

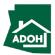

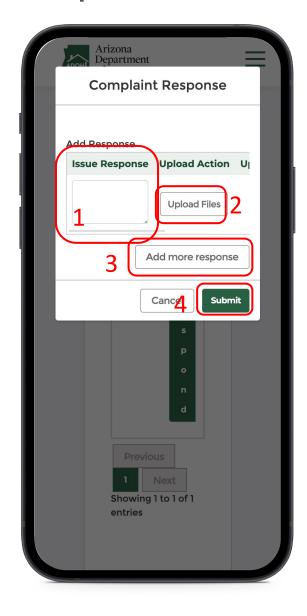

#### Instructions

- File your response by describing your issue in the Issue Response field
- 2. Click the **Upload Files button** to upload supported documents, if any
- You can add fields by clicking Add more response
- 4. Click **Submit** to send the response

## Key Points

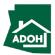

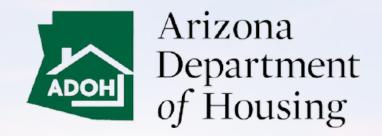

This Concludes the AZ MHBD Mobile Portal User Guide

# THANK YOU 216